# 65BDL3051T النسخة 1.00

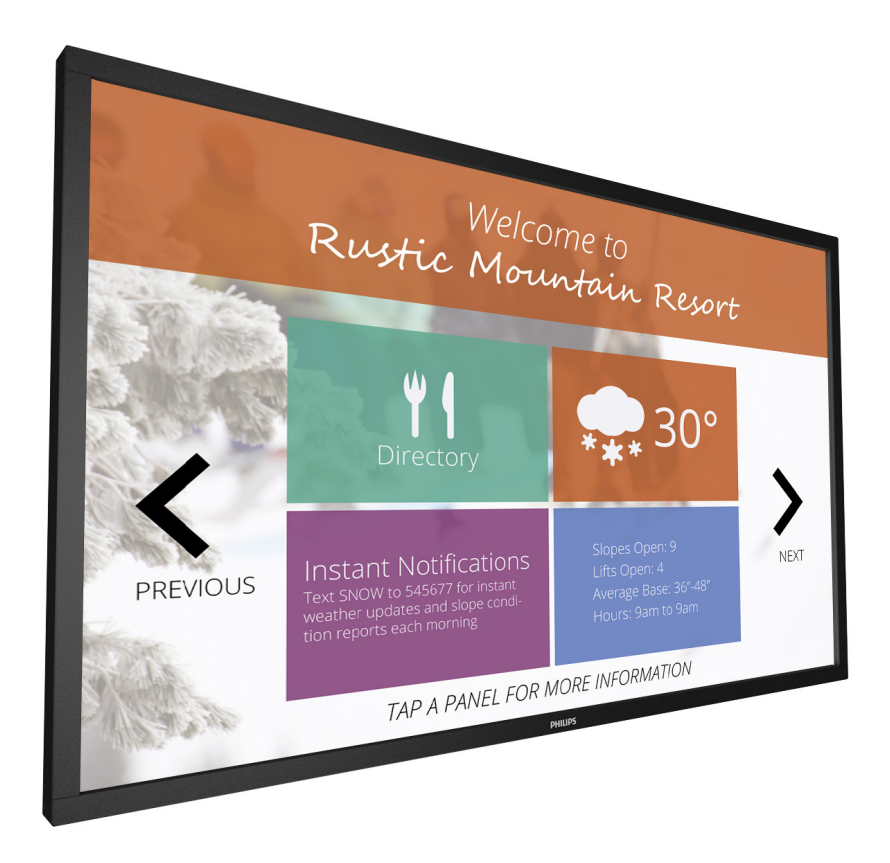

# www.philips.com/welcome

دليل الاستخدام (اللغة العربية)

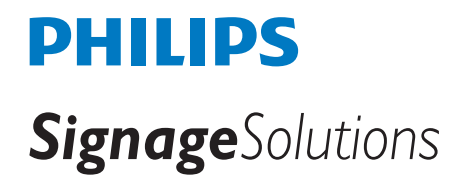

# **تعليمات السالمة**

**تحذيرات واحتياطات**

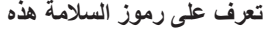

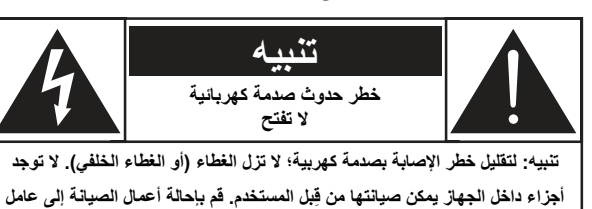

**الصيانة المؤهل.**

**تنبيه**: لتقليل خطر اإلصابة بصدمة كهربية؛ ال تزل الغطاء )أو الغطاء الخلفي(. ال ِ توجد أجزاء داخل الجهاز يمكن صيانتها من قبل المستخدم. قم بإحالة أعمال الصيانة إلى عامل الصيانة المؤهل.

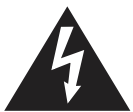

يشير هذا الرمز إلى وجود جهد كهربي عالٍ داخل الجهاز <sub>.</sub> يُعَد لمس أيٍ من الأجزاء الداخلية للمنتج بأي شكل من الأشكال أمرًا خطيرًا.<br>.

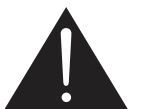

ينبهك هذا الرمز إلى وجود مواد مطبوعة هامة تتعلق بالتشغيل والصيانة مرفقة مع هذا المنتج.

- **تنبيه**: تنص لوائح CSA/FCC على أن أي تغييرات أو تعديالت غير مصرح بها بهذا الجهاز قد تلغي أهلية المستخدم لتشغيله.
- **تنبيه**: لمنع حدوث صدمة كهربية؛ وفُق النصل الواسع بالقابس مع الفتحة الواسعة<sub>,</sub> ثم أدخل القابس بالكامل.

لتفادي تلف الجهاز والذي قد ينجم عنه نشوب حريق أو خطر التعرض للصدمة الكهربية؛ ال تعرضه للمطر أو الرطوبة.

يجب أن يتم تركيب مأخذ التيار بالقرب من الجهاز وأن يسهل الوصول إليه.

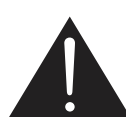

**اقرأ هذه التعليمات والتزم بها عند توصيل الشاشة واستخدامها:** 

- افصل الشاشة في حالة عدم استخدامها لفترة طويلة.
- ً افصل الشاشة عند تنظيفها بقطعة قماش مبللة قليال . يمكن مسح الشاشة باستخدام قطعة قماش جافة عند فصل الطاقة عنها. ومع ذلك، تجنب مطلَّقًا استخدام الكحول أو السوائل التي تحتوي على أمونيا.
	- استشر فني صيانة إذا كانت الشاشة ال تعمل بصورة طبيعية بعد اتباع التعليمات الموضحة في هذا الدليل.
		- ال ينبغي فتح غطاء الشاشة إال بواسطة موظف الخدمة المؤهل.
	- ً احتفظ بالشاشة بعيدا عن أشعة الشمس المباشرة وعن المواقد أو أي مصدر من المصادر الحرارية الأخرى.
	- أزل أي جسم يمكن أن يسقط في فتحات التهوية أو يمنع التبريد الالزم للمكونات اإللكترونية لشاشة العرض.
		- ال تقم بسد فتحات التهوية الموجودة على الهيكل.
- حافظ على البطارية جافة. تجنب تعريض الشاشة للمطر أو الرطوبة الشديدة، لتفادي حدوث صدمة كهربائية.
- إذا تم إيقاف تشغيل الشاشة عن طريق نزع كبل الطاقة، يرجى الانتظار لمدة 6 ثوانٍ<br>• قبل إعادة تركيب كبل الطاقة لتشغيل الشاشة في حالة التشغيل العادي.
- لتجنب تعرض الشاشة لخطر الصدمات أو األضرار الدائمة، ال تعرضها لألتربة أو المطر أو الماء أو البيئة شديدة الرطوبة.
- عند وضع الشاشة في مكانها، تأكد من سهولة الوصول إلى قابس الطاقة ومأخذ التيار.
- **مهم:** ً احرص دائما على تنشيط برنامج الشاشة المؤقتة عند االستخدام. في حالة استمرار وجود صورة ثابتة على الشاشة لفترة زمنية طويلة، فقد يتسبب ذلك في ترك "صورة بعدية أو صورة ظلية" على الشاشة. وهذه الظاهرة معروفة كأحد عيوب تقنية لوحة

### **تعليمات السالمة الهامة**

- -١ اقرأ هذه التعليمات.
- -٢ احتفظ بهذه التعليمات.
- -٣ انتبه لكافة التحذيرات.
	- -٤ إتبع كل التعليمات.
- -٥ ال تستخدم هذا الجهاز بالقرب من الماء.
- -٦ ال تنظف الجهاز إال بقطعة قماش جافة.
- ٧- لا تسد أيًا من فتحات التهوية. ركَّب الجهاز وفقًا لتعليمات جهة التصنيع.
- ٨- لا تركب الجهاز بالقرب من أي من مصادر الحرارة, مثل: المشعات, أو مُسجّلات<br>المشعوب أو المشعوب المشعوب المؤسس العلم والعلم العلم العلم العلم العلم عليه المستق الحرارة, أو المواقد, أو الأجهزَة الأخرى (بما فيها مكبرات الصوت) التي تنتج عنها حرارة.
- -٩ َّ ال تضيع غرض األمان المقصود من القابس المؤرض أو المستقطب. القابس َّ المستقطب له نصالن أحدهما أوسع من اآلخر. أما القابس المؤرض فله نصالن وسن َّ ثالث مؤرض. النصل الواسع أو السن الثالث موجودان لسالمتك. إذا كان القابس الموجود بالجهاز ال يتالئم مع مأخذ التيار لديك, فاستشر كهربائي ليستبدل مأخذ التيار البالي.
- ١٠- احم كبل الطاقة من مرور الأقدام عليه أو من أن يتم الضغط عليه خاصةً على المقابس<br>مالقة العلماء التقديم والمقابس المتوافقة وموضع خروجها من الجهاز.
	- ١١- لا تستخدم إلا المرفقات/الملحقات المحددة من قِبل جهة التصنيع.
	- ١٢- لا تستخدم إلا العربات أو الحوامل أو الحوامل الثلاثية أو المناضد ِ المحددة من قبل جهة التصنيع أو التي تباع مع الجهاز. عند استخدام عربة, توخ الحذر عند تحريك العربة/الجهاز لتفادي حدوث إصابة نتيجة انقالب العربة/الجهاز.

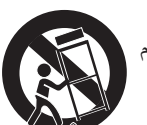

- -١٣ افصل هذا الجهاز من الكهرباء أثناء حدوث عواصف رعدية أو في حالة عدم استخدامه لفترات طويلة.
- -١٤ قم بإحالة جميع أعمال الصيانة إلى عامل صيانة مؤهل. يجب صيانة الجهاز عندما يتعرض الجهاز للتلف بأي صورة كانت, مثل: تلف سلك اإلمداد بالطاقة أو القابس, أو انسكاب سائل على الجهاز أو سقوط أشياء عليه, أو تعرض الجهاز للمطر أو الرطوبة, أو إذا كان الجهاز ال يعمل بصورة طبيعية, أو في حال سقوطه.
- ١٥- ينبغي عدم تعريض البطاريات (البطاريات المركبة بالجهاز) للحرارة المفرطة, مثل: ضوء الشمس, أو النار, أو ما شابه.
- ١٦- إذا تم استخدام مفتاح رئيسي لكل الأقطاب كجهاز لفصل التيإر الكهربي, يجب بيان ً موقع الجهاز ووظيفة المفتاح كما يجب أن يظل المفتاح قابال ً وجاهزا للتشغيل.
- **تحذير:** لتقليل خطر نشوب حريق أو حدوث صدمة كهربية؛ ال تعرض هذا الجهاز للمطر أو الرطوبة.
- **تحذير:** يجب عدم تعريض الجهاز ألي قطرات ماء أو تناثرها عليه, كما ينبغي أال توضع على الجهاز أشياء مليئة بالسوائل, مثل: الزهريات.
	- <mark>تحذير:</mark> ينبغي عدم تعريض البطاريات (البطاريات المركبة بالجهاز) للحرارة المفرطة, مثل: ضوء الشمس, أو النار, أو ما شابه.
- **تحذير:** يُستخدم قابس التيار الكهربائي أو وصلة ربط الجهاز كأداة لفصل الجهاز، ويجب أن تظل أداة فصل الجهاز هذه في المتناول عند الحاجة للتشغيل.
- بِ الشموع أو ألسنة اللهب المكشوفة الأخرى بعيدةً عن هذا المنتج طوال **تحذير:** إبق الوقت؛ لمنع انتشار النار.

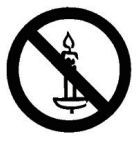

- <mark>تحذير</mark>: يجب تثبيت هذا الجهاز بالأرضية/الحائط وفقًا لتعليمات التركيب وذلك منع حدوث إصابة.
	- **تحذير**: يجب توصيل الجهاز من الفئة I بمأخذ تيار كهربي رئيسي ذي توصيل مؤرض واقي.

### **تحذير**

ً ال تضع جهاز تلفاز على مكان غير ثابت. فقد يسقط جهاز التلفاز مسببا إصابة شخصية خطيرة أو الوفاة. يمكن تجنب العديد من اإلصابات, وبخاصة تلك التي تلحق باألطفال, عن طريق اتخاذ احتياطات بسيطة, مثل:

- استخدام الحاويات أو الحوامل المُوصىي بها من قِبل الجهة المصنعة لجهاز التلفاز .
	- ال تستخدم إال قطعة األثاث التي يمكن أن تحمل جهاز التلفاز بأمان.
	- تأكد من أن جهاز التلفاز ليس بارزًا على حافة قطعة الأثاث التي تحمله.
- لا تضع جهاز التلفاز على قطعة أثاث طويلة (مثل: خزانة أو مكتبة) دون تثبيت كل من قطعة الأثاث وجهاز التلفاز بداعمة مناسبة.
- ال تضع جهاز التلفاز على قماش أو مادة أخرى يمكن وضعها بين جهاز التلفاز وقطعة الأثاث التي تحمله.
	- إعلم الأطفال بالأخطار التي يمكن أن تلحق بهم نتيجة التسلق على قطعة الأثاث الحاملة للتلفاز من أجل الوصول إليه أو إلى جهاز التحكم عن بُعد الخاص به.

في حال تثبيت جهاز التلفاز ونقله إلى مكان آخر, يجب االلتزام بنفس االعتبارات الواردة أعاله.

- **تنبيه**: تعليمات الصيانة هذه موضوعة ليستخدمها عامل الصيانة المؤهل فقط. لتقليل خطر اإلصابة بصدمة كهربية؛ ال تقوم بأي أعمال صيانة غير تلك الموضحة ً بتعليمات التشغيل إال إذا كنت مؤهال للقيام بذلك.
- **تنبيه**: قد يتسبب ضغط الصوت الزائد الناتج عن سماعات األذن وسماعات الرأس في فقد السمع. يزيد ضبط موازن الصوت لأقصىي حد من جهد خرج سماعة الأذن وسماعة الرأس ومن مستوى ضغط الصوت. ولهذا؛ ولحماية حاسة السمع لديك؛ اضبط موازن الصوت على مستوى مالئم.

**بالنسبة لالستعمال CUL/UL**: يستخدم فقط مع قائمة أحمال رف التثبيت على الحائط بحد أقصى وزن/حمل: 43.1 كجم

**بالنسبة لالستعمال CB**: وزن الوحدة بدون القاعدة: **43.1** كجم احرص على أن يظل الجهاز ووسائل التثبيت المتعلقة به مؤمنين أثناء الاختبار . (طاقم التثبيت على الحائط<br>. المستخدم: مسافة قدرها **400x400** مم باستخدام براغي **6M** بطول **10** مم باإلضافة إلى سمك حامل الثبيت.

### 65BDL3051T

### **معلومات هامة**

**ً لسقوطه. إذا لم يوضع التلفاز على مكان ثابت بما فيه الكفاية, فقد يشكل خطورة نتيجة يمكن تجنب العديد من اإلصابات, وبخاصة تلك التي تلحق باألطفال, عن طريق اتخاذ احتياطات بسيطة, مثل:**

- استخدم الحاويات أو الحوامل المُوصىي بها من قِبل الجهة المصنعة لجهاز التلفاز.
	- لا تستخدم إلا قطعة الأثاث التي يمكن أن تحمل جهاز التلفاز بأمان.
	- تأكد من أن جهاز التلفاز ليس بارزًا على حافة قطعة الأثاث التي تحمله.
- لا تضع جهاز التلفاز على قطعة أثاث طويلة (مثل: خزانة أو مكتبة) دون تثبيت كلِ من قطعة الأثاث وجهاز التلفاز بداعمة مناسبة.
- ال تضع جهاز التلفاز على قماش أو مادة أخرى يمكن وضعها بين جهاز التلفاز وقطعة الأثاث التي تحمله.
	- إعلم الأطفال بالأخطار التي يمكن أن تلحق بهم نتيجة التسلق على قطعة الأثاث الحاملة للتلفاز من أجل الوصول إليه أو إلى جهاز التحكم عن بُعد الخاص به.

# الإعلان الأوروب*ي* للتطابق **] )**

الجهاز في تداخل اإلشارات الالسلكية في المنازل.

يتوافق هذا الجهاز مع المتطلبات الواردة في كل من توجيه المجلس الخاص بتقريب قوانين الدول الأعضاء والمتعلقة بالتوافق الكهرومغناطيسي (2014/30/EU) وتوجيه الفولطية المنخفضة )EU2014/35/ )توجيه حظر استخدام المواد الخطرة )(RoHS EU2011/65/ )(وتوجيه األجهزة الالسلكية )/2014/53EU).

تم اختبار هذا الجهاز وثُبت تطابقه مع معايير التجانس الخاصة بأجهزة تقنية المعلومات المنشورة تحت "توجيهات الصحيفة الرسمية للاتحاد الأوروبي".

يتوافق هذا الجهاز مع متطلبات الفئة أ من 32 CISPR55032/EN. قد يتسبب هذا

### **تحذير:**

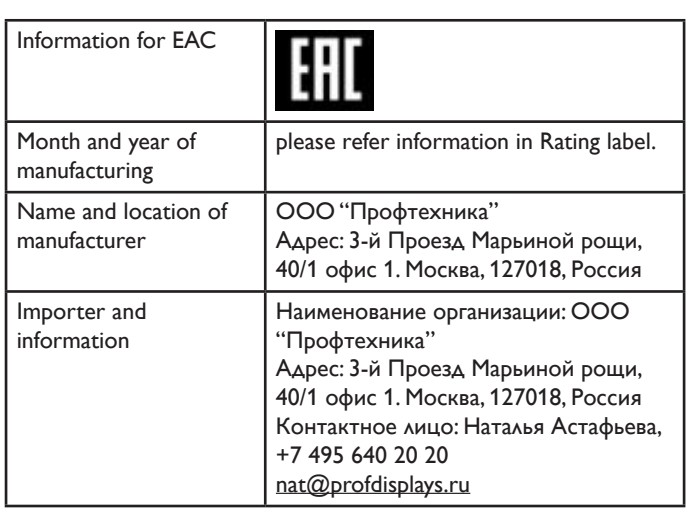

# **إخطار لجنة االتصاالت الفيدرالية )FCC( )خاص بالواليات**  المتحدة الأمريكية فقط**)**

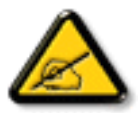

مالحظة: تم اختبار هذا الجهاز ووجد أنه يتطابق مع حدود األجهزة الرقمية من الفئة A، وفقًا للجزء 15 من قواعد لجنة الاتصالات الفيدرالية.

 هذه الحدود مصممة لتوفير الحماية المعقولة من التداخالت الضارة التي تنتج عند تشغيل الجهاز في بيئة تجارية.

حيث إن هذه الشاشة تولّد وتستخدم بل وقد تصدر عنها طاقة تردد السلكية، لذا فإنها قد تتسبب في حدوث تداخالت ضارة مع الاتصالات اللاسلكية إذا لم تركّب وتستخدم وفقًا للتعليمات. قد يتسبب تشغيل هذا الجهاز في منطقة سكنية في حدوث تداخالت ضارة وفي هذه الحالة على المستخدم تصحيح تلك التداخالت على نفقته الخاصة.

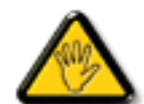

قد تتسبب أي تغييرات أو تعديالت دون الموافقة عليها صراحة من قبل الجهة المسؤولة عن التوافق مع مواصفات اللجنة الفيدرالية للاتصالات في إلغاء أهلية المستخدم لتشغيل الشاشة.

استخدم فقط كابل التردد الالسلكي المغطى المرفق مع الشاشة عند توصيلها بجهاز كمبيوتر.

يحظر تعريض الشاشة للمطر أو الرطوبة الشديدة، لتفادي حدوث األضرار التي قد تنجم عن نشوب حريق أو حدوث صدمة كهربائية.

وتتوافق الشاشة مع الجزء 15 من قوانين اللجنة الفيدرالية لالتصاالت، حيث يخضع تشغيلها للشرطين التاليين: (١) ألا تتسبب هذه الشاشة في حدوث تداخل ضـار . (٢) يجب أن تتقبل الشاشة أي تدخل وارد بما في ذلك التداخل الذي قد يؤدي إلى تشغيل غير مرغوب فيه.

### **المركز البولندي لالختبار وإصدار الشهادات**

ينبغي على الشاشة سحب الطاقة من مقبس محمي بدائرة حماية ( مقبس ذي ثلاثة شعب). كما ينبغي توفير نفس مصدر الإمداد بالطاقة لكافة الأجهزة التي تعمل معًا (مثل، الكمبيوتر والشاشة والطابعة وغيرها من الأجهزة).

ينبغي أن يكون لمحول مطاور التركيبات الكهربائية في الغرفة جهاز حماية دائرة قصر احتياطي في شكل منصهر بقيمة اسمية ال تتجاوز 16 أمبير.

ً وإليقاف تشغيل الشاشة تماما، يجب نزع كبل اإلمداد بالطاقة من مقبس الطاقة القريب من الشاشة بحيث يسهل الوصول إليه.

> تؤكد عالمة الحماية "ب" على مطابقة الشاشة لمتطلبات استخدام الحماية لمعايير PN-93/T-42107 و PN-89/E-06251.

### **هذه المعلومات متاحة للمملكة المتحدة فقط**

**تحذير – يجب تأريض هذا الجهاز.**

**هام:**

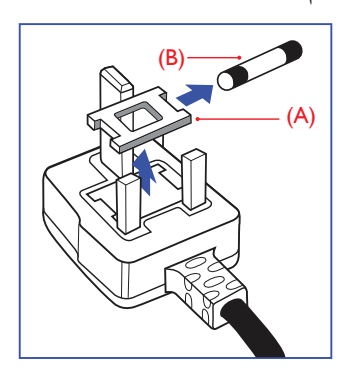

هذا الجهاز مزود بقابس مقولب معتمد شدته 13 أمبير. لتغيير منصهر بآخر من نوع هذا القابس، يرجى اتباع الخطوات التالية:

- -١ احرص على إزالة المنصهر وغطاءه.
- -٢ ركب المنصهر الجديد المعتمد من A.T.S.A,A5 1362 BS أو BSI.
	- -٣ أعد تركيب غطاء المنصهر.

إذا كان القابس المثبت ال يتناسب مع مأخذ التيار لديك، ينبغي قطع القابس وتركيب آخر ً مزود بثالثة دبابيس بدال منه.

وفي حالة احتواء القابس الرئيسي على منصهر، ينبغي أن تكون قيمته 5 أمبير. في حالة استخدام قابس بدون منصهر، ينبغي أال تزيد قيمة المنصهر في لوحة التوزيع عن 5 أمبير.

**مالحظة**: لتجنب التعرض لصدمة كهربائية محتملة، يجب التخلص من القابس المقطوع حتى ال يتم إدخاله في أي مقبس شدته 13 أمبير.

**كيفية توصيل قابس**

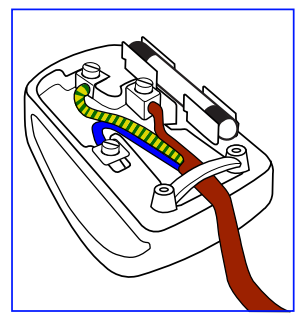

الأسلاك الموجودة في طرف التوصيل الرئيسي ملونة وفقًا للرموز الآتية:

أزرق - "محايد" )"**N**)" بني - "حي" )"**L**)" أخضر وأصفر - "أرضي" )"**E**)"

- 1. يجب توصيل السلك الملون باللونين الأخضر والأصفر بطرف القابس المميز بحرف "E "أو الرمز األرضي أو الملون باللون األخضر أو األخضر واألصفر.
- .2 كما يجب توصيل السلك األزرق بطرف القابس المميز بحرف "**N** "أو الملون باللون األسود.
	- .3 كما يجب توصيل السلك البني بطرف القابس المميز بحرف "**L** "أو الملون باللون األحمر.

يرجى التأكد من تثبيت قابضة الأطراف بإحكام على غلاف السلك الرئيسي - وليس على األسالك الثالثة فقط وذلك عند استبدل غطاء القابس.

### Wymagania Polskiego Centrum Badań i Certyfikacji

**Frymagamu Forshiego Centrum Duuan i Certyjinacji**<br>Urządzenie powinno być zasilane z gniazda z przyłączonym obwodem ochronnym (gniazdo z kołkiem). Współgracujące ze sobą urządzenia (komputer, monitor, drukarka) powinny być

Instalacja elektryczna pomieszczenia powinna zawierać w przewodzie fazowym rezerwową ochronę<br>przed zwarciami, w postaci bezpiecznika o wartości znamionowej nie większej niż 16A (amperów). .<br>W celu całkowitego wyłączenia urządzenia z sieci zasilania, należy wyjąć wtyczkę kabla<br>zasilającego z gniazdka, które powinno znajdować się w pobliżu urządzenia i być łatwo dostępne. Znak bezpieczeństwa "B" potwierdza zgodność urządzenia z wymaganiami bezpieczeństwa użytkowania zawartymi w PN-93/T-42107 i PN-89/E-46251.

### Pozostałe instrukcje bezpieczeństwa

- Nie należy używać wtyczek adapterowych lub usuwać kołka obwodu ochronnego z wtyczki. ieczne jest użycie przedłużacza to należy użyć przedłużacza 3-żyłowego z prawidłowo połączonym przewodem ochronnym
- System komputerowy należy zabezpieczyć przed nagłymi, chwilowymi wzrostami lub spadkami napięcia, używając eliminatora przepięć, urządzenia dopasowującego lub bezzakłóceniowego źródła zasilania.
- Należy upewnić się, aby nic nie leżało na kablach systemu komputerowego, oraz aby kable nie były umieszczone w miejscu, gdzie można byłoby na nie nadeptywać lub potykać się o nie.
- Nie należy rozlewać napojów ani innych płynów na system komputerowy.
- Nie należy wpychać żadnych przedmiotów do otworów systemu komputerowego, gdyż może to spowodować pożar lub porażenie prądem, poprzez zwarcie elementów wewnętrznych.
- System komputerowy powinien znajdować się z dala od grzejników i źródeł ciepła. Ponadto, nie należy blokować otworów wentylacyjnych. Należy unikać kładzenia lużnych papierów pod komputer oraz umieszczania komputera w cias

# **المجاالت الكهربائية والمغناطيسية والكهرومغناطيسية )EMF)**

- ١- تصنع الشركة الكثير من المنتجات وتبيعها للعملاء مثل، الأجهزة الإلكترونية التي تتمتع بالقدرة على إصدار أو استقبال إشارات كهرومغناطيسية.
- -٢ من أهم المبادئ األساسية للشركة االلتزام بجميع تدابير الصحة والسالمة الواجب توافرها في المنتجات لاللتزام بكافة المتطلبات القانونية المعمول بها وتستوفي معايير األجهزة الكهرومغناطيسية المطبقة عند صناعة هذه المنتجات.
	- -٣ ونلتزم بتطوير المنتجات التي ال تؤثر سالبا على الصحة وإنتاجها وتسويقها.
- -٤ تؤكد الشركة على أنه في حالة استخدام المنتجات بالشكل السليم المعدة له، فستكون تلك المنتجات آمنة، وذلك وفِقًا للأدلة العلمية المتوفرة حاليًا.
	- ً تلعب الشركة دور ً ا فعاال -٥ في تطوير معايير السالمة والمجاالت الكهرومغناطيسية العالمية مما يجعلها تتطلع إلى مزيد من التطورات في المعايرة إلحداث تكامل في منتجاتها.

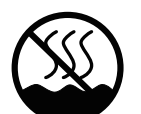

# 仅适用于非热带气候条件下安全使用:

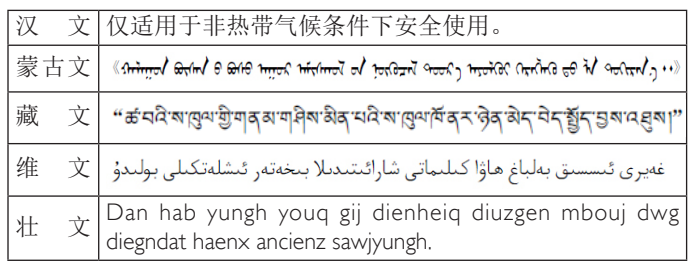

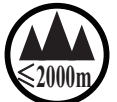

仅适用于海拔 2000m 以下地区安全使用:

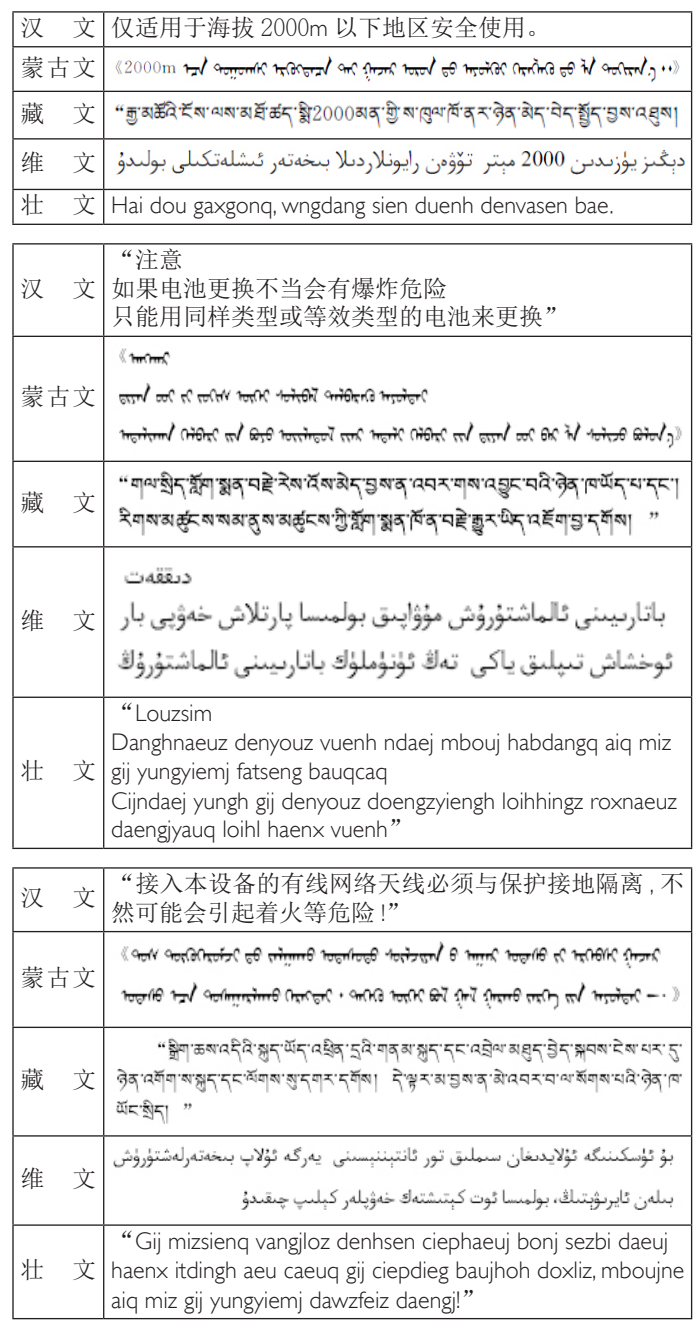

# **China RoHS**

电子电气产品有害物质限制使用标识要求 (中国 RoHS 法规标识 要求) 产品中有害物质的名称及含量。

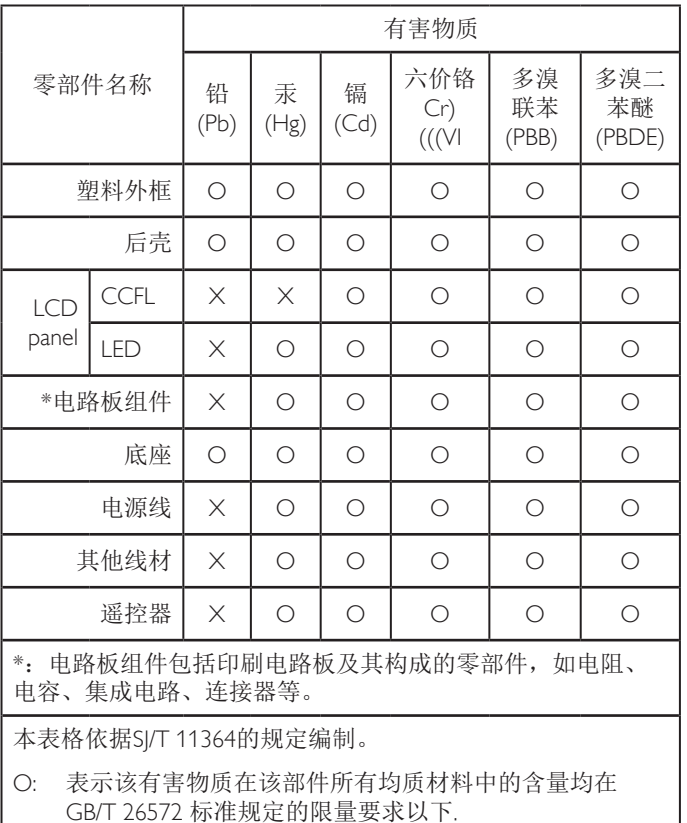

X: 表示该有害物质至少在该部件的某一均质材料中的含量超 出 GB/T 26572 标准规定的限量要求.

上表中打"X"的部件中, 应功能需要, 部分有害物质含量超 出GB/T 26572规定的限量要求,但是符合欧盟RoHS法规要求 (属于豁免部分)。

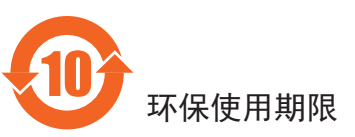

此标识指期限 (十年), 电子电气产品中含有的有害物质物质在 正常使用的条件下不会发生外泄或突变, 电子电气产品用户使用 该电子电气产品不会对环境造成严重污染或对其人身、财产造成 。严重损害的期限

# 《废弃电子产品回收处理管理条例》提示性说明

为了更好地关爱及保护地球, 当用户不再需要此产品或产品寿命 终止时,请遵守国家废弃电器电子产品回收处理相关法律规定, 将其交给当地具有国家认可的回收处理资质的厂商进行回收处 。理

# 警告

此为A级产品。在生活环境中,该产品可能会造成无线电干扰。 在这种情况下,可能需要用户对干扰采取切实可行的措施。

### **توجيهات خاصة بانتهاء العمر االفتراضي للشاشة-إعادة التدوير**

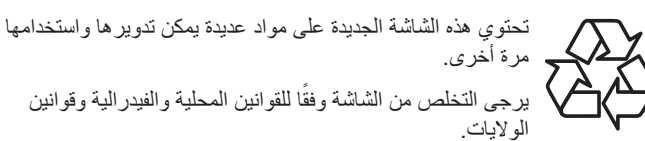

### **بيان حظر استخدام المواد الخطرة )الهند(**

يتوافق هذا المنتج مع "قانون (إدارة) النفايات الكهربائية والإلكترونية, ٢٠١٦" الفصل الخامس, القاعدة ١٦, القاعدة الفرعية (١). لما كانت الأجهزة الكهربائية والإلكترونية ومكوناتها أو المستهلكات أو أجزائها أو قطع الغيار ال تحتوي على الرصاص أو الزئبق أو الكادميوم أو الكروم سداسي التكافؤ أو ثنائي الفينيل متعدد البروم أو مركبات ثنائي الفينيل متعدد البروم في تركيزات يتجاوز وزنها ٠,١٪ في مواد متجانسة للرصاص أو الزئبق أو الكروم سداسي التكافؤ أو ثنائي الفينيل متعدد البروم أو مركبات ثنائي الفينيل متعدد البروم في تركيزات يتجاوز وزنها ٠,٠١٪ في مواد متجانسة للكادميوم, باستثناء الإعفاءات المنصوص عليها في الجدول 2 من القانون.

### **بيان النفايات اإللكترونية للهند**

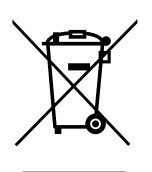

هذا الرمز الموجود على المنتج أو على عبوته يشير إلى أن هذا المنتج يجب ألا يتم التخلص منه مع المخلفات المنزلية الأخرى. يتحمل المستخدم مسؤولية التخلص من المنتج بتسليمه إلى أحد مواقع التجميع المخصصة إلعادة التدوير مخلفات األجهزة الكهربائية والإلكترونية، علمًا بأن جمع مخلفات الأجهزة وإعادة تدويرها عند التخلص منها من شأنه أن يساعد في الحفاظ على الموارد الطبيعية وضمان تدويرها بطريقة تحمي صحة اإلنسان وتحافظ على البيئة. لمزيد من المعلومات حول األماكن التي يمكنك تسليم مخلفات هذه األجهزة إلعادة تدويرها في الهند، يرجى الدخول على الرابط أدناه.

لمزيد من المعلومات حول النفايات الكهربائية واإللكترونية؛ يُرجى زيارة الموقع اإللكتروني: http://www.india.philips.com/about/ page.index/recycling/sustainability, ولمعرفة الأماكن التي يمكنك تسليم مخلفات هذه الأجهزة لإعادة تدويرها في الهند؛ يُرجَى الاتصال مستخدمًا تفاصيل الاتصال الواردة أدناه.

رقم خط المساعدة: 6396-425-1800 (من الاثنين إلى السبت, من 9 صباحًا حتى 5:30 مساءً)

مركز تجميع النفايات الكهربائية واإللكترونية المركزي

TPV Technology India Private Limited, 59, Maheswari العنوان: Nagar, 1st Main Road, Mahadevapura Post, Whitefield Road Bangalore, Karnataka, PIN: ,560048 هاتف: 080-3023-1000

البريد الإلكتروني: india.callcentre@tpv-tech.com

### **البطاريات**

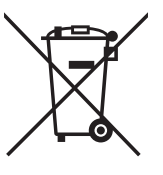

بالنسبة لالتحاد األوروبي: يعني صندوق القمامة ذو العجالت المشطوب عليه أنه ال ينبغي التخلص من البطاريات المستخدمة مع النفايات المنزلية! وهناك نظام تجميع منفصل للبطاريات ًا المستخدمة، للسماح بالعالج المناسب للنفايات وإعادة تدويرها وفق للقوانين.

يرجى االتصال بالسلطات المحلية لمزيد من التفاصيل حول برامج تجميع هذه البطاريات وإعادة تدويرها.

بالنسبة لسويسرا: يرجى إعادة البطاريات المستخدمة إلى نقطة البيع.

بالنسبة للدول خارج االتحاد األوروبي: يرجى االتصال بالسلطات المحلية للتعرف على الطريقة الصحيحة للتخلص من البطاريات.

وفقًا لتوجيه الاتحاد الأوروبي 2006/66/EC، لا يمكن التخلص من البطاريات بطرق غير صحيحة، وينبغي فصل البطاريات لتجميعها من قبل الخدمة المحلية.

# **معلومات لدول شمال أوروبا )الدول الشمالية(**

Placering/Ventilation

### **:VARNING**

FÖRSÄKRA DIG OM ATT HUVUDBRYTARE OCH UTTAG ÄR LÄTÅTKOMLIGA. NÄR DU STÄLLER DIN UTRUSTNING .PÅPLATS

Placering/Ventilation

### **:ADVARSEL**

SØRG VED PLACERINGEN FOR AT NETLEDNINGENS STIK OG STIKKONTAKT ER NEMT TILGÆNGELIGE.

Paikka/Ilmankierto

### **:VAROITUS**

SIJOITA LAITE SITEN, ETTÄ VERKKOJOHTO VOIDAAN TARVITTAESSA HELPOSTI IRROTTAA PISTORASIASTA.

Plassering/Ventilasjon

### **:ADVARSEL**

NÅR DETTE UTSTYRET PLASSERES, MÅ DU PASSE PÅ AT KONTAKTENE FOR STØMTILFØRSEL ER LETTE Å NÅ.

### **التخلص من الشاشة بعد انتهاء عمرها االفتراضي**

تحتوي هذه الشاشة الجديدة على مواد يمكن إعادة تدويرها واستخدامها مرة أخرى. فبإمكان الشركات المتخصصة إعادة تدوير هذا المنتج لزيادة كمية المواد القابلة إلعادة االستخدام وتقليل الكمية التي يتم التخلص منها.

يرجى االطالع على اللوائح المحلية بشأن كيفية التخلص من الشاشة القديمة وتسليمها لموزع Philips المحلي.

### **)للعمالء الموجودون في كندا والواليات المتحدة األمريكية(**

قد تحتوي هذه الشاشة على الرصاص و/أو الزئبق. يرجى التخلص من الشاشة وفقًا للوائح المحلية والفيدرالية. وللمزيد من المعلومات حول إعادة التدوير، يرجى الدخول على الموقع org.eia.www( مبادرة توعية المستهلك(

# **مخلفات المعدات اإللكترونية واألجهزة الكهربائية-WEEE**

### **يرجى تنبيه المستخدمين في االتحاد األوروبي**

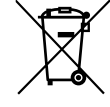

توضح هذه العالمة الموجودة على المنتج أو مواد تغليفه أنه ال يجوز التخلص من هذا المنتج مع النفايات المنزلية العادية، وذلك بموجب التوجيه الأوروبي 2012/19/EC الذي يحكم عملية التخلص من األجهزة الكهربائية واإللكترونية المستعملة. وتقع على عاتقك مسؤولية ُ التخلص من هذه المعدة من خالل نظام تجميع مخصص لنفايات المعدات الكهربائية واإللكترونية. ولمعرفة أماكن التخلص من هذه النفايات الكهربائية واإللكترونية، اتصل بمكتب الحكومة المحلي لديك، أو نظام التخلص من النفايات المنزلية الذي تتعامل معه، أو المتجر الذي اشتريت منه المنتج.

### **Brazil:**

### **ANATEL RF STATEMENT**

Per Article 6 of Resolution 506, equipment of restricted radiation must carry the following statement in a visible location

"Este equipamento opera em caráter secundário, isto é, não tem direito a proteção contra interferência prejudicial, mesmo de estações do mesmo tipo, e não pode causar interferência a sistemas operando em caráter primário."

### **ANATEL BODY SAR STATEMENT**

"Este produto atende aos requisitos técnicos aplicados, incluindo os limites de exposição da Taxa de Absorção Específica referente a campos elétricos, magnéticos e eletromagnéticos de radiofrequência, de acordo com as resoluções n° 303/2002 e 533/2009. Este produto atende às diretrizes de exposição à RF na posição normal de uso a pelo menos  $X$ centímetros longe do corpo, tendo sido os ensaios de SAR para corpo realizado a  $X$  cm de acordo com o informativo de recomendação apresentado no manual do fabricante."

### **:Japan**

この機器の使用周波数帯では、電子レンジ等の産業・科学・医療用 機器のほか工場の製造ライン等で使用されている移動体識別用 の構内無線局(免許を要する無線局)及び特定小電力無線局(免許 を要しない無線局)並びにアマチュア無線局(免許を要する無線局) が運用されています。

- 1. この機器を使用する前に、近くで移動体識別用の構内無線局 及び特定小電力無線局並びにアマチュア無線局が運用され 。ていないことを確認して下さい
- 2. 万一、この機器から移動体識別用の構内無線局に対して有害 な電波干渉の事例が発生した場合には、速やかに使用周波数 を変更するか又は電波の発射を停止した上、下記連絡先にご 連絡頂き、混信回避のための処置等(例えば、パーティション の設置など)についてご相談して下さい。
- 3. その他、この機器から移動体識別用の特定小電力無線局ある いはアマチュア無線局に対して有害な電波干渉の事例が発生 した場合など何かお困りのことが起きたときは、次の連絡先 へお問い合わせ下さい。

### **:Russia**

Подтверждение соответствия Минкомсвязи России: Декларация соответствия № Д-РД-4225 от 04.07.2016 года, действительна до 03.07.2022 года, зарегистрирована в Федеральном агентстве связи 11.07.2016 года

### **:Canada**

This device complies with RSS-247 of the Industry Canada Rules. Operation is subject to the following two conditions: (1) This device may not cause harmful interference, and (2) this device must accept any interference received, including interference that may cause undesired .operation

Ce dispositif est conforme à la norme CNR-247 d'Industrie Canada applicable aux appareils radio exempts de licence. Son fonctionnement est sujet aux deux conditions suivantes: (1) le dispositif ne doit pas produire de brouillage préjudiciable, et (2) ce dispositif doit accepter tout brouillage reçu, y compris un brouillage susceptible de provoquer un fonctionnement indésirable

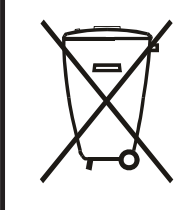

Após o uso, as pilhas e/ou baterias deverão ser entregues ao estabelecimento comercial ou rede de assistência técnica .autorizada

### **EUROPE**

### **Declaration of Conformity**

This device complies with the requirements set out in the Council Directive on the Approximation of the Laws of the Member States relating to Electromagnetic Compatibility (2014/30/EU), Low-voltage Directive (2014/35/EU), ErP Directive (2009/125/EC), RoHS directive (2011/65/EU) and Radio Equipment Directive (2014/53/EU).

This product has been tested and found to comply with the harmonized standards for Information Technology Equipment, these harmonized standards published under Directives of Official Journal of the European Union.

### **:USA**

### **Federal Communication Commission Interference Statement**

This device complies with Part 15 of the FCC Rules. Operation is subject to the following two conditions: (1) This device may not cause harmful interference, and (2) this device must accept any interference received, including interference that may cause undesired operation.

This equipment has been tested and found to comply with the limits for a Class A digital device, pursuant to Part 15 of the FCC Rules. These limits are designed to provide reasonable protection against harmful interference in a residential installation. This equipment generates, uses and can radiate radio frequency energy and, if not installed and used in accordance with the instructions, may cause harmful interference to radio communications. However, there is no guarantee that interference will not occur in a particular installation. If this equipment does cause harmful interference to radio or television reception, which can be determined by turning the equipment off and on, the user is encouraged to try to correct the interference by one of the following measures:

- Reorient or relocate the receiving antenna.
- Increase the separation between the equipment and receiver.

- Connect the equipment into an outlet on a circuit different from that to which the receiver is connected.

- Consult the dealer or an experienced radio/TV technician for help.

FCC Caution: Any changes or modifications not expressly approved by the party responsible for compliance could void the user's authority to operate this equipment.

This transmitter must not be co-located or operating in conjunction with any other antenna or transmitter.

Radiation Exposure Statement:

This equipment complies with FCC radiation exposure limits set forth for an uncontrolled environment. This equipment should be installed and operated with minimum distance 20cm between the radiator & your body.

### 65BDL3051T

# **جدول المحتويات**

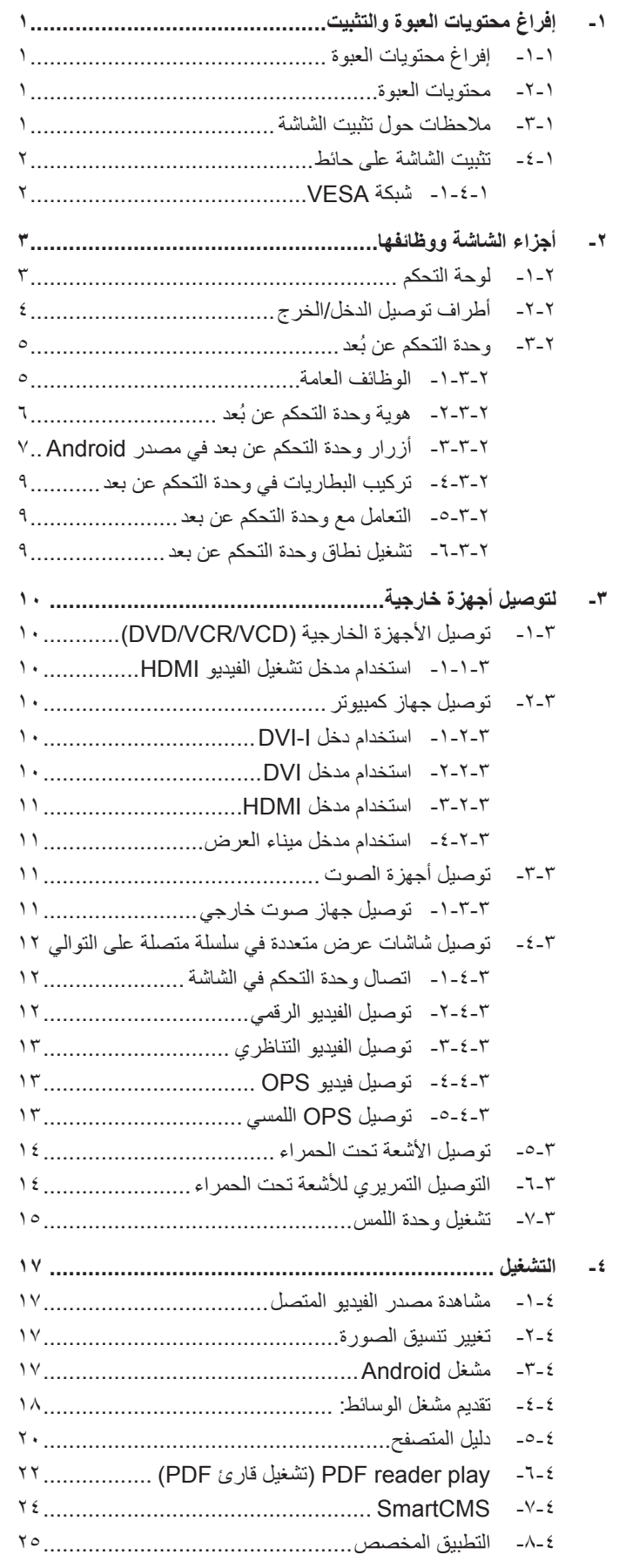

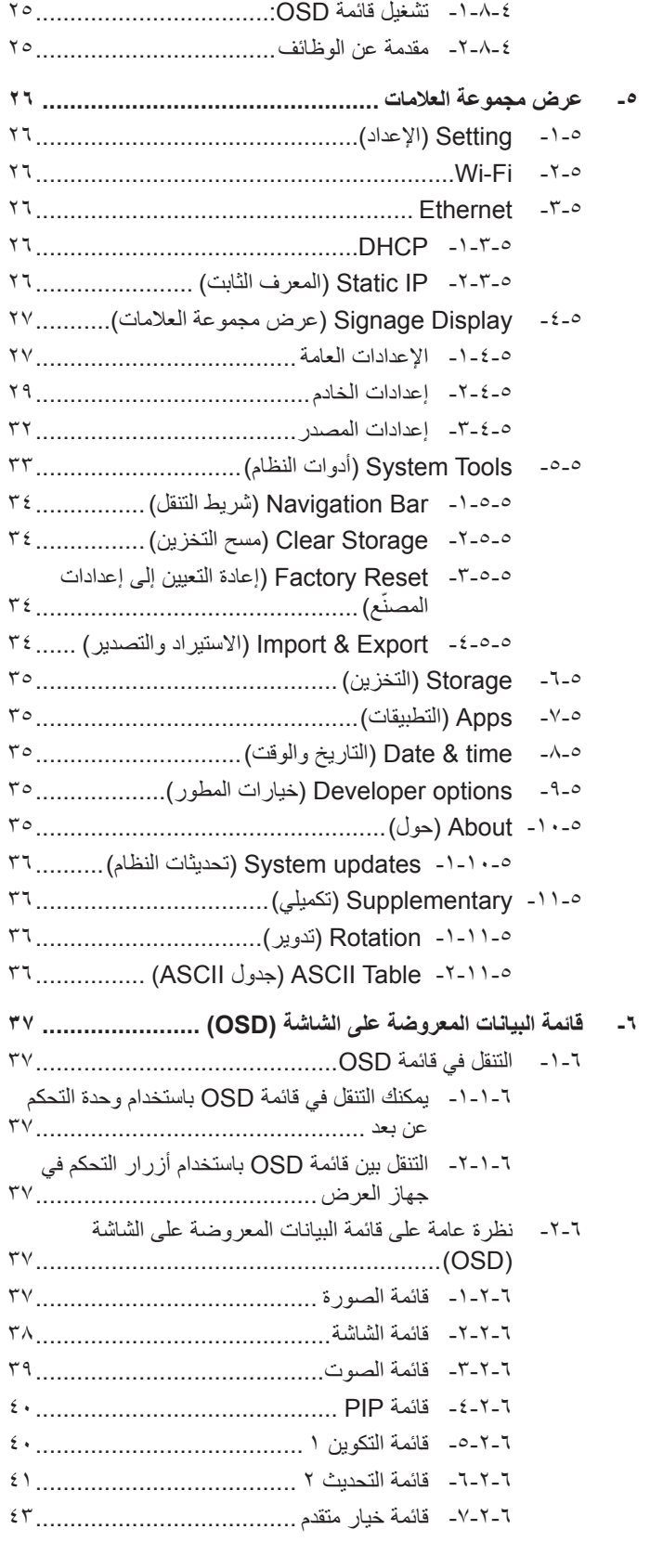

### 65BDL3051T

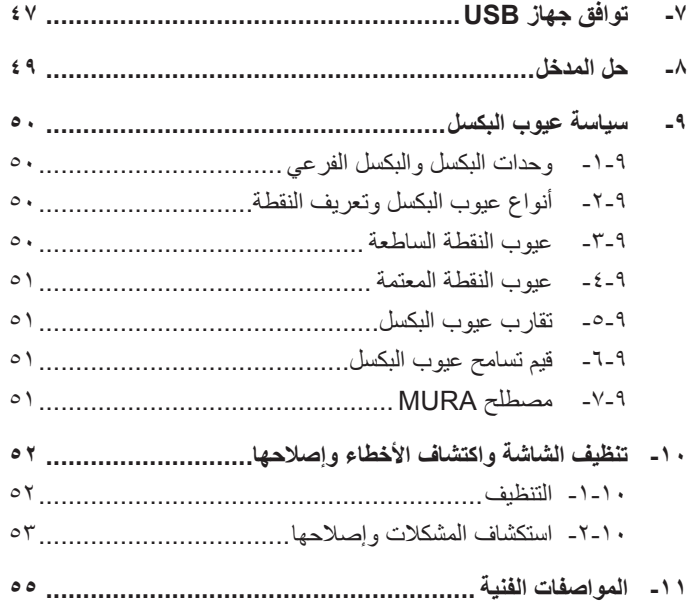

# **-١ إفراغ محتويات العبوة والتثبيت**

# **-١١١ إفراغ محتويات العبوة**

- تأتي الشاشة معبأة داخل صندوق كرتوني مع الملحقات القياسية.
	- تأتي الملحقات االختيارية معبأة كل على حدة.
- ً ننصح بأن يحمل الشاشة شخصين، وذلك نظرا لحجمها ووزنها.
- يرجى التأكد من وجود جميع محتويات الشاشة وبحالة جيدة بعد فتح العبوة.

## **-١١١ محتويات العبوة**

يرجى التأكد من وجود المحتويات التالية داخل العبوة

- شاشة العرض LCD
- دليل بدء التشغيل السريع
- وحدة تحكم عن بعد بها بطاريات من نوع AAA
	- كبل طاقة طوله )1.8 متر(
	- كابل 232RS طوله )1.8 متر(
- كبل التوصيل المتسلسل 232RS طوله )1.8 متر(
	- كبل USB طوله )1.8 متر(
- كبل مستشعر األشعة تحت الحمراء )1.8 متر(
	- كبل USB طوله (٠,٦ متر)
		- كابل HDMI( 0.6 متر(

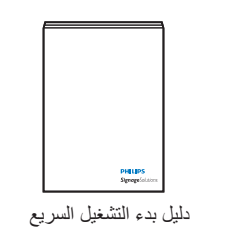

<span id="page-10-0"></span>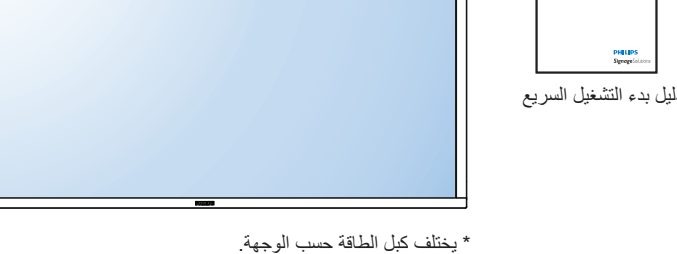

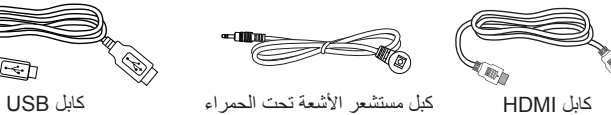

ৱী

كابل USB

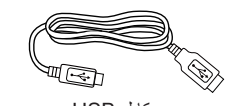

كبل الطاقة

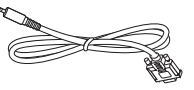

كبل التوصيل التسلسلي 232RS كبل 232RS

\* توجد اختالفات حسب المناطق.

وحدة التحكم عن بعد وبطاريات بحجم AAA

INFO LIST OPTIONS ADJUST

ID NORMAL

قد يختلف تصميم الشاشة والملحقات عن تلك الموضحة أعاله.

### مالحظات:

- في جميع المناطق الأخرى، يرجى استخدام كبل طاقة يتناسب مع فولطية التيار المتردد لمقبس الطاقة، على أن يكون معتمدًا ومتوافقًا مع لوائح السلامة المعمول بها في دولتك.
	- قد ترغب في االحتفاظ بالعبوة ومواد التعبئة لنقل الشاشة.

### **-١١١ مالحظات حول تثبيت الشاشة**

- احرص دائمًا على استخدام القابس المعد خصيصًا لهذه الشائم نائب التهائف المعالم المعاقة. يرجى استشارة مركز الخدمة التابع لك عند الحاجة إلى خط موسع.
- ٍ لتجنب إمالتها. ينبغي مراعاة المسافة بين الجانب الخلفي للشاشة والحائط لضمان التهوية المناسبة. تجنب تركيب الشاشة في المطبخ أو الحمام أو أي ينبغي تركيب الشاشة على سطح مستو مكان آخر يتميز برطوبته العالية حيث يؤدي ذلك إلى تقليل العمر االفتراضي للمكونات اإللكترونية في الشاشة.
	- يمكن تشغيل الشاشة بصورة طبيعية على ارتفاع 3000 م فقط. في حالة تثبيت الشاشة على ارتفاع يزيد على 3000م، قد تحدث حاالت غير طبيعية.

## **-١١١ تثبيت الشاشة على حائط**

<span id="page-11-0"></span>لتثبيت هذه الشاشة على الحائط، يتعين عليك الحصول على طاقم أدوات التثبيت على الحائط القياسية (المتوفرة بالأسواق). كما نوصي باستخدام واجهة تثبيت تتوافق مع المعيار القياسي -TUV GS و/أو 1678UL المعمول به في أمريكا الشمالية.

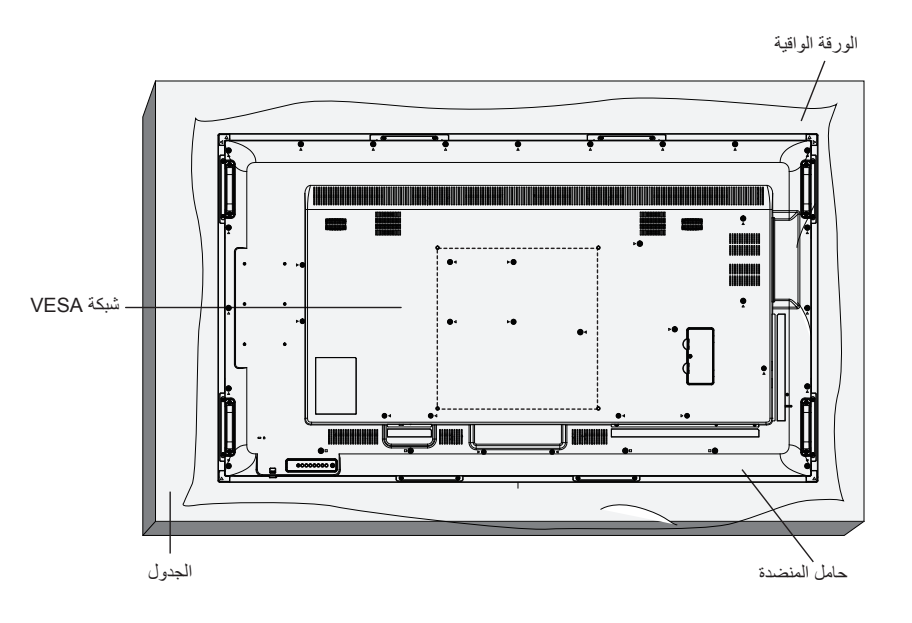

-١ ضع ورقة واقية على منضدة، بحيث تكون ملفوفة حول الشاشة عند تغليفها وأسفل سطح الشاشة لتجنب تعرض وجه الشاشة للخدش.

- ٢- تأكد من وجود جميع الملحقات الخاصة بتثبيت هذه الشاشة (التثبيت بالحائط والتثبيت بالسقف وما إلى ذلك).
- ٣- اتبع التعليمات المرفقة مع مجموعة تثبيت القاعدة. فقد يؤدي عدم اتباع جمالت الصحيحة إلى تلف المعدات أو إصابة المستخدم أو الشخص الذي يقوم بالتثبيت. ولا يشمل ضمان المنتج إصالح التلف الناتج عن التثبيت غير السليم.
	- -٤ فيما يخص مجموعة التثبيت على الحائط، استخدم براغي تثبيت 6M( بطول 10 مم أطول من سمك حامل التثبيت( ثم أحكم ربط المسامير.
- ٥- وزن الوحدة بدون القاعدة:٤٣٫١ كجم. احرص على أن يظل الجهاز ووسائل التثبيت المتعلقة به مؤمنينِ أثناء الاختبار. يستخدم فقط مع قائمة أحمال رف التثبيت على الحائط بحد أقصى وزن/حمل: 43.1 كجم
	- -٦ الوضع العمودي غير مسموح به

### **-١١١١١ شبكة VESA**

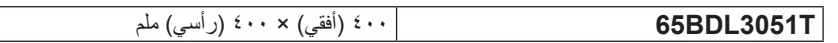

### **تنبيه:**

لمنع سقوط الشاشة:

- بخصوص التثبيت بالحائط أو السقف، نوصي بتثبيت الشاشة باستخدام الحوامل المعدنية المتوفرة ً تجاريا. للحصول على تعليمات التثبيت المفصلة، يرجى الرجوع إلى الدليل المرفق مع الحامل المخصص.
- للحد من احتمال حدوث إصابة أو تلف ناجم عن سقوط الشاشة في حالة حدوث زالزل أو غير ذلك من الكوارث الطبيعية، يرجى استشارة الجهة المصنعة للحامل حول مكان التثبيت.

### **متطلبات التهوية لألماكن المغلقة**

يرجى ترك مساحة بين الشاشة واألجسام المحيطة كما هو موضح بالشكل للسماح بانتشار الحرارة في المكان.

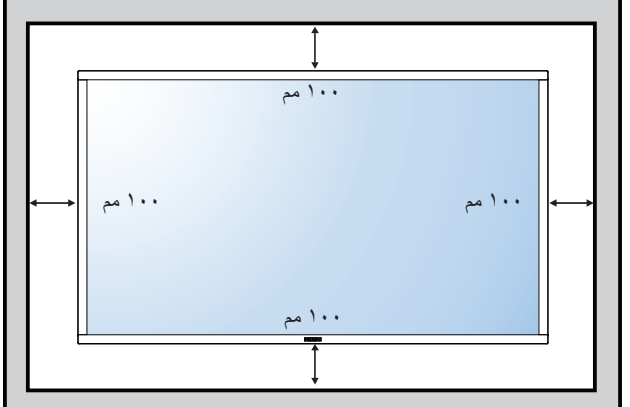

- **-٢ أجزاء الشاشة ووظائفها**
	- **-٢١٢ لوحة التحكم**

<span id="page-12-0"></span>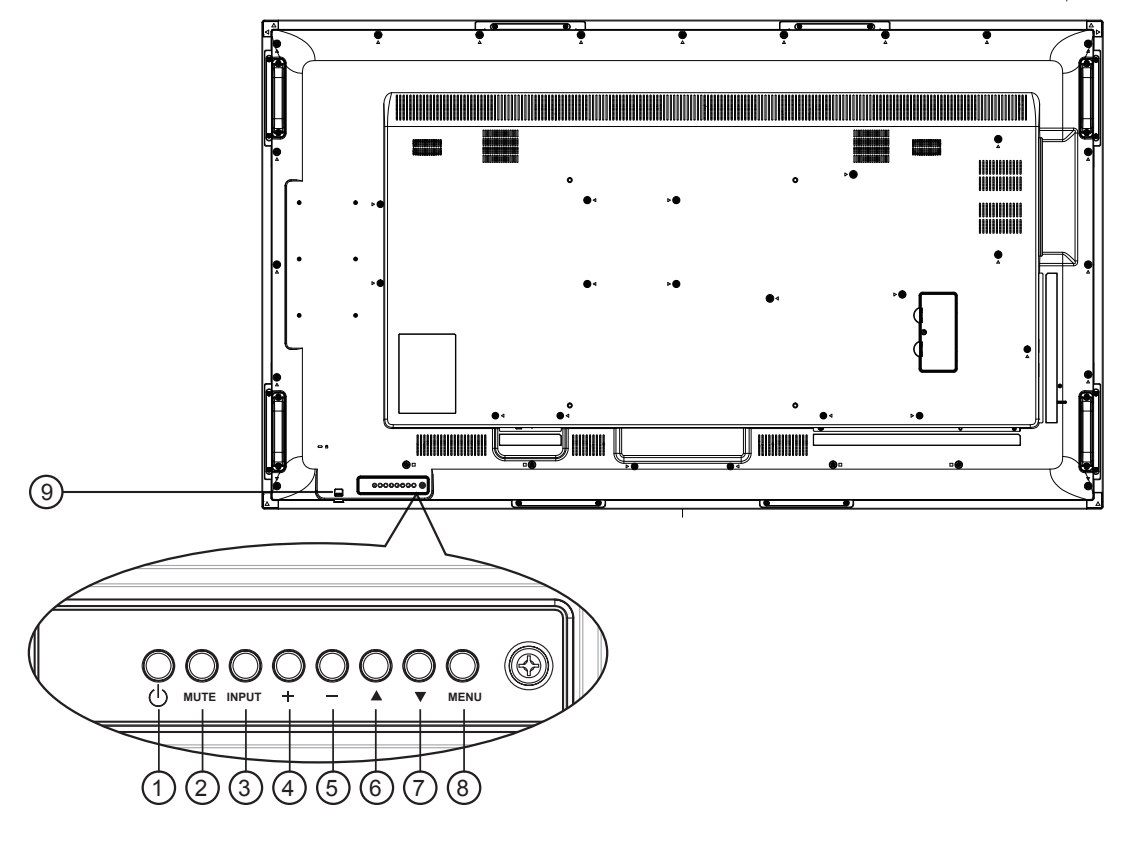

# 1 **زر ] [**

يستخدم هذا الزر لتشغيل الشاشة أو ضبطها على وضع االستعداد.

- 2 **زر ]كتم الصوت[**
- للتبديل بين وضعي تشغيل/إيقاف تشغيل كتم الصول.

# 3 **زر ]مدخل[**

اختيار مصدر اإلدخال.

يستخدم كزر  $\mathsf{OK}$ ] في القائمة المعروضة على الشاشة.

# 4 **زر ] [**

لزيادة الضبط أثناء تشغيل قائمة العرض على الشاشة أو زيادة مستوى خرج الصوت أثناء إيقاف تشغيل قائمة العرض على الشاشة.

# 5 **زر ] [**

لتقليل الضبط أثناء تشغيل قائمة العرض على الشاشة أو تقليل مستوى خرج الصوت أثناء إيقاف تشغيل قائمة العرض على الشاشة.

# 6 **زر ] [**

لتحريك شريط التحديد إلى أعلى لضبط العنصر المحدد أثناء تشغيل قائمة العرض على الشاشة.

# 7 **زر ] [**

لتحريك شريط التحديد إلى أسفل لضبط العنصر المحدد أثناء تشغيل قائمة العرض على الشاشة.

# 8 **زر ]قائمة[**

يستخدم هذا الزر للعودة إلى القائمة السابقة أثناء تشغيل القائمة المعروضة على الشاشة أو لتنشيط القائمة أثناء إيقاف تشغيلها.

# 9 **مستشعر وحدة التحكم عن بعد ومؤشر حالة الطاقة**

- يستقبل اإلشارات الصادرة من وحدة التحكم عن بعد.
	- يوضح حالة تشغيل الشاشة بدون استخدام OPS: - يضيىء باللون الأخضر عند تشغيل الشاشة
- يضيىء باللون الأحمر عند ضبط الشاشة على وضع الاستعداد - يضيء بلون الكهرمان عند دخول الشاشة في وضع APM
	- )توفير الطاقة المتقدم(
- عند تمكين }**الجدول**{، يومض المؤشر باللون األخضر واألحمر
- في حالة وميض المؤشر باللون األحمر، يشير إلى اكتشاف خطأ
	- ال يضيء المؤشر عند انقطاع التيار الرئيسي عن الشاشة

**\* استخدم كبل مستشعر األشعة تحت الحمراء للحصول على أداء أفضل لوحدة التحكم ُ عن ب ُ عد. )ي َرجى الرجوع إلى التعليمات رقم [٢](#page-15-1)-3-٢(**

**-٢١٢ أطراف توصيل الدخل/الخرج**

<span id="page-13-0"></span>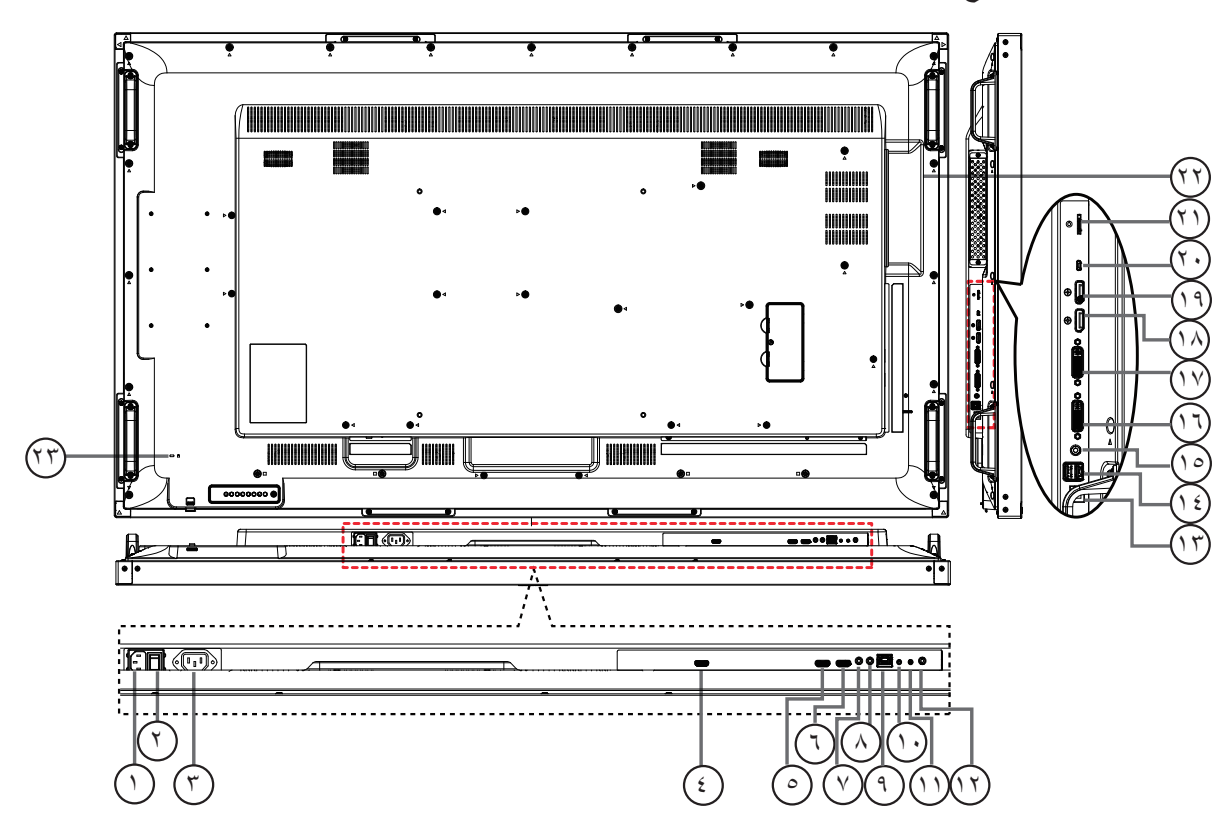

- 1 **دخل التيار المتردد** دخل طاقة التيار المتردد من مأخذ التيار الكهربائي بالحائط.
- 2 **مفتاح الطاقة الرئيسي** اضغط على هذا المفتاح للتبديل بين تشغيل/إيقاف تشغيل الطاقة الرئيسية.
	- 3 **مخرج التيار المتردد** منفذ التيار المتردد إلى مقبس دخل التيار المتردد لمشغل الوسائط،
		- 4 **OPS مخرج** خرج HDMI من OPS.
		- 5 **مدخل 1HDMI /** <sup>6</sup> **مدخل 2HDMI** مدخل تشغيل الفيديو/الصوت الخاص بـ HMDI.
		- 7 **دخل وخرج** <sup>8</sup> **األشعة تحت الحمراء** دخل وخرج األشعة تحت الحمراء للوظيفة اإلضافية.

مالحظات:

- سيتوقف حساس وحدة التحكم بالشاشة عن بُعد إذا تم توصيل المقبس ]IN IR].
- للتحكم عن بُعد بجهاز الصوت والصورة الخاص بك عبر هذه الشاشة؛ راجع صفحة 14 لمعلومات عن توصيل مرور األشعة فوق الحمراء.
	- **RJ-45**  $C$
- وظيفة التحكم في الشبكة المحلية لاستخدام إشارة وحدة التحكم عن بعد من مركز التحكم.
	- 10 **مدخل C232RS /** <sup>11</sup> **مخرج C232RS** يُستخدم مدخل/ مخرج شبكة C232RS في الوظيفة اإلضافية.
		- 12 **مخرج الصوت**

إخراج الصوت إلى جهاز AV خارجي.

 $\mathsf{USB\text{-}B} \circlearrowleft$ 

موصل لمسي بجهاز الكمبيوتر. وOPS.

A/2V5 USB <sup>14</sup> **منفذ USB من نوع <sup>A</sup>**

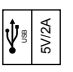

- 15 **مدخل سلكي للكمبيوتر** دخل تشغيل الصوت لمصدر VGA( هاتف استريو 3.5 مم(.
	- 16 **مدخل DVI** دخل فيديو DVI.
	- 17 **مخرج DVI / مخرج VGA** مخرج تشغيل فيديو DVI أو VGA.
- 18 **مدخل DisplayPort /** <sup>19</sup> **مخرج DisplayPort** مدخل أو مخرج تشغيل فيديو DisplayPort.
	- 20 **منفذ USB Micro** ِصل جهاز تخزين USB الخاص بك.
		- 21 **بطاقة SD Micro** توصيل بطاقة SD MICRO .
	- 22 **OPS فتحة** فتحة لتثبيت وحدة OPS االختيارية.

**مالحظات**: ونوصي باستخدام وحدة E1A6D-B220DS-ARK Advantech أو وحدة OPS-OMIS Winmate. ولن نضمن وحدات OPS األخرى.

> 23 **قفل األمان** يستخدم لألمان ومنع السرقة.

# **-٢١٢ ُ وحدة التحكم عن بعد**

### **-٢١٢١٢ الوظائف العامة**

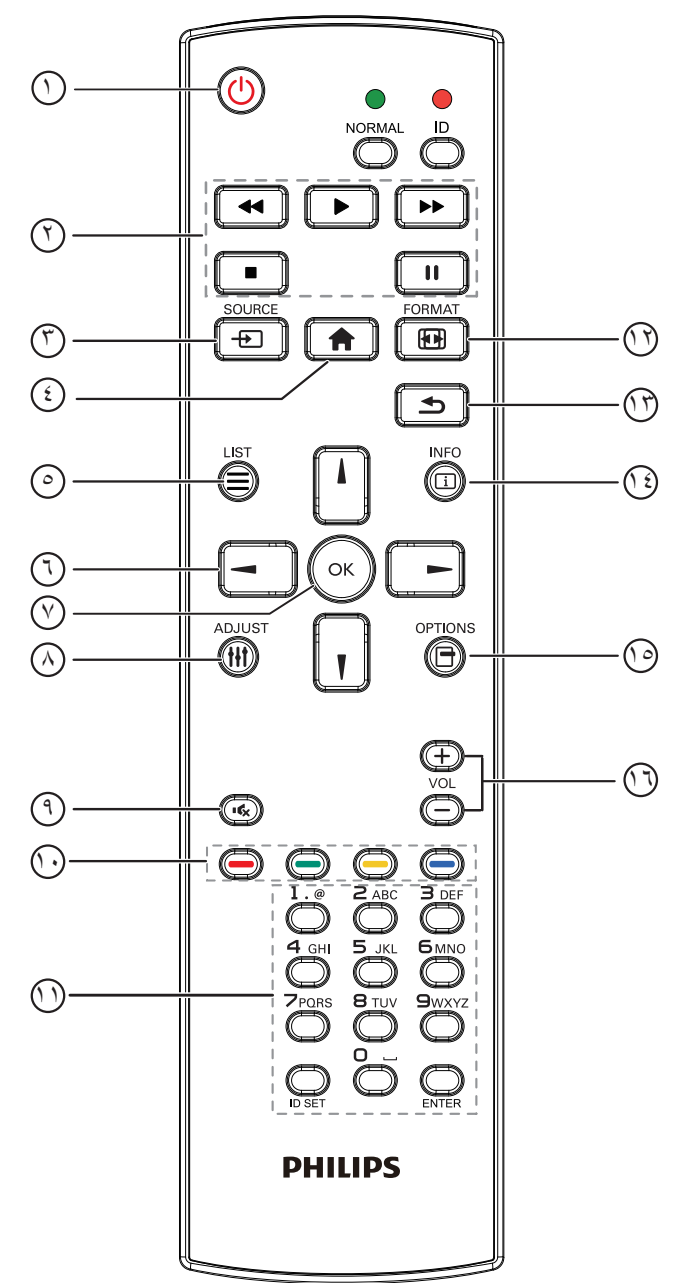

# 1 **] [ زر الطاقة**

تشغيل أو إيقاف الجهاز.

# 2 **أزرار ]تشغيل[**

التحكم في تشغيل ملفات الوسائط )لدخل الوسائط فقط(. **خاصية التجميد إيقاف مؤقت**: تجميد مفتاح تشغيل محتوى كل المدخالت. **تشغيل**: إلغاء تجميد مفتاح تشغيل محتوى كل المدخالت.

3 **] [ زر المصدر**

**قائمة الجذر**: ذهاب إلى قائمة معلومات وضع الفيديو.

4 **] [ زر الصفحة الرئيسية قائمة الجذر**: ذهاب إلى قائمة المعلومات الرئيسية.

**غير ذلك**: خروج من قائمة OSD.

# 5 **] [ زر القائمة**

ال توجد وظائف.

## 6 **أزرار التنقل ] [**

<span id="page-14-0"></span>قائمة الجذر: ذهاب إلى قائمة معلومات "الصورة الذكية". القائمة الرئيسية: تحريك شريط التحديد إلى أعلى لضبط العنصر المحدد. قائمة السلسلة التعاقبيّة لألشعة تحت الحمراء: زيادة رقم "معرف المجموعة" المتحكم فيه.

# **] [**

قائمة الجذر: ذهاب إلى قائمة معلومات مصر "الصوت". القائمة الرئيسية: تحريك شريط التحديد إلى أسفل لضبط العنصر المحدد. قائمة السلسلة التعاقبيّة لألشعة تحت الحمراء: تقليل رقم "معرف المجموعة" المتحكم فيه.

## **] [**

القائمة الرئيسية:ذهاب إلى مستوى القائمة السابق. قائمة "المصدر": خروج من قائمة المصدر. قائمة "مستوى الصوت": خفض "مستوى الصوت".

### **] [**

القائمة الرئيسية:ذهاب إلى قائمة المستوى التالي أو ضبط الخيار المحدد. قائمة "المصدر": ذهاب إلى المصدر المحدد. قائمة "مستوى الصوت": زيادة "مستوى الصوت".

## 7 **زر ] [**

قائمة الجذر: ذهاب إلى قائمة تعليمات السلسلة التعاقبيّة لألشعة تحت الحمراء في وضع "ابتدائي" أو "ثانوي". القائمة الرئيسية: تأكيد أحد اإلدخاالت أو االختيارات.

## 8 **] [ زر الضبط**

ذهاب إلى قائمة تعليمات "الضبط التلقائي " لدخل VGA فقط.

### 9 **] [ زر كتم الصوت**

تبديل بين "كتم الصوت" و "إلغاء كتم الصوت".

### 10 **] [ ] [ ] [ ] [ األزرار الملونة**

اختيار المهام أو الخيارات (لدخل الوسائط فقط).

**] [** مفتاح تشغيل وظيفة اختيار النافذة.

### 11 **زر ]الرقم / تعيين الهوية / دخول[** إلدخال نص إلعداد الشبكة.

اضغط لتعيين هوية الشاشة. ارجع إلى **٢-3-[٢](#page-15-1) ُ [- هوية وحدة التحكم عن بعد](#page-15-1)** لمزيد من التفاصيل.

### 12 **] [ زر التنسيقات**

تغيير وضع تكبير الصورة ]كامل[]4:3[]1:1[]16:9[]21:9[]مخصص[.

# 13 **] [ زر الرجوع** للرجوع إلى صفحة القائمة السابقة أو الخروج من الوظيفة السابقة.

- 14 **] [ زر المعلومات** عرض قائمة OSD الخاصة بالمعلومات
	- 15 **] [ زر الخيارات** ال توجد وظائف.
	- 16 **] [ ] [ زر مستوى الصوت** ضبط مستوى الصوت.

# <span id="page-15-1"></span>**-٢١٢١٢ ُ هوية وحدة التحكم عن بعد**

يمكنك ضبط معرف التحكم عن بعد عندما تريد استخدام وحدة التحكم عن بعد في واحد من العروض المختلفة.

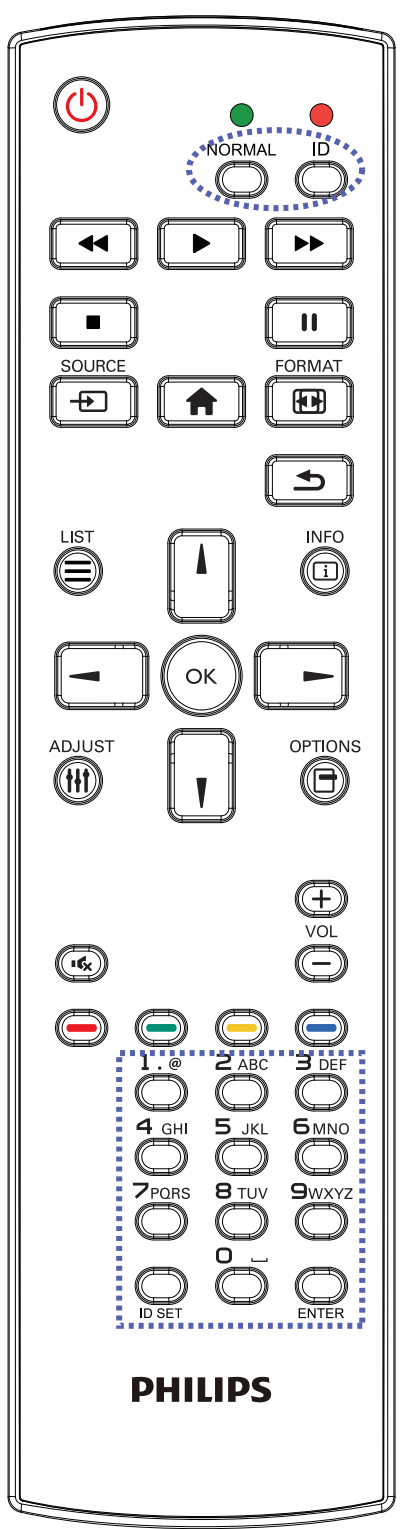

اضغط على زر ]**الهوية**[. المؤشر األحمر يومض مرتين.

<span id="page-15-0"></span>.1 اضغط على زر ]تعيين الهوية[ مع االستمرار ألكثر من ثانية للدخول على وضع الهوية. إضاءة المؤشر األحمر يؤدي الضغط على زر ]تعيين الهوية[ مرة أخرى إلى الخروج من وضع ID. إيقاف إضاءة المؤشر الأحمر

اضغط على األرقام ]**0**[ ~ ]**9**[ لتحديد الشاشة التي تريد التحكم بها. على سبيل المثال:اضغط على ]**0**[ و]**1**[ للشاشة رقم ,1 اضغط على ]**1**[ و]**1**[ للشاشة رقم .11

األرقام المتاحة هي من ]**01**[ إلى ]**255**[.

- .2 في حالة عدم الضغط على أي زر خالل 10 ثوان, يتم الخروج من وضع الهوية.
	- .3 في حالة الضغط على أزرار خاطئة, انتظر لمدة ثانية بعد إيقاف إضاءة المؤشر الأحمر وإضاءته مرة أخرى, ثم اضغط على الأرقام الصحيحة مرة أخرى.
		- .4 اضغط على زر ]**إدخال**[ للتأكيد. إضاءة المؤشر األحمر مرتين ثم توقفه.

### **مالحظة:**

- اضغط على زر ]**عادي**[. توضح إضاءة المؤشر األخضر مرتين أن الشاشة في وضع التشغيل العادي.
	- من الضروري ضبط رقم الهوية لكل شاشة قبل تحديد رقم هويتها.

**-٢١٢١٢ أزرار وحدة التحكم عن بعد في مصدر Android**

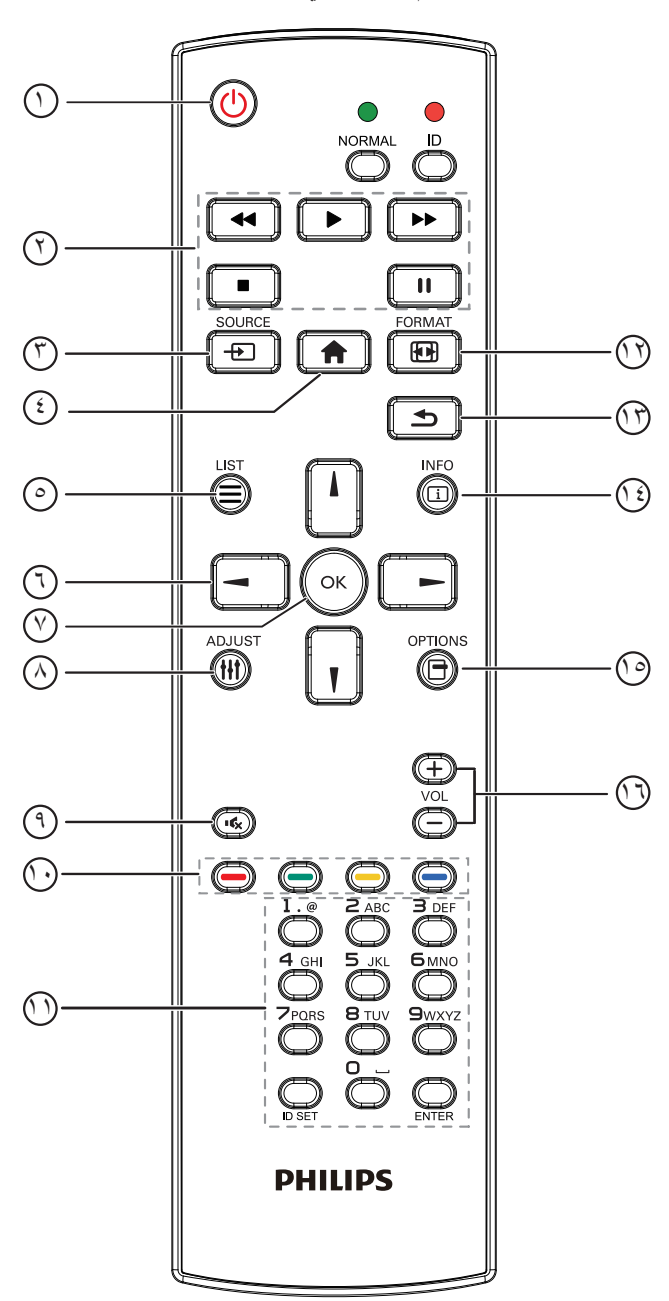

<span id="page-16-0"></span>1 **] [ زر الطاقة** تشغيل الشاشة أو ضبطها على وضع االستعداد. يتم التحكم في هذا الزر من خالل Scalar فقط. 2 **أزرار ]تشغيل[** .1 التحكم في تشغيل ملفات الوسائط )فيديو أو صوت أو صورة(. هناك 4 طرق لتشغيل ملفات الوسائط. -1 مدير الملفات الوصول إلى ملف الوسائط من "مدير الملفات" واختيار تشغيله. -2 مشغل الوسائط -< إنشاء -< تحرير أو إضافة قائمة تشغيل جديدة -< اختيار أية ملفات وسائط -< ضغط على لتشغيل ملف الوسائط مباشرة. -3 مشغل الوسائط -< تشغيل -< اختيار قائمة تشغيل غير فارغة -< ضغط على لتشغيل كل ملفات الوسائط المدرجة في القائمة. -4 ضبط قائمة التشغيل في "تمهيد من المصدر" أو "الجدول" من خالل قائمة التعليمات المعروضة على الشاشة. .2 تشغيل ملف PDF هناك 3 طرق لتشغيل ملفات الوسائط. -1 مدير الملفات

الوصول إلى ملف PDF من "مدير الملفات" واختيار ملف لتشغيله. -2 مشغل PDF - >تشغيل -< اختيار قائمة تشغيل غير فارغة -< ضغط

على لتشغيل كل ملفات PDF المدرجة في القائمة. -3 ضبط قائمة تشغيل PDF في "تمهيد من المصدر" أو "الجدول" من خالل قائمة التعليمات المعروضة على الشاشة.

.3 عند تشغيل PDF أو فيديو أو موسيقى اضغط على إليقاف التشغيل. وفي حالة الضغط على مرة أخرى، سيعاد التشغيل من بداية الملف.

.4 عند تشغيل PDF أو فيديو أو موسيقى اضغط على إليقاف التشغيل مؤقتا.

-5 ينبغي وضع كل ملفات الوسائط أو PDF في مجلد باسم philips مع مجلد فرعي تحت الدليل الرئيسي لوحدة التخزين )سواء داخلية أو USB أو بطاقة SD). ويتم تسمية كل المجلدات الفرعية حسب نوع الوسائط التي به )سواء فيديو أو صور أو موسيقى أو PDF )وينبغي عدم تغيير االسم.

> مقاطع الفيديو: /root dir of storage}/philips/video}  $\{root\ dir\ of\ storage\/phi\}$ الصور: /philips/photo/ الموسيقى: /root dir of storage}/philips/music/ {root dir of storage}/philips/pdf/ :pdfs

مع العلم بأن الأدلة الرئيسية لوحدات التخزين الثلاثة هي

التخزين الداخلي: /sdcard  $/$ mnt/usb storage :USB بطاقة mnt/external sd:SD/

3 **] [ زر المصدر**

اختيار مصدر اإلدخال.

يتم التحكم في هذا الزر من خالل Scalar فقط.

- 4 **] [ زر الصفحة الرئيسية**
- وصول إلى قائمة تعليمات OSD.

يتم التحكم في هذا الزر من خالل Scalar فقط.

- 5 **] [ زر القائمة**
- 1. انقل التركيز لأعلى إلى عناصر النقر التالية بالاستعانة بمحتوى صفحة الويب

. 2. انقل التركيز لأعلى إلى عنصر التحكم أو عنصر واجهة المستخدم التالي كالأزرار مثلا.

### 65BDL3051T

6 **أزرار التنقل** .1 للتنقل خالل القائمة واختيار العناصر. .2 تستخدم هذه األزرار للتحكم في شريط تمرير الشاشة في محتوى صفحة الويب . اضغط على أو لنقل شريط التمرير الرأسي ألعلى أو ألسفل. ً ً ا أو يسارا. اضغط على أو لنقل شريط التمرير األفقي يمين .3 بالنسبة لملفات PDF « عند إجراء تكبير أو تصغير اضغط على أو أو أو لضبط وضع الشاشة. « عند عدم إجراء تكبير أو تصغير اضغط على لالنتقال إلى الصفحة التالية. اضغط على لالنتقال إلى الصفحة السابقة.

## 7 **زر ] [**

تأكيد أحد اإلدخاالت أو االختيارات.

## 8 **] [ زر الضبط**

.1 انقل التركيز ألسفل إلى عناصر النقر التالية باالستعانة بمحتوى صفحة الويب . .2 انقل التركيز ألسفل إلى عنصر التحكم أو عنصر واجهة المستخدم التالي كالأزرار مثلا.

### 9 **] [ زر كتم الصوت**

اضغط على هذا الزر لتشغيل خاصية صامت أو إيقاف تشغيلها. يتم التحكم في هذا الزر من خالل Scalar فقط.

# 10 **] [ ] [ ] [ ] [ األزرار الملونة**

.1 : ال توجد وظيفة لهذا الزر على نظام Android. يتم التحكم في هذين الزرين من خالل Scalar فقط. .2 بالنسبة لملفات PDF

اضغط على زر لتكبير الصورة. اضغط على زر لتصغير الصورة. اضغط على زر بعد التكبير أو التصغير إلرجاع ملف PDF لحجمه الأصلي.

# 11 **زر ]الرقم / تعيين الهوية / دخول[**

ا .لا توجد وظائف لزر تعيين الهوية الصيل وزر دخول السيم في نظام Android. يتم التحكم في هذه األزرار من خالل Scalar فقط. .2 بالنسبة لملف PDF أدخل رقم الصفحة من خالل أزرار األرقام ثم اضغط على زر لالنتقال إلى الصفحة التي تريدها.

# 12 **] [ زر التنسيقات**

لتغيير تنسيق الصورة. يتم التحكم في هذا الزر من خالل Scalar فقط.

### 13 **] [ زر الرجوع**

رجوع إلى صفحة السابقة أو الخروج من الوظيفة السابقة.

### 14 **] [ زر المعلومات**

.1 عرض معلومات عن إشارة الدخل الحالية. يعرضها نظام Scalar.

.2 مشغل الوسائط -< إنشاء -< تحرير أو إضافة قائمة تشغيل جديدة -< اختيار أية ملفات وسائط -< ضغط على لعرض معلومات عن ملف الوسائط المختار.

# 15 **] [ زر الخيارات**

افتح صندوق الأدوات في "مشغل الوسائط" أو "مشغل PDF".

.1 مشغل الوسائط -< إنشاء -< تحرير أو إضافة قائمة تشغيل جديدة -< ضغط على لفتح صندوق األدوات. سيتم تمرير صندوق األدوات من الجانب األيسر للشاشة.

.2 مشغل PDF - >إنشاء -< تحرير أو إضافة قائمة تشغيل جديدة -< ضغط على <sup>فتر</sup>اً لفتح صندوق الأدوات<sub>.</sub> سيتم تمرير صندوق الأدوات من الجانب األيسر للشاشة.

# 16 **] [ ] [ زر مستوى الصوت**

ضبط مستوى الصوت. يتم التحكم في األزرار من خالل Scalar فقط.

### **-٢١٢١٢ تركيب البطاريات في وحدة التحكم عن بعد**

يتم تشغيل وحدة التحكم عن بعد ببطاريتين من نوع 1.5 AAA فولت.

لتركيب أو استبدال البطاريتين:

- -1 اضغط ثم اسحب الغطاء لفتحه.
- ٢- قم بمحاذاة البطاريتين وفقًا للإشارتين (+) و(-) الموضحتين داخل حجرة البطارية.
	- -3 أعد تركيب الغطاء في مكانه.

### **تنبيه:**

قد يؤدي استخدام البطاريات بشكل خاطئ إلى حدوث تسرب أو انفجار. احرص على اتباع هذه التعليمات:

- ضع بطاريتين من فئة "AAA "بحيث تتوافق إشارتا )+( و)-( بكل بطارية مع إشارتي )+( و )-( الموجودتين بحجرة البطارية.
	- ً ال تستخدم نوعين مختلفين من البطاريات معا.
	- ال تستخدم بطارية جديدة بجانب أخرى مستعملة. فهذا من شأنه تقصير عمر البطارية أو إحداث تسرب بها.
- <span id="page-18-0"></span> أخرج البطاريات الفارغة في الحال لتجنب تسرب سوائل في حجرة البطارية. وتجنب لمس حامض البطاريات المكشوف، فقد يتسبب ذلك في إلحاق الضرر بالجلد.

مالحظة: إذا كنت تعتزم عدم استخدام وحدة التحكم عن بعد لفترة طويلة، يرجى إخراج البطاريات منها.

### **-٢١٢١٢ التعامل مع وحدة التحكم عن بعد**

- ال تعرض الوحدة لصدمات قوية.
- ً احرص على عدم تناثر المياه أو أية سوائل أخرى عليها. وإذا أصابها البلل، فامسح المياه عنها فورا حتى تجف.
	- تجنب تعريضها للحرارة أو البخار.
	- ال تفتح الوحدة إال لتركيب البطاريات.

### **-٢١٢١٢ تشغيل نطاق وحدة التحكم عن بعد**

قم بتوجيه الطرف العلوي لوحدة التحكم عن بعد نحو المستشعر الخاص بها في الشاشة أثناء الضغط على الأزرار.

مالحظة:

- قد ال تعمل وحدة التحكم عن بعد على نحو صحيح إذا تعرضت أداة استشعار وحدة التحكم في جهاز العرض ألشعة الشمس المباشرة أو اإلضاءة القوية، أو عند وجود حائل في طريق تبادل اإلشارات.
- استخدم كبل مستشعر األشعة تحت الحمراء للحصول على أداء أفضل لوحدة التحكم عن بُعد. (يُرجَى الرجوع إلى التعليمات رقم ٣,٥)
- استخدم وحدة التحكم عن بُعد من على مسافة أقل من 4 م13/ ً قدما )اسحب العدسة ألسفل واستخدم وحدة التحكم عن بُعد من الخلف, ٣ م/٩.٨ قدم للزاوية الأفقية والرأسية التي تقل عن ٢٠ درجة.<br>20 من 20 درجة المستقل بين المستقل بين المستقل بين المستقل بين المستقل بين المستقل بين المستقل بين المستقل بين

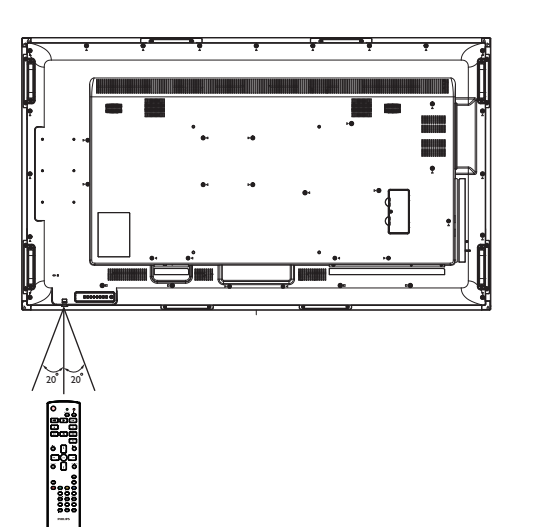

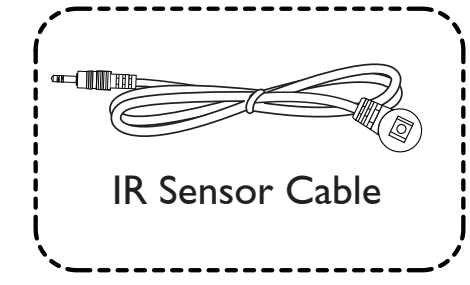

ضع كبل مستشعر األشعة تحت الحمراء في الموصل للحصول على أداء أفضل لوحدة التحكم من الجانب األمامي. (يُرجَى الرجوع إلى التعليمات رقم 3.5)

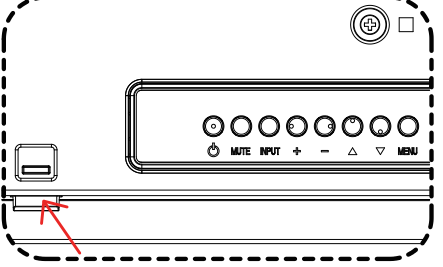

وجه الطرف العلوي لوحدة التحكم تجاه العدسة أثناء الضغط على أحد الأزرار.

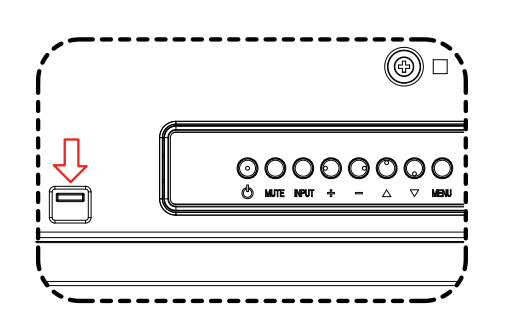

اسحب العدسة إلى أسفل عند استخدام وحدة التحكم من بعد من الجانب الخلفي.

- <span id="page-19-1"></span>**-٣ لتوصيل أجهزة خارجية**
- **-٣١٣ توصيل األجهزة الخارجية )VCD/VCR/DVD)**

### **-٣١٣١٣ استخدام مدخل تشغيل الفيديو HDMI**

<span id="page-19-0"></span>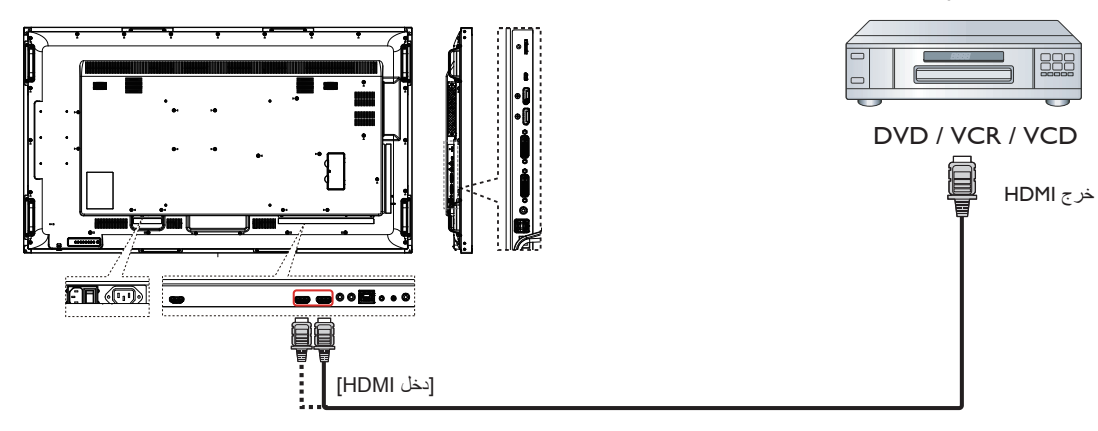

**-٣١٣ توصيل جهاز كمبيوتر**

**-٣١٣١٣ استخدام دخل I-DVI**

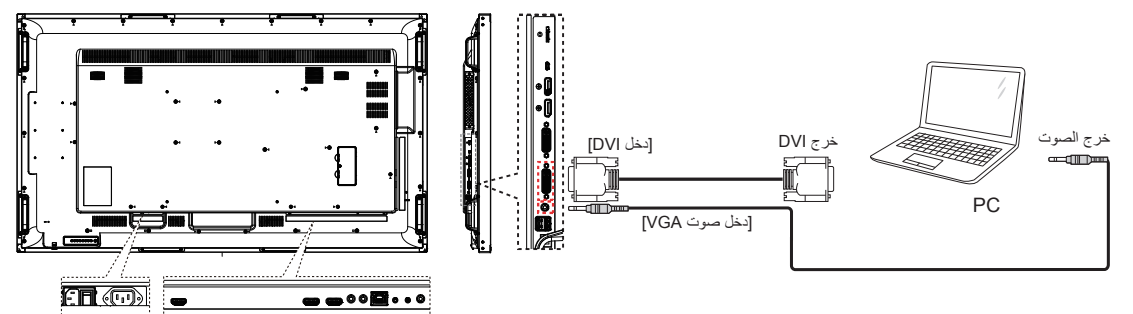

**-٣١٣١٣ استخدام مدخل DVI**

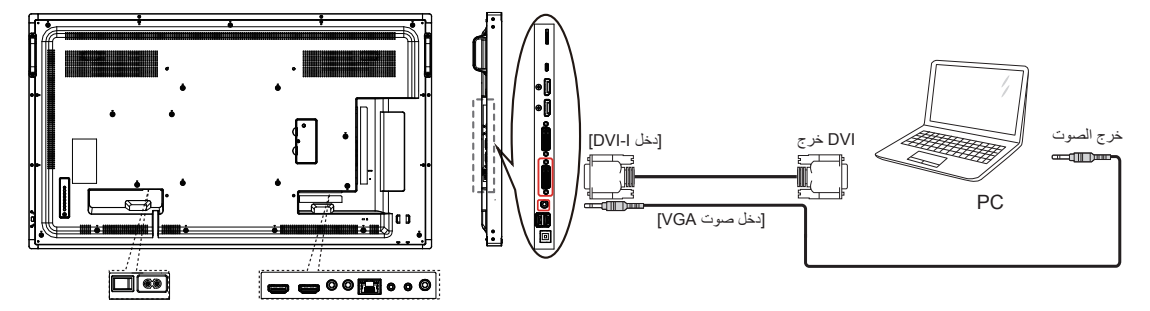

### **-٣١٣١٣ استخدام مدخل HDMI**

<span id="page-20-0"></span>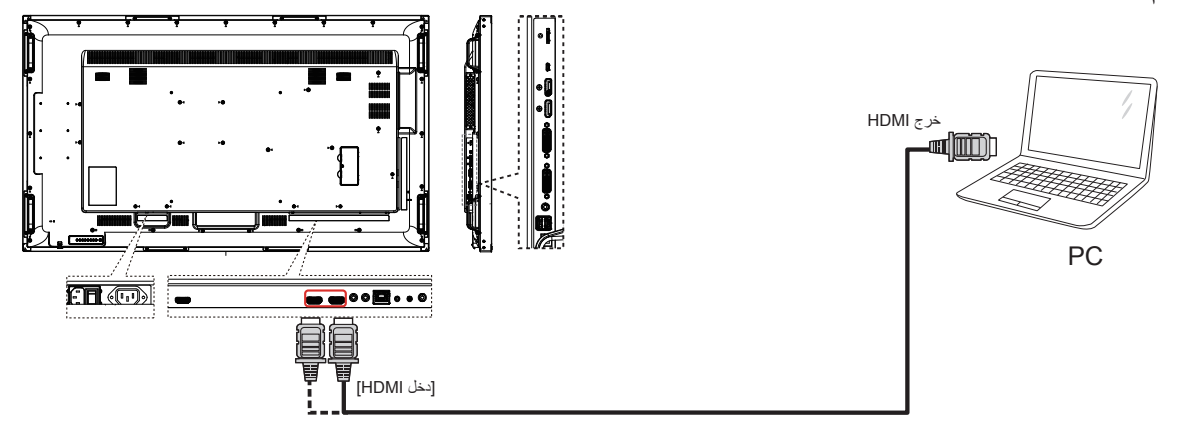

**-٣١٣١٣ استخدام مدخل ميناء العرض**

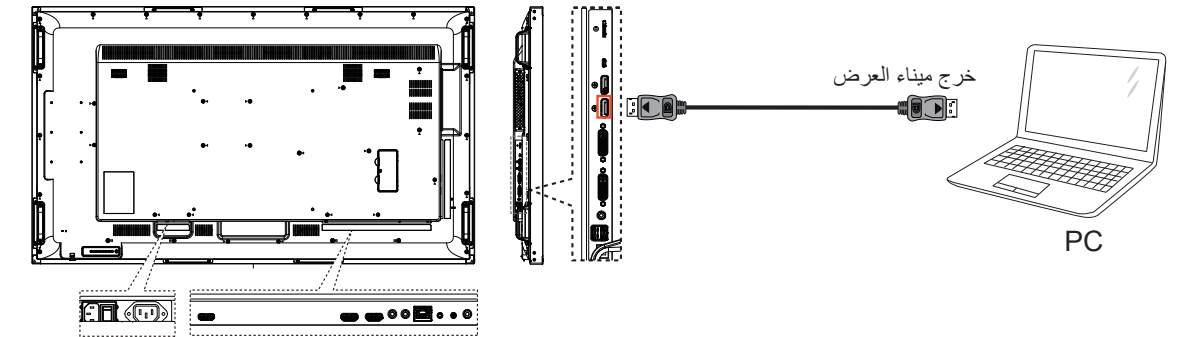

**-٣١٣ توصيل أجهزة الصوت**

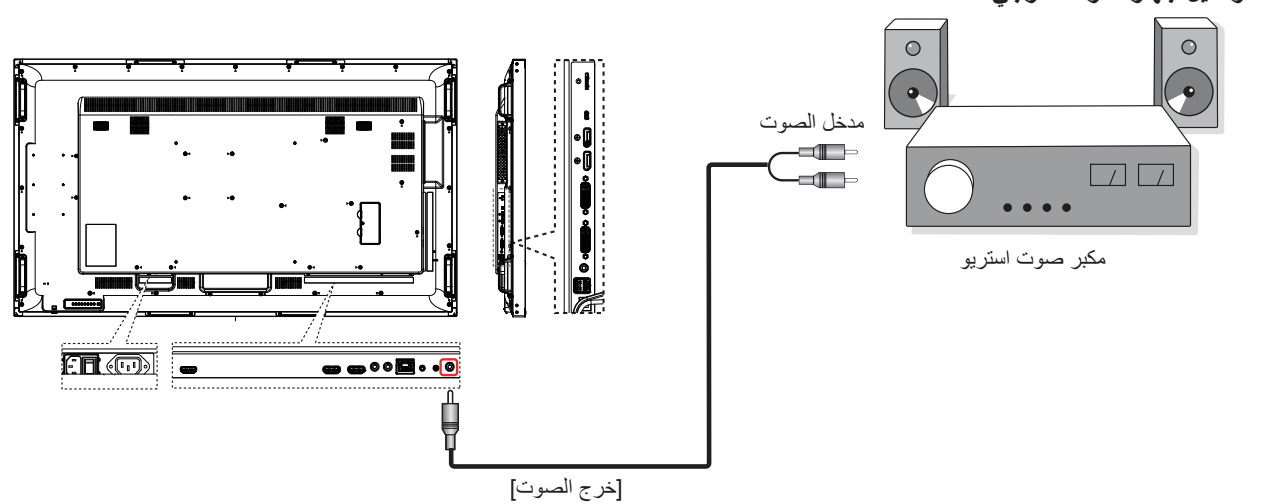

**-٣١٣١٣ توصيل جهاز صوت خارجي**

# **-٣١٣ توصيل شاشات عرض متعددة في سلسلة متصلة على التوالي**

يمكنك ربط العديد من أجهزة العرض في سلسلة متصلة على التوالي لبعض التطبيقات التي تستلزم ذلك مثل جدار شاشات الفيديو.

<span id="page-21-0"></span>ملاحظة: يمكن استخدام 25 شاشة عرض (5×5) كحد أقصى في تركيبات DVI بسلسلة متصلة على التوالي. بالنسبة لتركيبات VGA بسلسلة متصلة يمكن استخدام 9 شاشات عرض كحد أقصى.

### **-٣١٣١٣ اتصال وحدة التحكم في الشاشة**

وصل موصل [خرج RS232] الخاص بـ الخاص بشاشة ١ بموصل [دخل RS232] الخاص بـ الخاص بشاشة ٢.

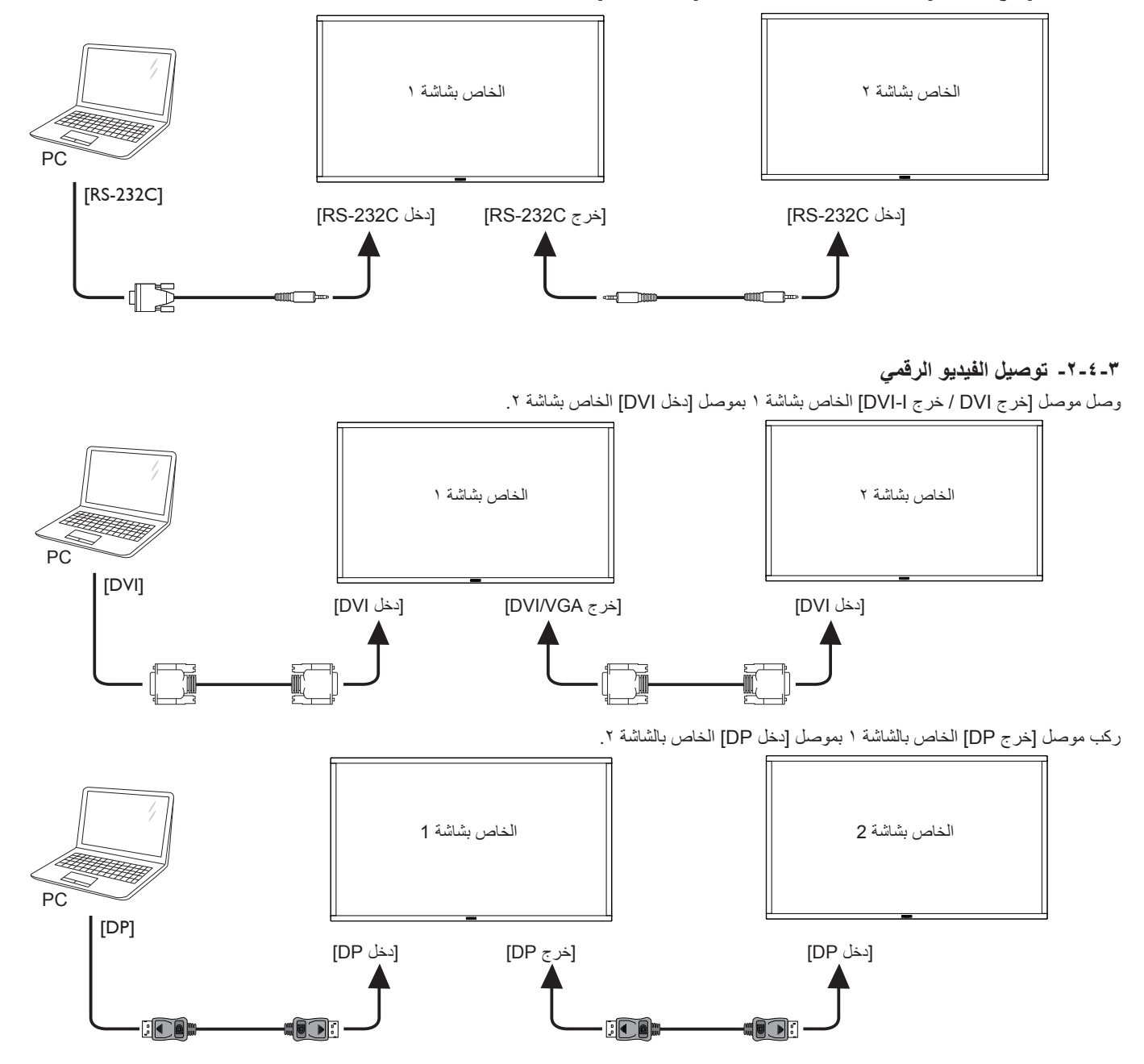

وصل موصل [خرج DVI] الخاص بـ الخاص بشاشة ١ بموصل [دخل DVI] الخاص بموصل الخاص بشاشة ٢.

<span id="page-22-0"></span>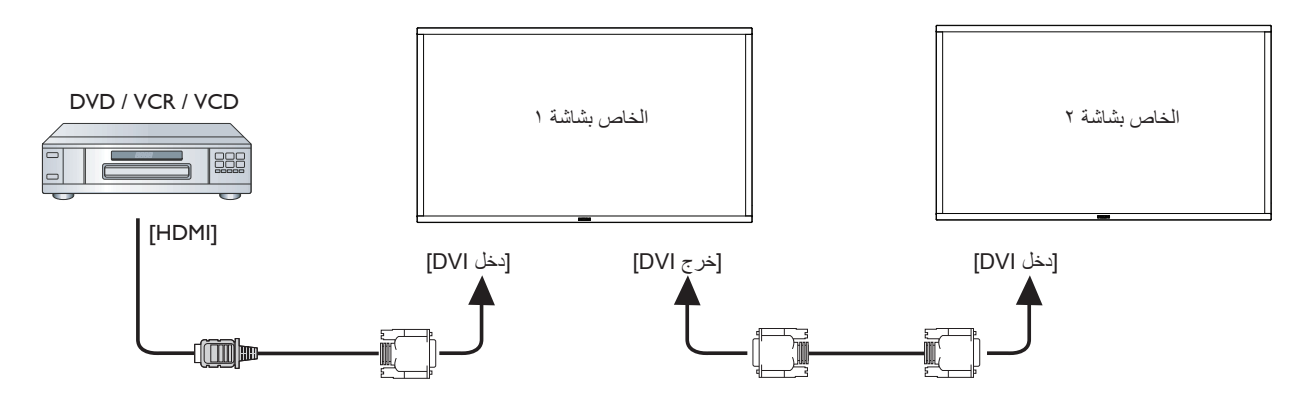

## **-٣١٣١٣ توصيل الفيديو التناظري**

وصل موصل ]خرج ]خرج I-DVI ]الخاص بشاشة 1 بموصل ]دخل I-DVI ]الخاصة بشاشة .2

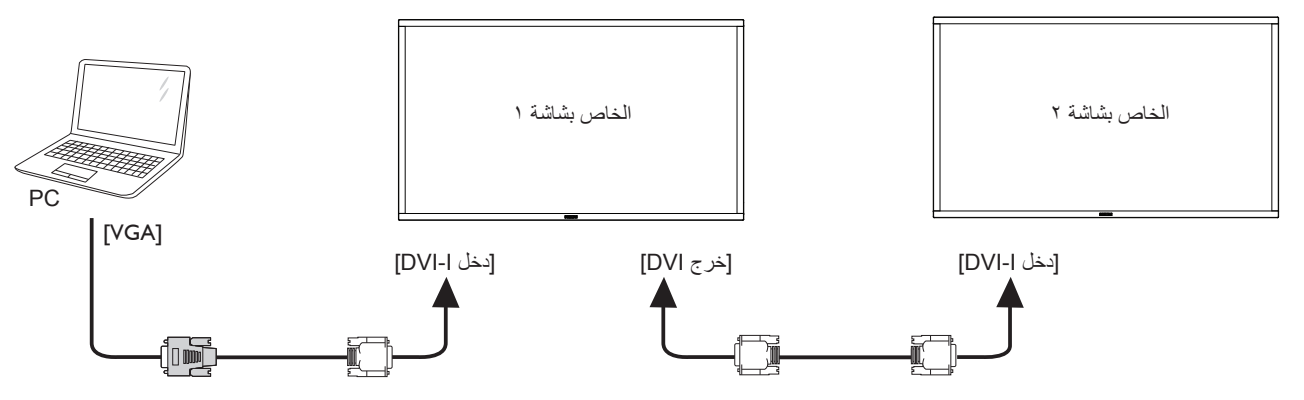

# **-٣١٣١٣ توصيل فيديو OPS**

َّ وصل OUT OPS بموصل 2HDMI1/HDMI ثم اختر مصدر دخل HDMI المقابل لفيديو OPS

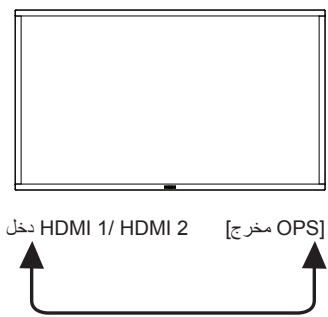

### **-٣١٣١٣ توصيل OPS اللمسي**

َّ وصل A-USB من OPS إلى موصل B-USB الستخدام وظيفة PS O اللمسية.

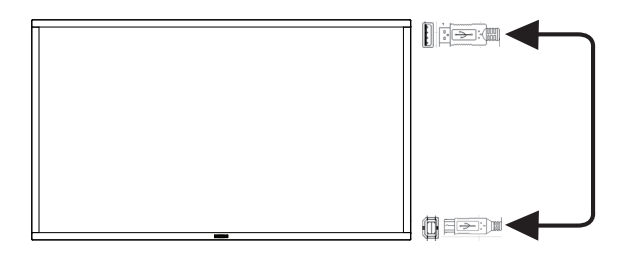

### **-٣١٣ توصيل األشعة تحت الحمراء**

<span id="page-23-0"></span>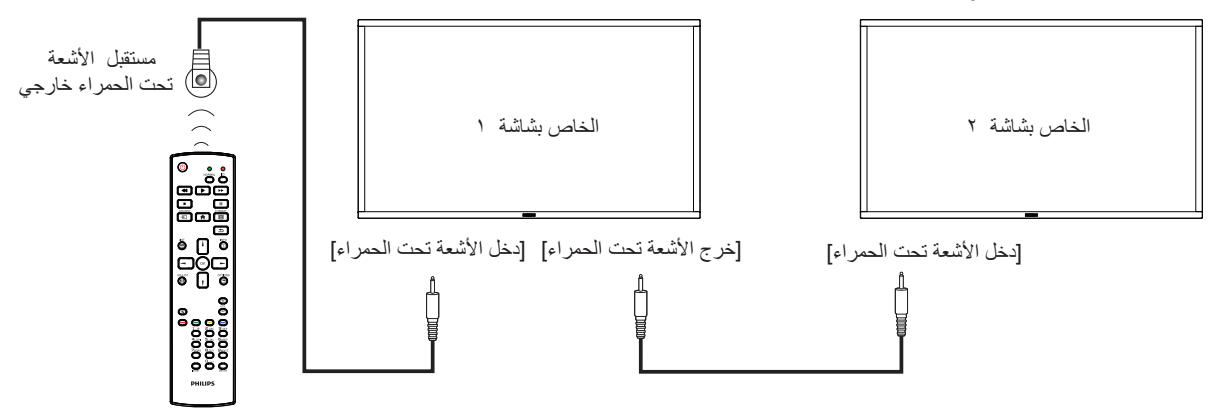

مالحظة:

-1 سيتوقف حساس وحدة التحكم بالشاشة عن بُعد إذا تم توصيل ]**دخل األشعة تحت الحمراء**[.

-2 يدعم توصيل التكرار باألشعة تحت الحمراء حتى 9 شاشات.

# **-٣١٣ التوصيل التمريري لألشعة تحت الحمراء**

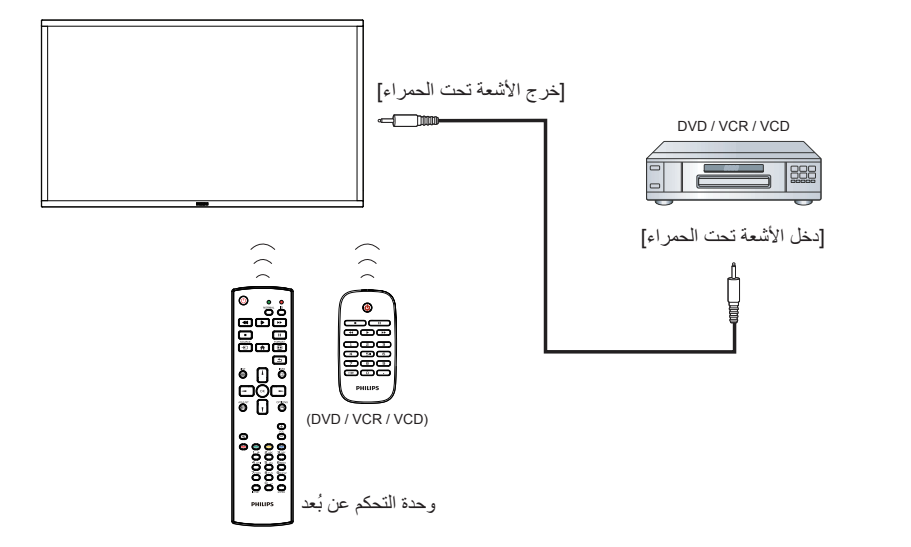

### **-٣١٣ تشغيل وحدة اللمس**

يُزود جهاز العرض شاشة حساسة تعمل باللمس وتدعم خصائص نظام **Windows Touch** إما بنظام اللمسة الواحدة أو اللمس المتعدد, حيث يبدأ جهاز الكمبيوتر في التفاعل بعد النقر برفق فوق الصور أو الكلمات الموجودة على جهاز العرض.

ويوضح الوصف التالي بعض من نماذج تشغيل الشاشة التي تعمل باللمس, ولمعرفة المزيد من التفاصيل حول كيفية تشغيل خاصية اللمس, يرجى الرجوع إلى تعليمات تشغيل نظام Windows.

### **النقرة الواحدة**

انقر نقرة سريعة بأصبع واحد فوق الهدف المراد على الشاشة ثم ارفع يديك بعدها.

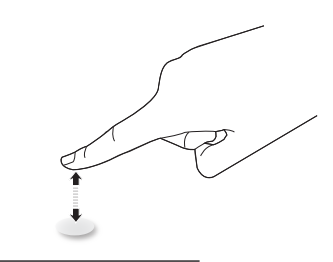

يرجى مالحظة أن الشاشة اللمسية ستستجيب ألي لمسة خفيفة من طرف األصبع عند النقر عليها خالل 4 مم.

### **النقر المزدوج**

انقر نقرتين متتاليتين بأصبع واحد فوق الهدف المراد على الشاشة ثم ارفع يديك بعدها.

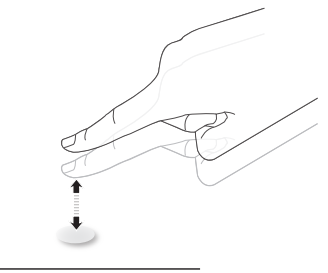

### **التحريك**

انقر فوق الـهدف علـى الشاشة بأصبع واحد وحركّه دون أن تفقد الاتصال المباشر معه, ثم ارفع يديك بعدها.

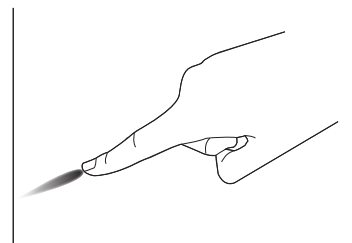

### **التمرير السريع**

المس الهدف على الشاشة بأصبع واحد وحركه على السطح بسرعة.

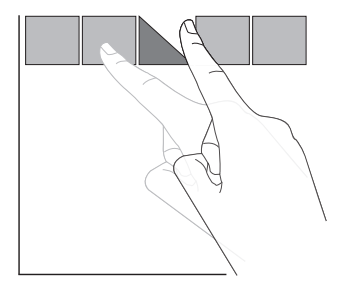

### **التكبير**

<span id="page-24-0"></span>المس الهدف المراد على الشاشة بأصبعين مضمومين ثم باعد بينهما لتكبير )لتضخيم( الصورة المعروضة.

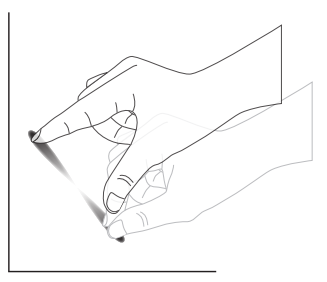

### **التصغير**

المس الهدف المراد على الشاشة بأصبعين متباعدين ثم قرب بين األصبعين لتصغير )لتقليص( الصورة المعروضة.

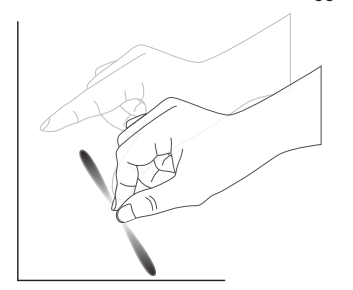

### **اللمس مع االستمرار**

المس الهدف المراد على الشاشة بأصبع واحد مع االستمرار في اللمس لفترة من الوقت وذلك لعرض قائمة المحتويات أو صفحة الخيارات لعنصر ما.

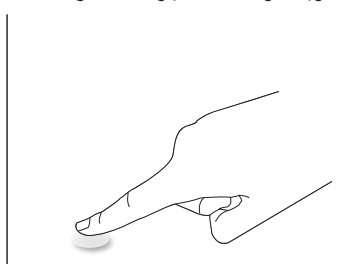

### **ينبغي تجنب اآلتي:**

- تجنب لمس الشاشة بآلة حادة، فينبغي أن تستخدم أصابعك فحسب في التعامل مع الشاشة التي تعمل باللمس.
- تجنب التسليط المباشر للضوء الشديد أو الضوء الكشاف أو الضوء واسع المدى على الشاشة.
	- تجنب تثبيت جهاز العرض بالقرب من النوافذ أو األبواب الزجاجية حيث قد تؤثر أشعة الشمس المباشرة على أداء خاصية اللمس.
- ً لتفادي تداخل شاشتين لمسيتين مع بعضهما البعض؛ ال تضع الشاشتين جنبا إلى جنب كما في الصورة التالية.

### non-reflected object

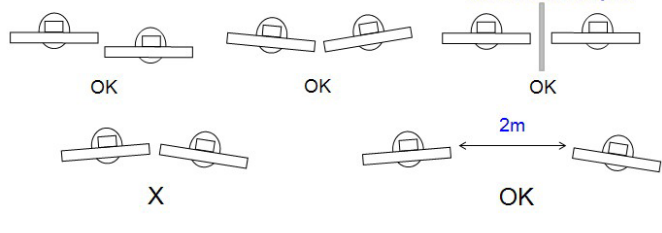

الشكل: تداخل الشاشتين اللمسيتين

ال تحتاج شاشة اللمس إلى تثبيت برنامج تشغيل على الحاسوب المضيف الذي يعمل بنظام التشغيل OS Windows, أما نظاما التشغيل 7 Windows و8 Windows, فيوصى باستخدام المعايرة القياسية لوحدة التحكم الخاصة بنظام تشغيل Windows Microsoft.

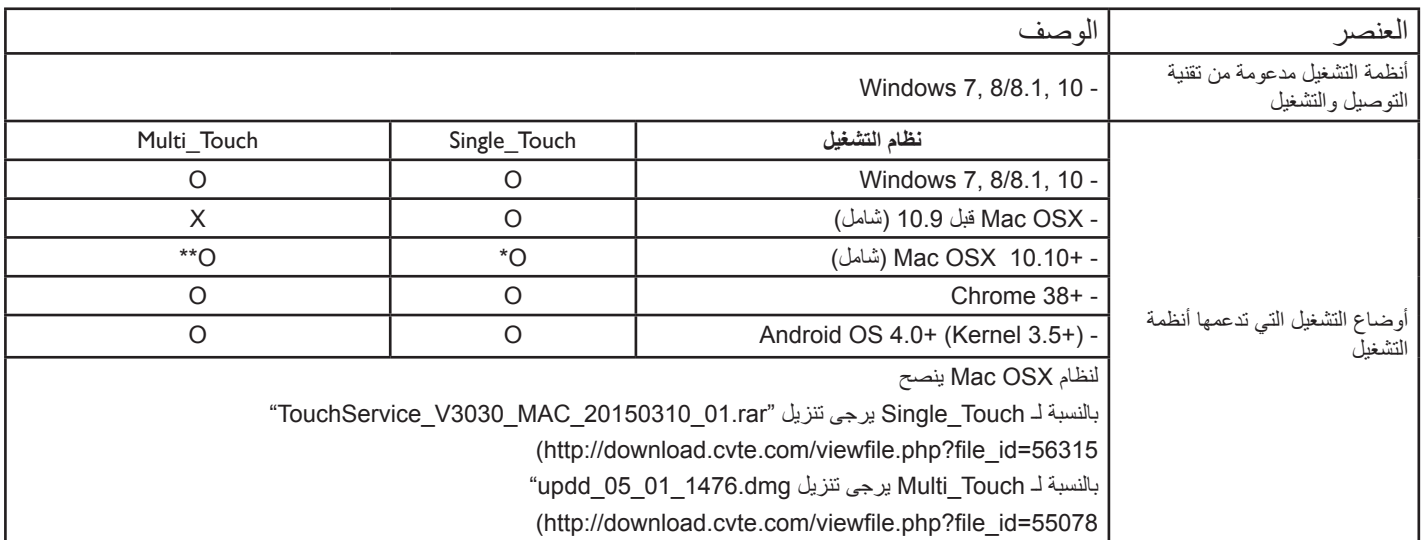

.1 نوصي بشدة استخدام أحدث حزم الخدمات في أنظمة تشغيل 7 Windows.

.2 تشير مدخالت المرقم في نظام التشغيل Windows إلى المرقم باللمس في مقابل المرقم بالقلم في الحاسبات اللوحية.

- .3 اضبط كوضع افتراضي من Microsoft.
- .4 يتعذر عمل اللمس إذا تم توصيل USB TPM بـ F/I USB.

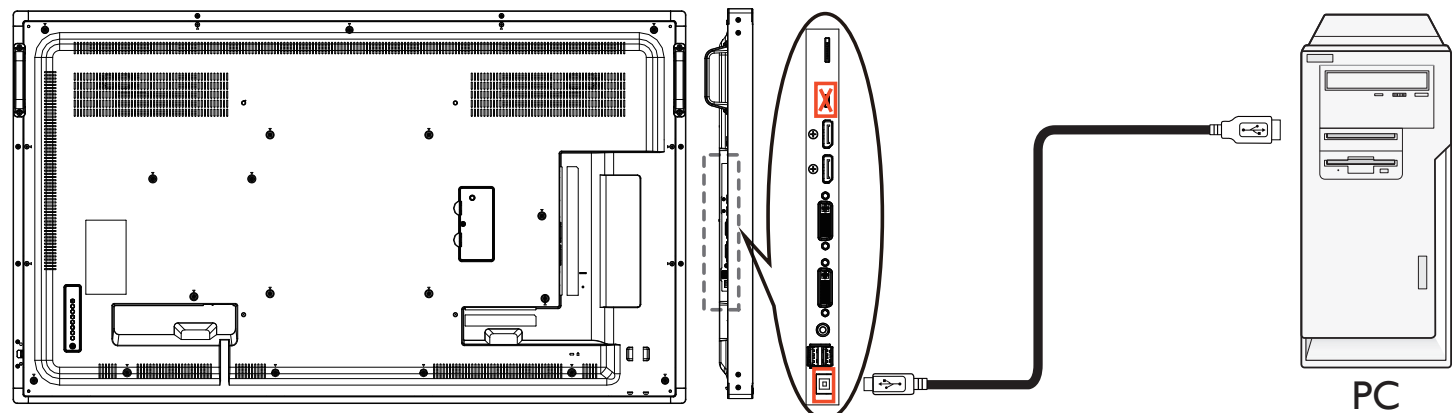

- 5. بالنسبة لنظام التشغيل 10.10 Mac OS, يُوصَى باستخدام أداة "**TouchService\_V3030\_MAC"** لإعادة تحديد وضع اللمس ومحاكاة تشغيل الماوس (اللمسة الواحدة). أولأ, قم بتثبيت أداة "**MAC\_3030V\_TouchService** "على نظام التشغيل OS Mac, ثم إتبع تعليمات دليل خدمة اللمس الموجود في حزمة البرامج "Mac for Service Touch rar10.10."( "خدمة اللمس لحاسبات rar10.10. Mac )"المضمن على القرص المضغوط.
	- 6. يُرجَى زيارة الموقع الإلكتروني <u>http://www.philips.com/signagesolutions </u>للحصول على آخر المعلومات المتوفرة حول دعم وضع Mac OSX.

# **-٤ التشغيل**

**مالحظة:** يوجد زر التحكم الموضح في هذا القسم أساسا على وحدة التحكم عن بعد، ما لم يذكر خالف ذلك.

### **-٤١٤ مشاهدة مصدر الفيديو المتصل**

- انظر صفحة [10](#page-19-1) لمعلومات عن التوصيل الخارجي للمعدات.
	- -1 اضغط على **] [ زر المصدر**.
- -2 اضغط على زر **] [** أو **] [** الختيار الجهاز، ثم اضغط على زر **] [**.

### **-٤١٤ تغيير تنسيق الصورة**

يمكنك تغيير تنسيق الصورة لتناسب مصدر الفيديو. إذ أن لكل مصدر فيديو تنسيقات الصور المتاحة الخاصة به.

تعتمد التنسيقات المتاحة للصورة على مصدر الفيديو:

-1 اضغط على **] [ زر التنسيقات**.

- -2 اضغط على زر **] [** or **] [** الختيار تنسيق الصورة، ثم اضغط على زر **] [**.  $\{1,1\} \setminus \{1,1\} \setminus \{1,1\} \setminus \{1,1\} \setminus \{1,1\}$  {7:1}} }مخصص{.
	- وضع الفيديو: }كامل{ / }3:4{ / }1:1{ / }9:16{/ }9:21{/ }مخصص{.

# **-٤١٤ مشغل Android**

### -1 مشغل PD Android:

 مشغل PD Android عبارة عن صفحة سوداء كالصفحة التالية:

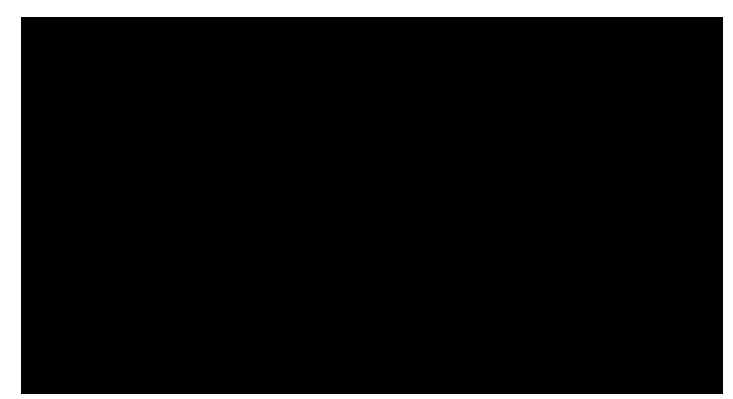

- يتم إنهاء كل التطبيقات بالضغط على مفتاح الرجوع. تتحول الشاشة إلى مشغل .Android PD
- عند العودة إلى شاشة مشغل PD Android تعرض الشاشة صورة تلميحة لمدة 5 ثوان كما هو موضح أدناه:
	- تبلغك صورة التلميحة إلى إمكانية الضغط على مفتاح المصدر لتغيير المصدر.

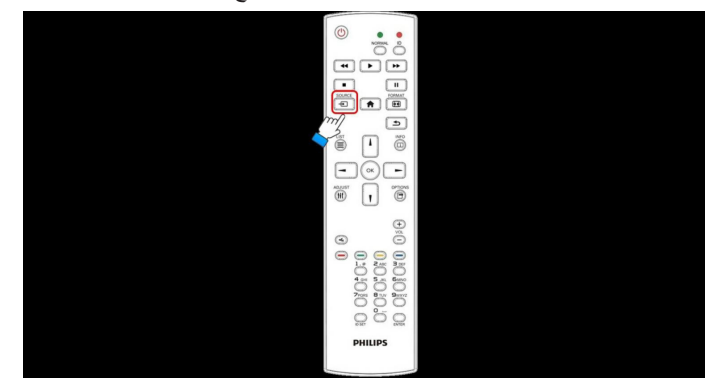

### -2 وضع اإلدارة:

 يمكن الضغط على "1888 + Home "لبدء وضع اإلدارة.

- <span id="page-26-0"></span>يعرض وضع الإدارة أربع أيقونات: "Settings" (الإعدادات) و "Apps" (التطبيقات) و "Network" (الشبكة) و "Help" (التعليمات).
	- عند مغادرة وضع اإلدارة سيعود النظام آخر مصدر.
- -1 الصفحة الرئيسية لوضع اإلدارة، يوجد أربعة عناصر في هذه الصفحة: "Settings" (الإعدادات) و "Apps" (التطبيقات) و "Network" (الشبكة) و "Help" (التعليمات).

Settings (الإعدادات): ذهاب إلى تطبيق الإعدادات. Applications (التطبيقات): عرض جميع التطبيقات. Network( الشبكة(: ضبط WiFi أو شبكة اإليثرنت.

Help( تعليمات(: عرض كود QR. ठ'ठ **Network** Help Settinas

2( صفحة التطبيق:

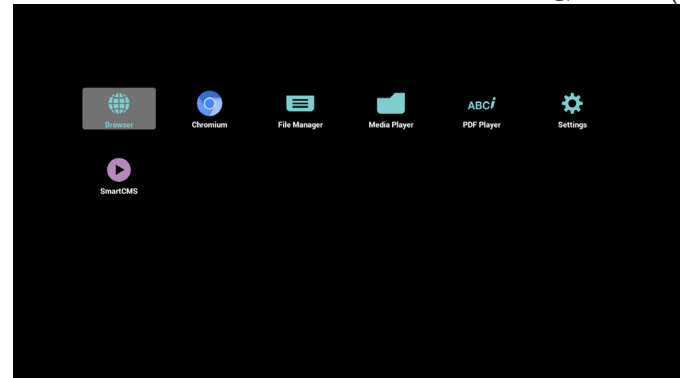

3( صفحة الشبكة

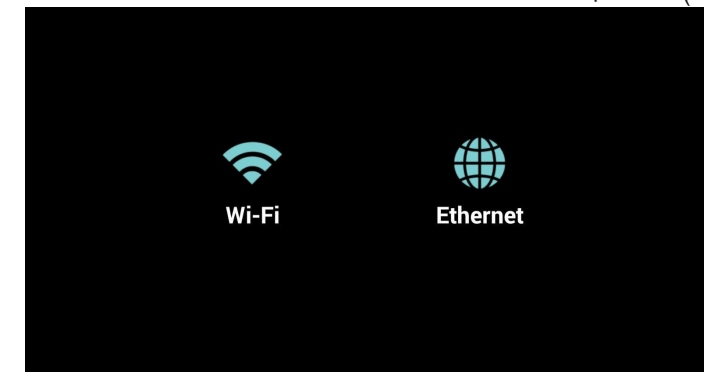

4( صفحة Fi-Wi:

### 65BDL3051T

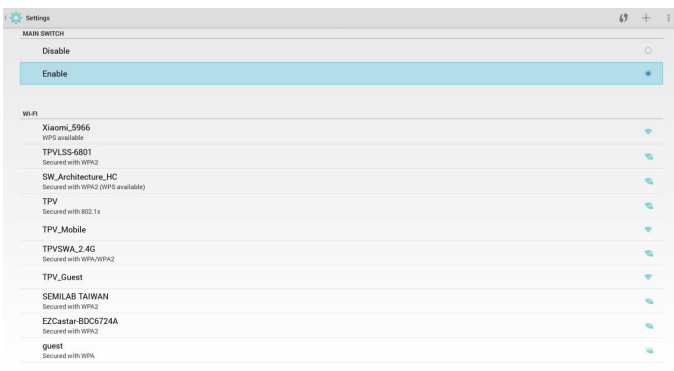

### -5 صفحة اإليثرنت

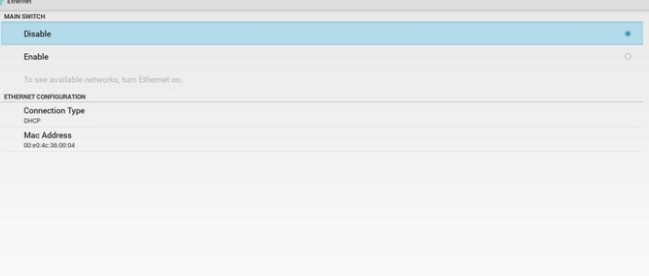

-6 صفحة التعليمات:

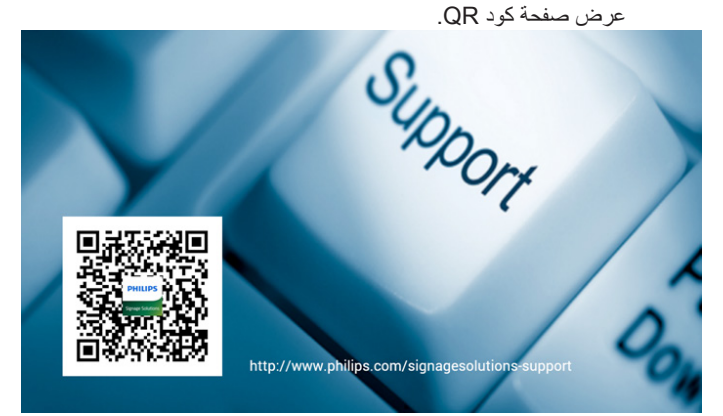

## **-٤١٤ تقديم مشغل الوسائط:**

-1 الصفحة الرئيسية لمشغل الوسائط، يوجد ثالثة عناصر في هذه الصفحة: "Play( "تشغيل( و"Compose( "إنشاء( و"Settings( "إعدادات(. Play( تشغيل(:تحديد قائمة لتشغيلها. Compose (إنشاء): تحرير قائمة التشغيل. Settings( اإلعدادات(: ضبط خصائص التشغيل.

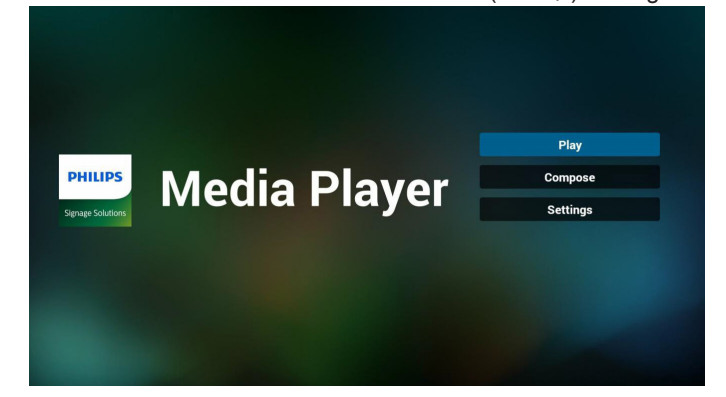

- <span id="page-27-0"></span>-2 حدد "Play( "تشغيل( في الصفحة الرئيسية، أوال ينبغي اختيار قائمة تشغيل لتشغيلها من "ملف 1" حتى "ملف 7".
	- وتشير أيقونة القلم الرصاص إلى أن قائمة التشغيل ليست فارغة.

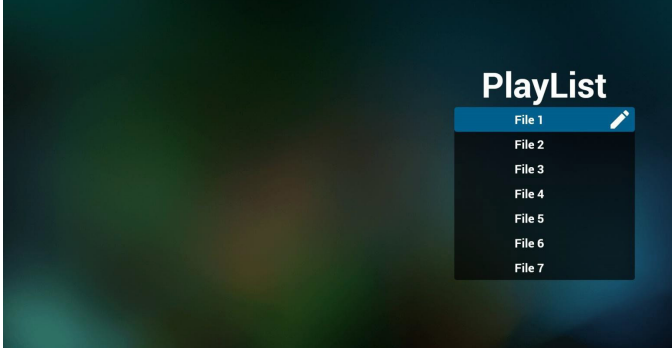

- -3 حدد "Compose( "إنشاء( في الصفحة الرئيسية، أوال ينبغي اختيار قائمة تشغيل واحدة لتشغيلها من "ملف 1" حتى "ملف 7".
	- وتشير أيقونة القلم الرصاص إلى أن قائمة التشغيل ليست فارغة.

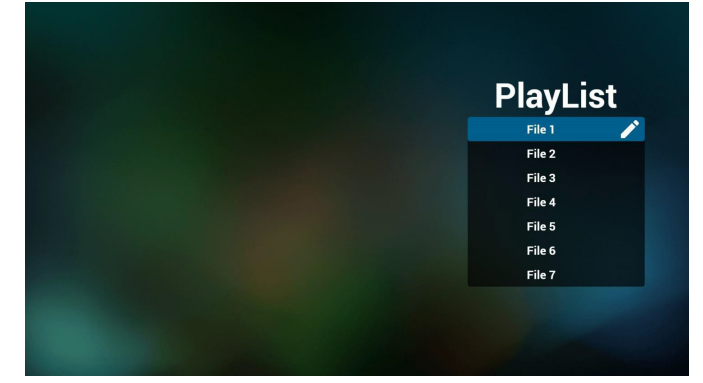

- -4 في حالة اختيار قائمة تشغيل فارغة سيرشدك التطبيق الختيار مصدر الوسائط. ينبغي وضع كل ملفات الوسائط في مجلد /philips/ داخل الدليل الرئيسي. على سبيل المثال،
	- videos in /root/philips/video/ -
	- photos in /root/philips/photo/ -
	- music in /root/philips/music/ -

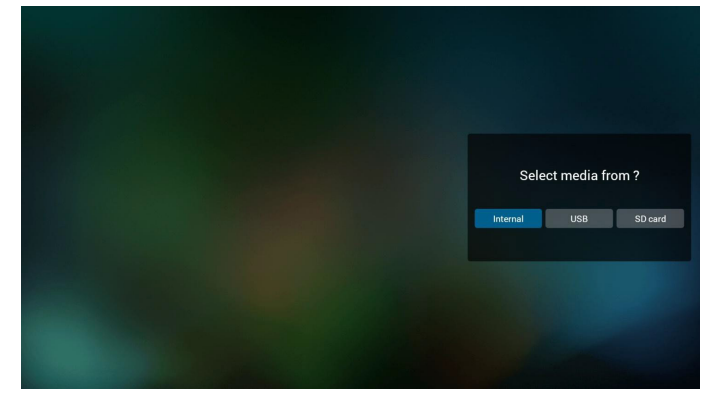

-5 يمكن تحرير أو حذف قائمة تشغيل غير فارغة، كل ما عليك هو اختيار القائمة التي تريدها باستخدام أيقونة القلم الرصاص.

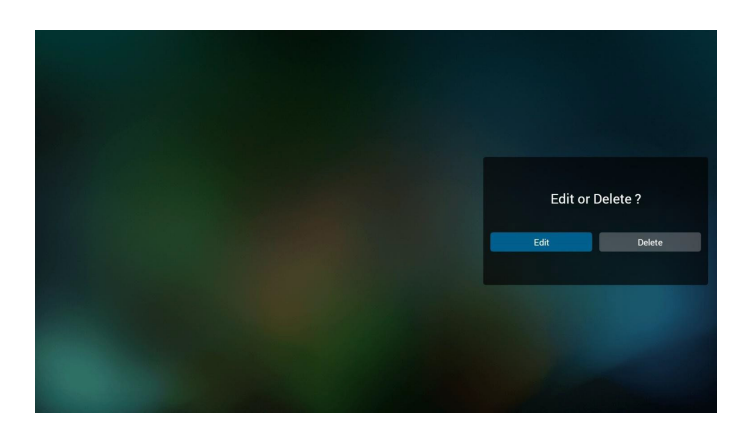

- -6 بمجرد البدء في تحرير قائمة تشغيل سترى الشاشة الموضحة أدناه. Source( المصدر( - الملفات في وحدة التخزين. Playlist( مشغل( - الملفات في قائمة التشغيل. توجد أربعة أيقونات مربوطة بمفاتيح وحدة التحكم من بعد. Option key (مفتاح الخيارات) - بدء شريط التمرير key Play( مفتاح التشغيل( - تشغيل ملف الوسائط. key Info( مفتاح المعلومات( - عرض معلومات الوسائط. key Ok( مفتاح موافق( - اختبار أو إلغاء اختيار ملف.
	- 1-6 يساعد على القيام بما يلي من شريط التمرير:
	- select all (تحديد الكل): تحديد كافة ملفات التخزين.
	- delete all (حذف الكل): حذف كل ملفات قائمة التشغيل.
- add/remove (إضافة/إزالة): تحديث قائمة التشغيل من المصدر .
	- sort (فرز):فرز قائمة التشغيل.
	- save/abort (حفظ/إحباط): حفظ أم إحباط قائمة التشغيل.
		- back (رجوع): عودة.

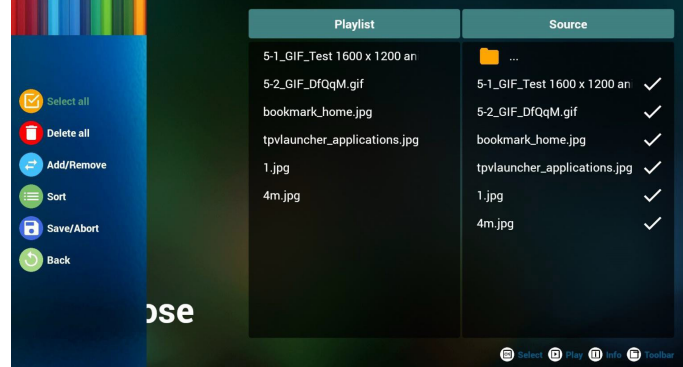

-7 إذا اخترت "Sort ً( " فرز( من شريط التمرير، فيمكنك تغيير أمر الملفات واحدا تلو الأخر.

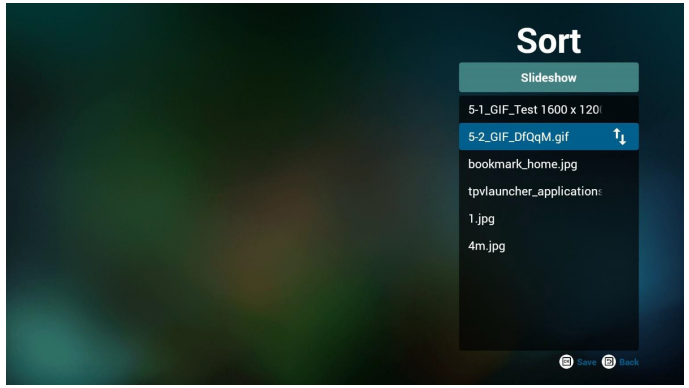

-8 اضغط على مفتاح المعلومات بعد اختيار الملف المطلوب، وستحصل على المعلومات بالتفصيل.

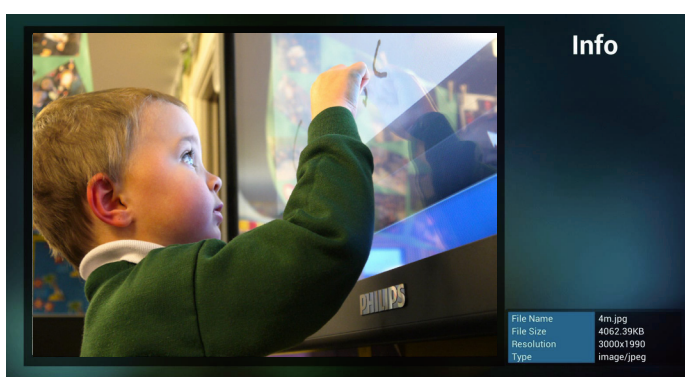

-9 اضغط على مفتاح التشغيل بعد اختيار الملف المطلوب، وسيتم تشغيل ملف الوسائط مباشرة.

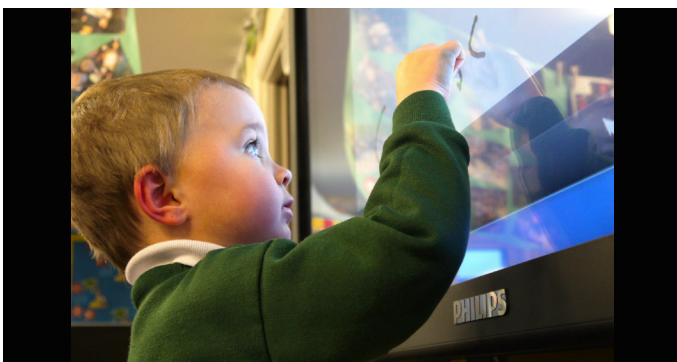

1010إذا قمت بإنشاء قائمة تشغيل من كل ملفات الصور، قبل الحفظ، سيسألك التطبيق عن رغبتك في أن يكون لديك موسيقى خلفية أثناء تشغيل عرض الشرائح.

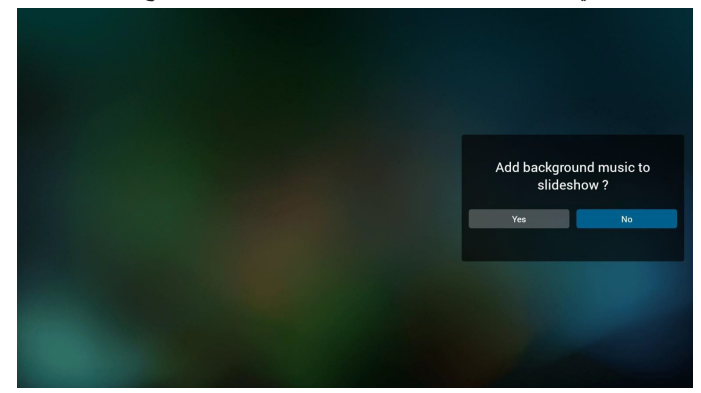

1111حدد "Settings( "إعدادات( من الصفحة الرئيسية، حيث تتضمن هذه الصفحة ثالثة أجزاء، "Repeat Mode" (وضع التكرار) و "Slideshow Effect" (مؤثر عرض الشرائح) و "Effect Duration" (مدة المؤثر). Mode Repeat( وضع التكرار(: وضع التشغيل. Effect Slideshow( مؤثر عرض الشرائح(: مؤثر عرض شرائح الصور. Duration Effect( مدة المؤثر(: مدة مؤثر الصور.

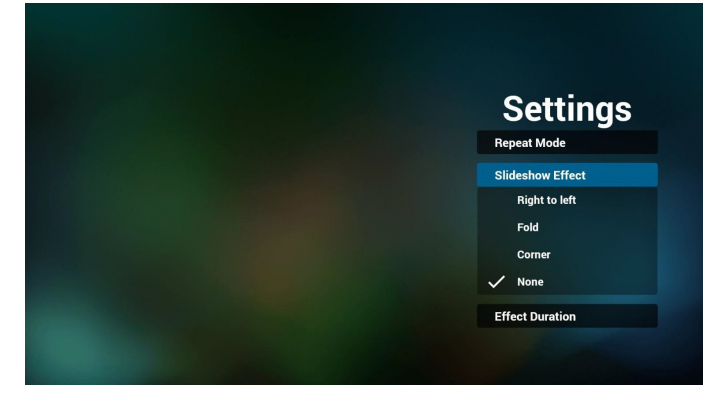

### 65BDL3051T

1212مفتاح تشغيل الوسائط السريع Play( تشغيل(: تشغيل الملف. Pause (إيقاف مؤقت): إيقاف الملف مؤقتًا. Fast forward (التقديم السريع): تقديم بمعدل ١٠ ثوانٍ. Rewind (إرجاع): إرجاع بمعدل ١٠ ثوانٍ. Stop( إيقاف(: إيقاف الملف والرجوع للبدء. إذا كان الملف gif، سيكون مثل اإليقاف المؤقت.

### **-٤١٤ دليل المتصفح**

-1 الصفحة الرئيسية لتطبيق المتصفح، يوجد في هذه الصفحة عنصر واحد: "Settings" (إعدادات). اضغط على "إعدادات" ثم ادخل إلى الصفحة التالية.

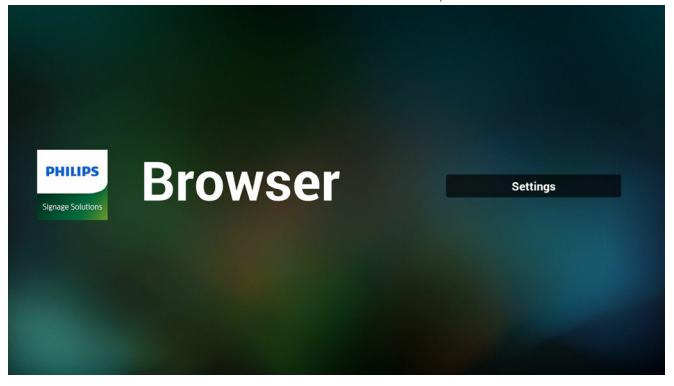

-2 يمكن للمستخدمين االختيار من 1 إلى .7 بالضغط علي أي منها سوف يظهر مربع حوار .

| <b>Enter URL</b><br>1<br>$\overline{2}$<br><b>Enter URL</b><br>3<br><b>Enter URL</b><br>4<br><b>Enter URL</b><br>5<br><b>Enter URL</b><br>6<br><b>Enter URL</b><br>$\overline{7}$<br><b>Enter URL</b><br><b>Option</b><br><b>Cancel</b><br>OK |  |  |  |
|----------------------------------------------------------------------------------------------------|--|--|--|
|                                                                                                    |  |  |  |
|                                                                                                    |  |  |  |
|                                                                                                    |  |  |  |
|                                                                                                    |  |  |  |
|                                                                                                    |  |  |  |
|                                                                                                    |  |  |  |
|                                                                                                    |  |  |  |
|                                                                                                    |  |  |  |
|                                                                                                    |  |  |  |
|                                                                                                    |  |  |  |

-3 ادخل url ثم اضغط على "موافق" وسيتم حفظ البيانات على "القائمة"

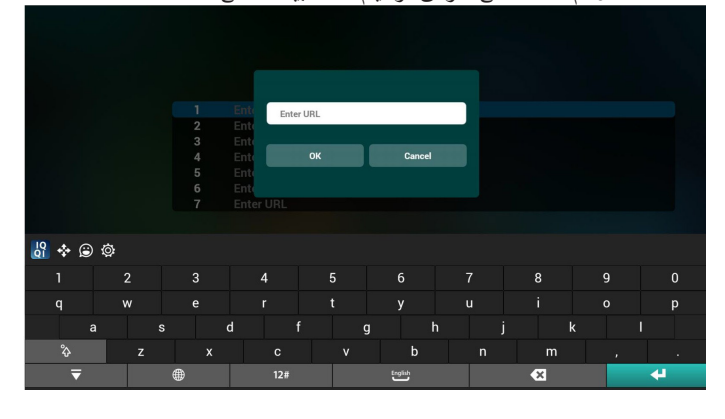

<span id="page-29-0"></span>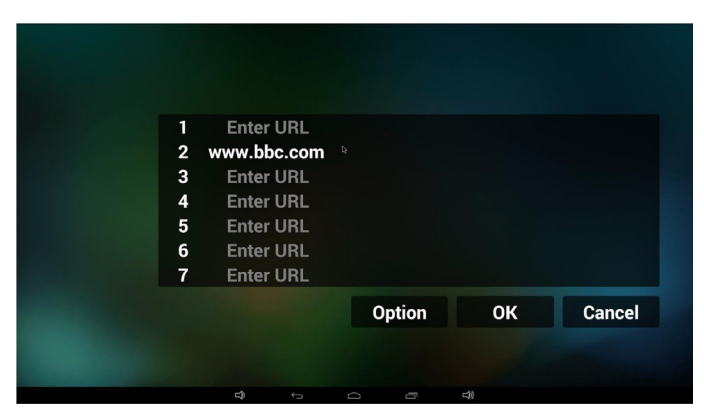

-4 اضغط على "Option( "خيارات( وستظهر قائمة في الجانب األيسر. Import( استيراد(: استيراد ملف قوائم url Export( تصدير(: تصدير ملف قوائم url Delete all (حذف الكل): حذف كل سجلات url على الجانب الأيمن Back (رجوع): سيتم إغلاق قائمة الجانب الأيسر.

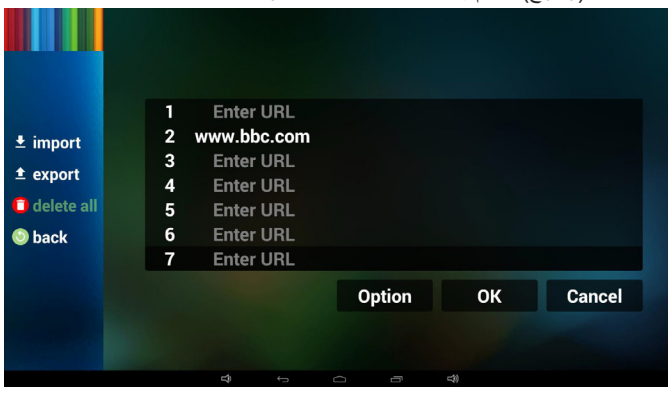

1-4 Import( استيراد( النقر على "استيراد"

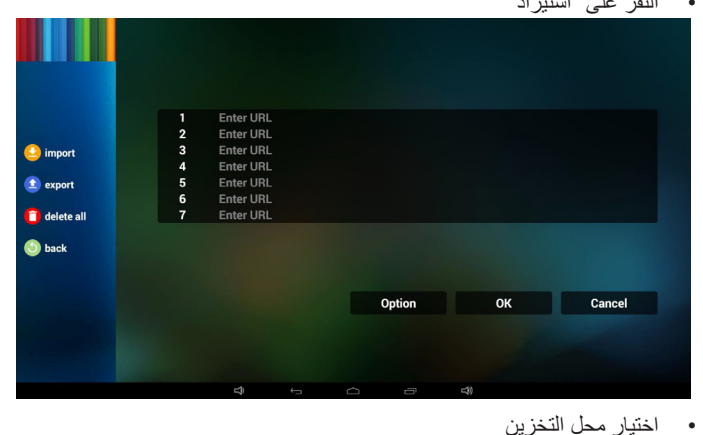

 $\bigoplus$  impo  $\triangle$  export Import file from?  $\overline{\mathbf{a}}$  delete al **Example 19 and 19 and 19 and 19 and 19 and 19 and 19 and 19 and 19 and 19 and 19 and 19 and 19 and 19 and**  $\circled{b}$  back Option Cancel

 اختيار الملف الذي يتضمن urls

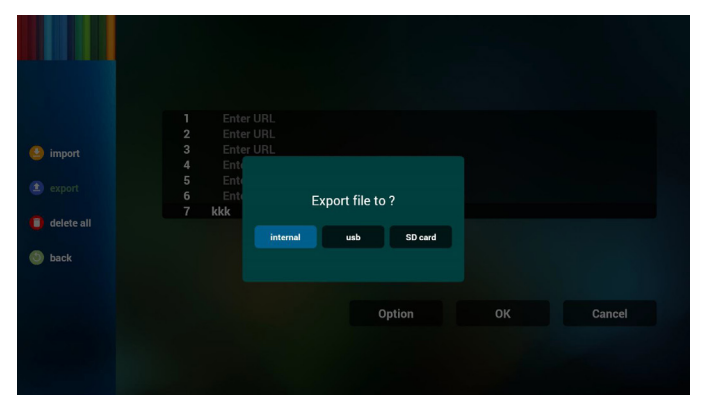

- يدل مربع الحوار أنه سيتم حفظ مسار واسم الملف.
- اضغط على زر "save" (حفظ) وسيتم حفظ urls الموجودة في القائمة.

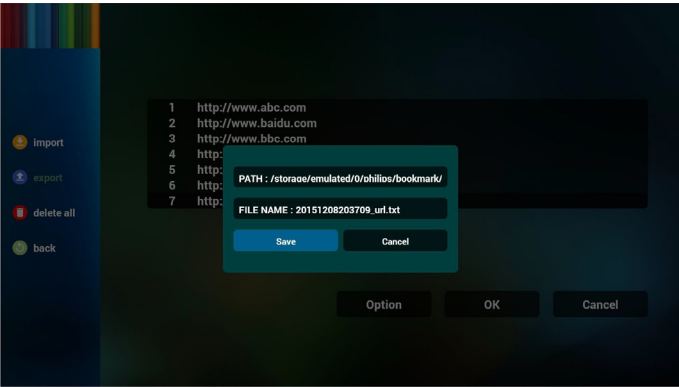

-5 اضغط على "موافق" وسيتم حفظ سجالت url.

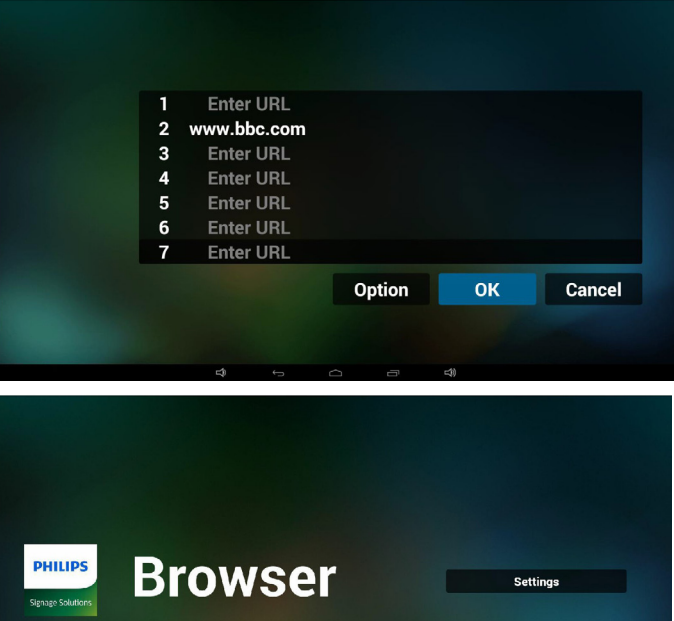

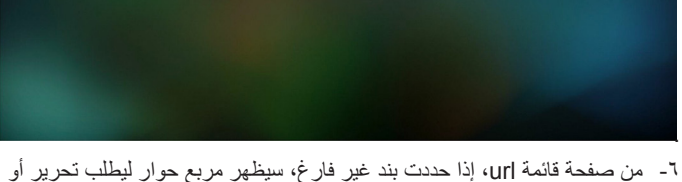

تشغيل url. في حال الضغط على "Edit( "تحرير(، سيظهر مربع حوار تحرير url، وفي حال الضغط على "Play( "تشغيل(، ستظهر صفحة الويب لعنوان url الخاص بالعنصر.

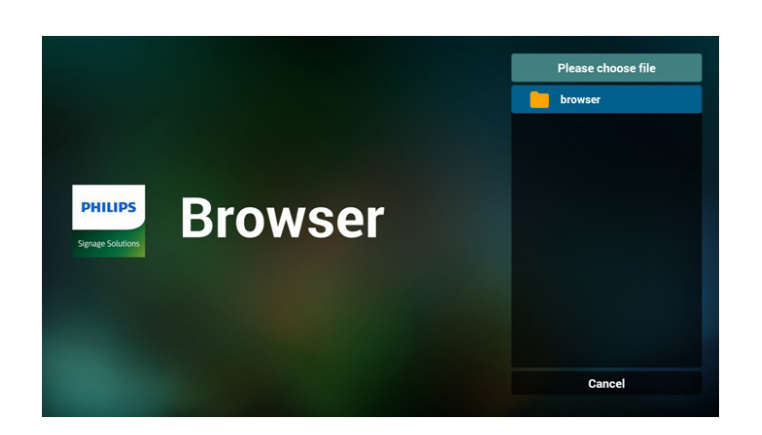

 استيراد الملف وظهور url في القائمة

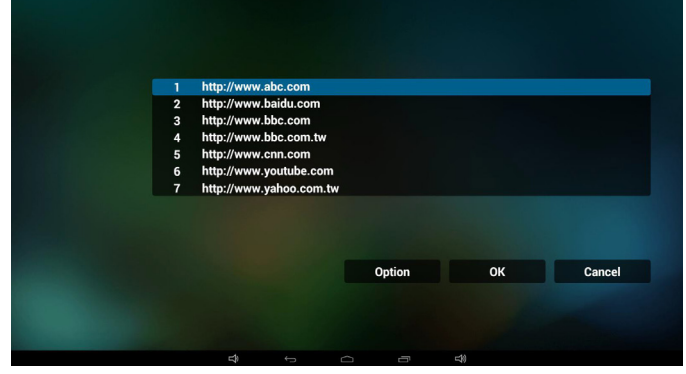

 تنسيق الملف المستورد ً يجب أن يكون التنسيق مماثال للوارد أدناه بامتداد "txt"

# urls.txt

- http://www.abc.com  $\mathbf{1}$
- $\overline{2}$ http://www.baidu.com

 $\overline{\mathbf{x}}$ 

- $\overline{3}$ http://www.bbc.com
- http://www.bbc.com.tw
- 5. http://www.cnn.com
- http://www.youtube.com  $6<sup>1</sup>$ 
	- http://www.yahoo.com.tw

### 2-4 Export( تصدير(:

 انقر فوق تصدير.

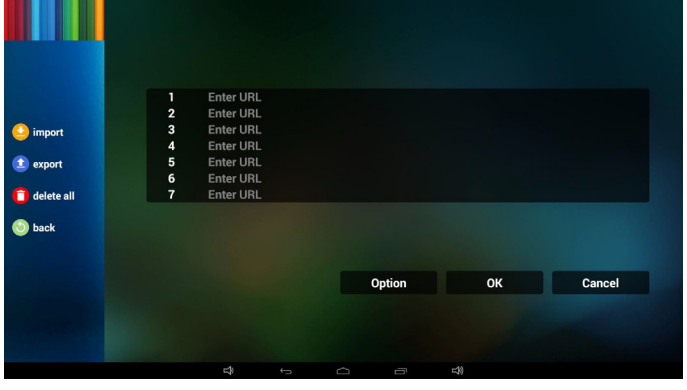

 اختيار محل التخزين

.

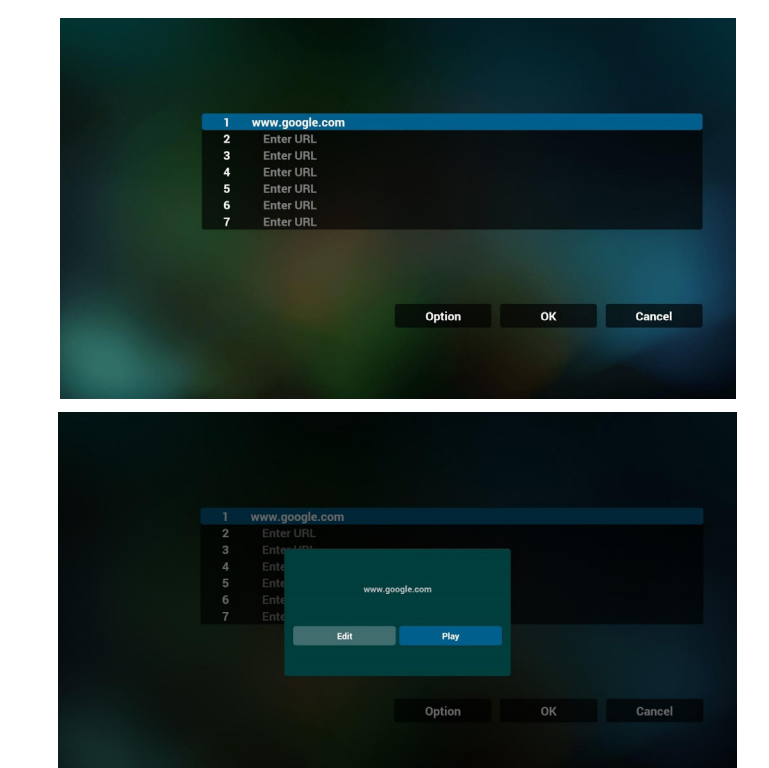

-7 تفاعل قائمة OSD مع المتصفح

1-7 تمهيد من المصدر

- تعيين قائمة OSD >= تكوين1 =< تمهيد من المصدر =< يكون دخل قائمة التشغيل .0 سوف يُظهر PD المتصفح بعد إعادة التمهيد.
- تعيين قائمة OSD >= تكوين1 =< تمهيد من المصدر =< يكون دخل قائمة التشغيل .1 سوف يُظهر PD صفحة الويب الخاصة بأول Url في تطبيق المتصفح.

2-7 الجدول

تعيين قائمة OSD >= خيار متقدم =< الجدول =<

وقت التشغيل1 و وقت الإيقاف ٢ والدخل هو المتصفح وأي يوم تريده في الأسبوع وقائمة التشغيل.

أخيرًا علم على المربع الأيمن.

سوف يُظهر PD صفحة الويب بعنوان Url في تطبيق المتصفح في وقت التشغيل1 وينتهي في الوقت.2

# **-٤١٤ play reader PDF( تشغيل قارئ PDF)**

-1 الصفحة الرئيسية لمشغل PDF، يوجد في هذه الصفحة ثالثة عناصر: "Play " (تشغيل) و "Compose" (إنشاء) و"Settings" (إعدادات). Play( تشغيل(: تحديد قائمة لتشغيلها.

Compose (إنشاء): تحرير قائمة التشغيل.

Settings( اإلعدادات(: ضبط خصائص التشغيل.

<span id="page-31-0"></span>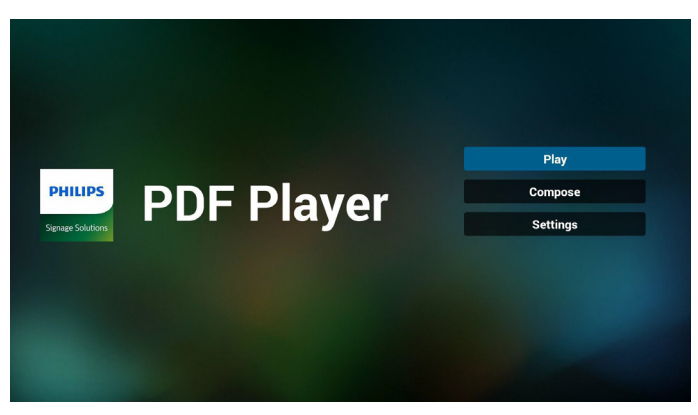

-2 حدد "Play( "تشغيل( في الصفحة الرئيسية، أوال ينبغي اختيار قائمة تشغيل لتشغيلها من "ملف 1" حتى "ملف 7".

وتشير أيقونة القلم الرصاص إلى أن قائمة التشغيل ليست فارغة.

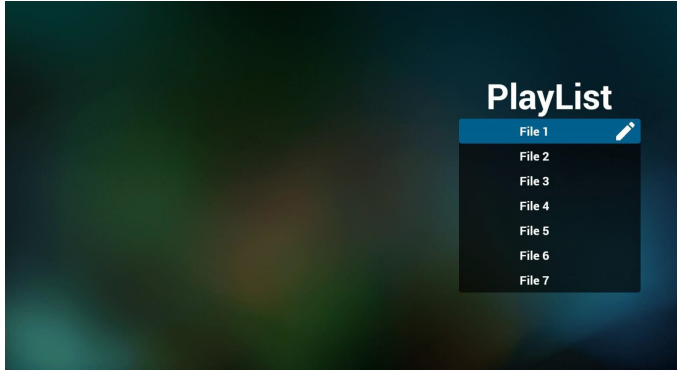

-3 حدد "Compose( "إنشاء( في الصفحة الرئيسية، أوال ينبغي اختيار قائمة تشغيل واحدة لتشغيلها من "ملف 1" حتى "ملف 7".

وتشير أيقونة القلم الرصاص إلى أن قائمة التشغيل ليست فارغة.

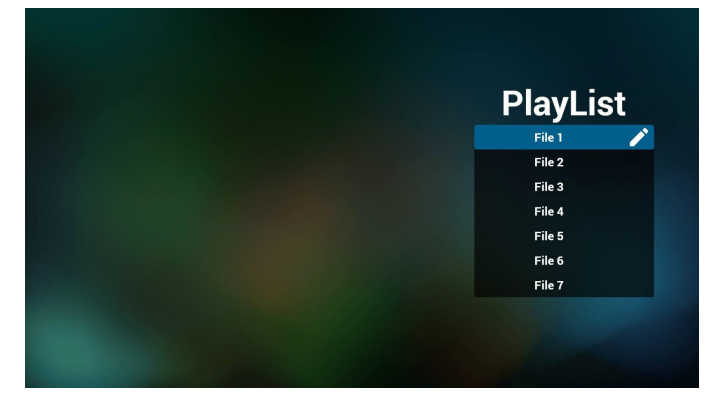

- -4 في حالة اختيار قائمة تشغيل فارغة سيرشدك التطبيق الختيار مصدر الوسائط. **ينبغي وضع كل ملفات الوسائط في مجلد /philips/ داخل الدليل الرئيسي. على سبيل المثال،**
	- pdfs in /root/philips/pdf/ -

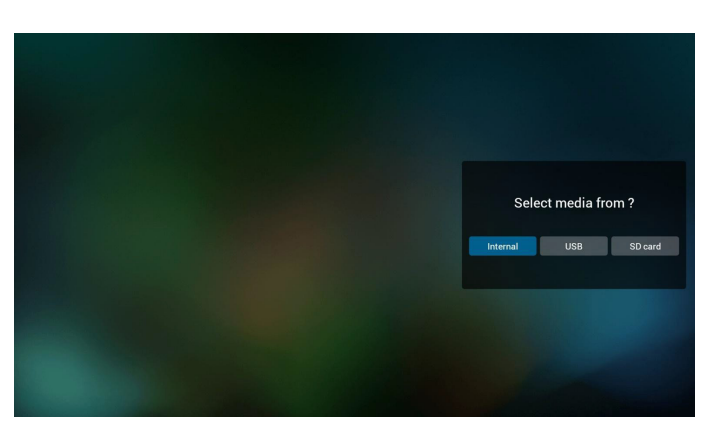

-5 يمكن تحرير أو حذف قائمة تشغيل غير فارغة، كل ما عليك هو اختيار القائمة التي تريدها باستخدام أيقونة القلم الرصاص.

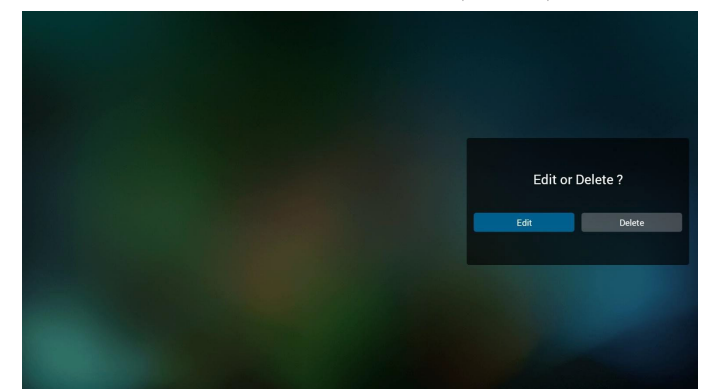

- -6 بمجرد البدء في تحرير قائمة تشغيل سترى الشاشة الموضحة أدناه. Source( المصدر( - الملفات في وحدة التخزين. Playlist( مشغل( - الملفات في قائمة التشغيل. توجد أربعة أيقونات مربوطة بمفاتيح وحدة التحكم من بعد. key Option( مفتاح الخيارات) - بدء شريط التمرير key Play( مفتاح التشغيل( - تشغيل ملف الوسائط. key Info( مفتاح المعلومات( - عرض معلومات الوسائط. key Ok( مفتاح موافق( - اختبار أو إلغاء اختيار ملف.
	- -1-6 يساعد على القيام بما يلي من شريط التمرير:
	- select all (تحديد الكل): تحديد كافة ملفات التخزين.
	- delete all (حذف الكل): حذف كل ملفات قائمة التشغيل.
	- add/remove (إضـافة/إز الـة): تحديث قائمة التشغيل من المصدر .
		- sort (فرز): فرز قائمة التشغيل.
		- save/abort (حفظ/إحباط) حفظ أم إحباط قائمة التشغيل.
			- back (رجوع): عودة.

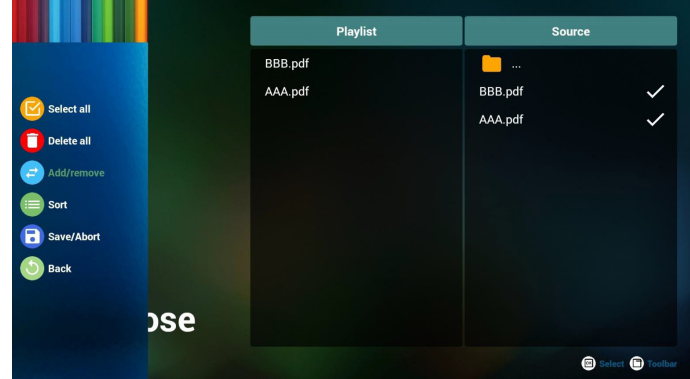

-7 إذا اخترت "Sort ً( " فرز( من شريط التمرير، فيمكنك تغيير أمر الملفات واحدا تلو الآخر .

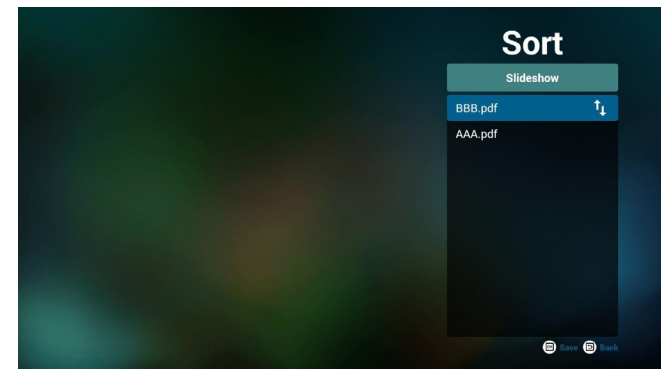

-8 حدد "Settings( "إعدادات( من الصفحة الرئيسية، حيث تتضمن هذه الصفحة جزأين: "Repeat Mode" (وضع النكرار) و "Effect Duration" )مدة المؤثر(.

> Mode Repeat( وضع التكرار(:وضع التشغيل. Duration Effect( مدة المؤثر(:مدة مؤثر الصور.

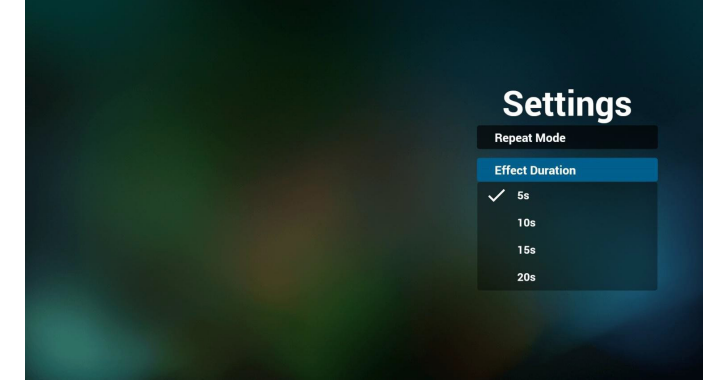

### **Hotkey Media( مفتاح تشغيل الوسائط السريع(:**

Play( تشغيل(: تشغيل الملف. Pause (إيقاف مؤقت): |صفحة التوقف مؤقتًا. Fast forward (التقديم السريع): انتقل إلى الصفحة التالية، إذا كانت الصفحة في نهاية الملف، وستنتقل منه إلى الملف التالي. Rewind (إرجاع): عد إلى الصفحة السابقة، إذا كانت الصفحة في بداية الملف، وستعود منه إلى الملف السابق. Stop( إيقاف(: العودة إلى أول صفحة في الملف

### **Hotkey Color( مفتاح تشغيل األلوان السريع(:**

 $(k \cdot + \cdot k)$  (أزرق): تكبير.  $(1 \cdot + \cdot k)$ Yellow (أصفر): تصغير. (١٠٠٪) موافق: استعادة الزوم

### **keys Arrow( مفاتيح األسهم(:**

Right/Left/Down/Up( ألعلى/ألسفل/لليسار/لليمين(: صفحة الضبط. )عندما تكون الصفحة مُكبرة/مُصغرة)

Left (يسار): الصفحة السابقة. (عندما لا تكون الصفحة مُكبرة/مُصغرة) Right (يمين): الصفحة التالية. (عندما لا تكون الصفحة مُكبرة/مُصغرة)

### **key Combination( مفتاح المزيج(:**

مفتاح رقم + مفتاح موافق: حدد صفحة بعينها، ثم اضغط على مفتاح "موافق" لتغييرها.

- اضغط على مفتاح رقم.

- اضغط على مفتاح "موافق"، سيُظهر أسفل الصفحة رقمها، وإذا تجاوز رقم الصفحة إجمالي رقم الصفحات، فلن تتغير الصفحة، ويعرض رقم الصفحة الحالية في أسفل الصفحة.

# **-٤١٤ SmartCMS**

-1 اإلعدادات

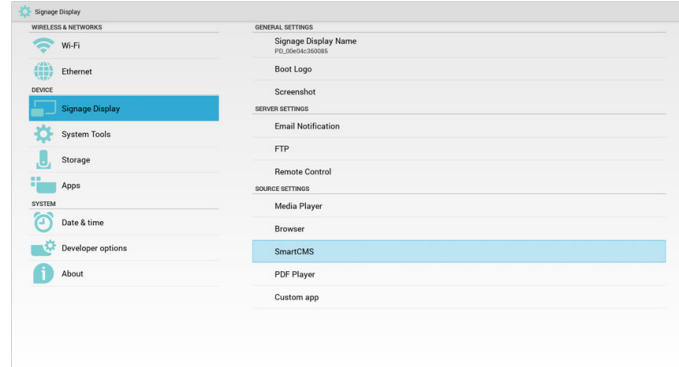

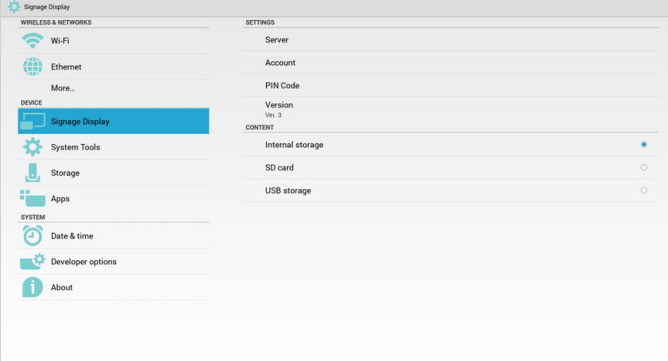

1( عنوان IP للخادم: address\_server\_SmartCMS\_Your

2( الحساب:المسؤول

3( رمز PIN: 0281( افتراضي، يمكن توليده بواسطة أداة الخادم(

٤) الإصدار : الإصدار ٣ (القيمة الافتراضية)

يمكن اختيار اإلصدار 2 أو اإلصدار .3 وسوف يُنزل SmartCMS محتويات نظام إدارة األلوان من الخادم كإصدار 2 من الخادم أو إصدار 3 من الخادم.

أ- الإصدار ٣: ينبغي تعيين معلومات الخادم (عنوان ip والحساب ورمز PIN) في اإلعدادات.

ب- اإلصدار :2 يجب تثبيت بيانات نظام cms من التخزين المحلي للمرة األولى. ويتم الوصول إلى معلومات الخادم من محتوى cms المحلي. سيتم تعطيل الخيارات في اإلعدادات بما فيها عنوان IP والحساب ورمز PIN.

5( المحتوى:يمكن تخزين cms في وحدة التخزين الداخلية وبطاقة SD ووحدة تخزين USB. ووحدة التخزين المستهدفة افتراضيا هي الوحدة الداخلية.

ًل، سيتم تنزيل بيانات cms من خادم SmartCMS. أ- إذا كان الخادم متص

ب- إذا كان الخادم غير متصل، سيتم الوصول لبيانات cms من وحدة التخزين المحلية.

6( محتوى cms المحلي )ملف بامتداد .cms)

أ- إذا كان قد تم ضبيط المحتوى ليكون تخزينًا داخليًا يجب تخزين ملف cms في مجلد FTP الأساسي (أولوية قصوى) أو /sdcard/philips (أولوية منخفضة).

ب- إذا كان قد تم ضبط المحتوى ليكون تخزين USB أو بطاقة SD فإنه يجب تخزين ملف cms في المجلد األساسي لوحدة التخزين الخارجية.

<span id="page-33-0"></span>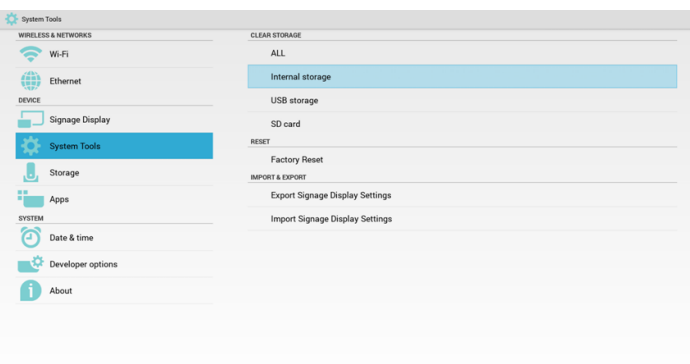

7( يمكن حذف بيانات cms عبر "أدوات النظام".

-2 في حال ضبط المصدر على SmartCMS، سيتم تنزيل بيانات cms ً تلقائيا.

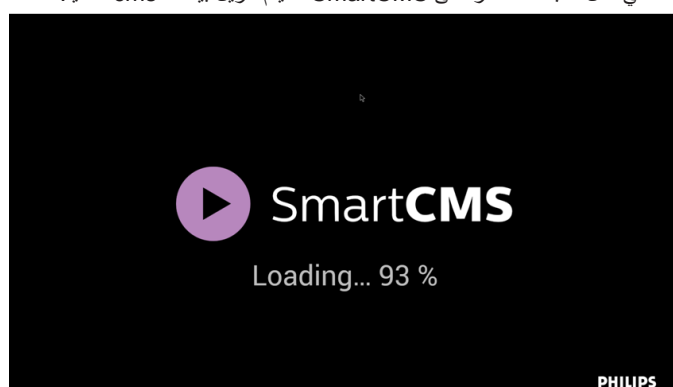

1( إذا لم توجد بيانات cms على الخادم أو كانت الشبكة غير متصلة. سوف يظهر رسالة "No Content" (لا يوجد محتوى).

2( إذا حددت "card SD( "بطاقة SD )أو "storage USB( "وحدة تخزين USB)، سوف تظهر رسالة "Content No( "ال يوجد محتوى( عند قيامك بإزالة بطاقة SD

أو وحدة تخزين USB.

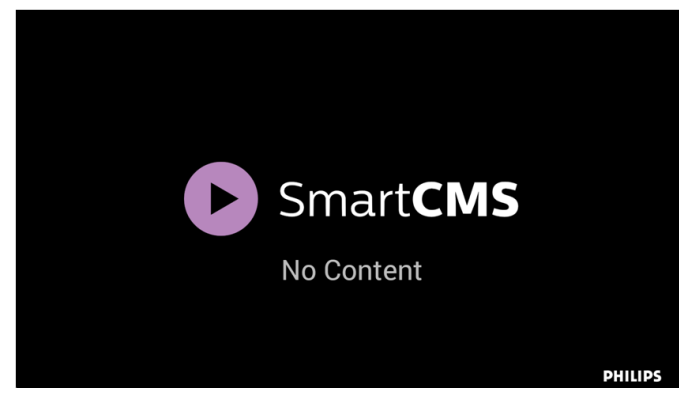

### <span id="page-34-1"></span>**-٤١٤ التطبيق المخصص**

يمكن للمستخدم إنشاء التطبيق لـمصدر العميل مالحظة:

- )1( يتم عرض التطبيق المثبت من قبل المستخدم فقط.
	- )2( لن يُظهر تطبيق نظام ما قبل التثبيت.

### **-٤١٤١٤ تشغيل قائمة OSD:**

RCU: المصدر -< مخصص

إذا تم تعيين حزمة تطبيقات العميل، سيفتح PD تطبيق العميل عند تحويل المصدر إلى وضع "العميل".

إذا لم يتم تعيين حزمة تطبيقات العميل، سوف يُظهر PD شاشة سوداء عند تحويل المصدر إلى وضع "العميل".

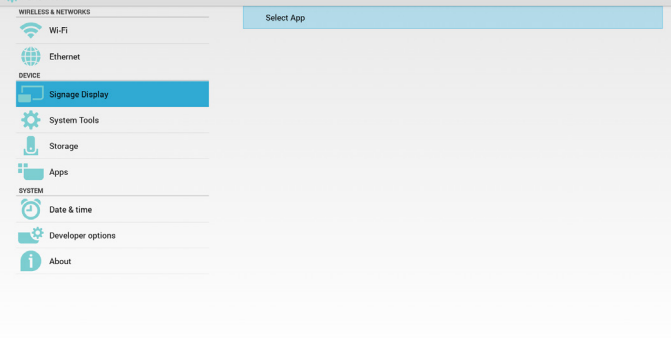

### **-٤١٤١٤ مقدمة عن الوظائف**

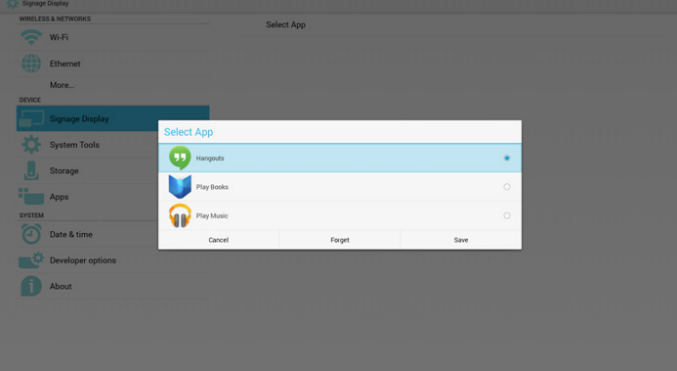

### **Save( حفظ(**

حدد "التطبيق" وانقر فوق "حفظ" لتتم وظيفة التخزين.

### **Forget( نسيان(**

بعد الضغط على "نسيان"، يمكن إزالة المعلومات المخزنة مسبقًا.

### **Cancel( إلغاء(**

تجنب إجراء أي تغيير، ليتم غلق"النوافذ" مباشرة.

<span id="page-34-0"></span>إذا لم يوجد حزمة تطبيقات مثبتة من قبل العميل، ستكون القائمة فارغة. ستكون القائمة فارغة وسيكون خيار "Save" (حفظ) و"Forget" (نسيان) باللون

الرمادي وال فائدة منهما.

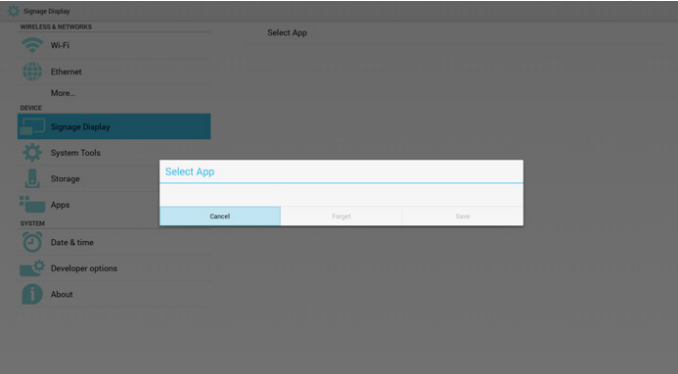

في حال وجود حزمة تطبيقات مثبتة من قبل العميل، يمكن للمستخدم تحديد هذا النوع من الحزمة في القائمة

 حالة :1 ال إعداد لحالة "التطبيق المخصص".

ً سوف يظهر تطبيق العميل ويركز على أول عنصر تلقائيا.

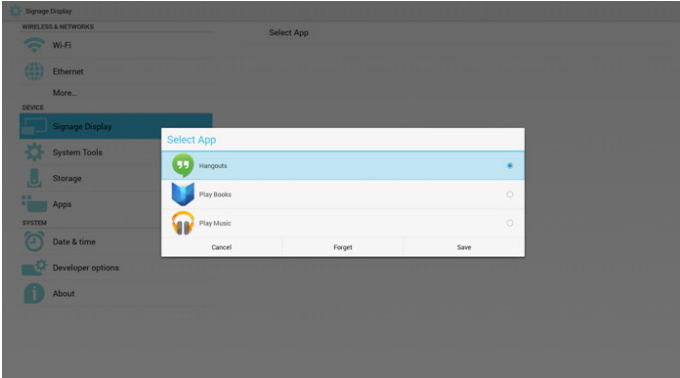

بعد اإلعداد سوف تعرض شاشة اإلعدادات اسم التطبيق.

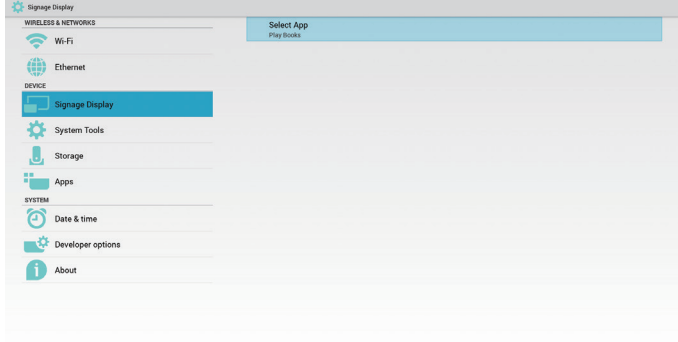

• حالة ٢: إعداد حالة "التطبيق المخصص" (توجد دائرة كيان إلى يمين الأيقونة)

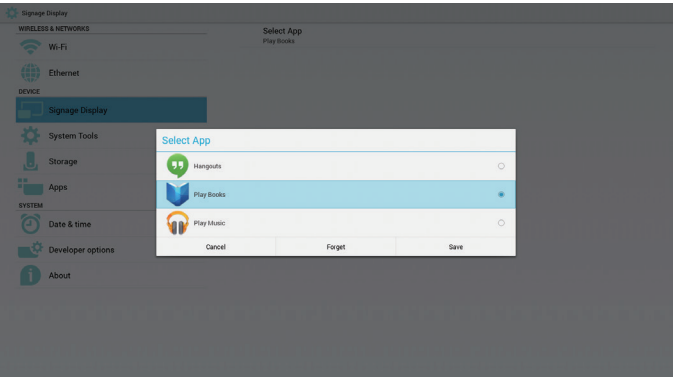

# **-٥ عرض مجموعة العالمات**

### **-٥١٥ Setting( اإلعداد(**

إعداد العناصر الرئيسية:

Wi-Fi $(')$ 

- )2( Ethernet( اإليثرنت(
- )3( Display Signage( عرض العالمات(
	- )4( Tools System( أدوات النظام(
		- )5( Storage( التخزين(
		- )6( Apps( التطبيقات(
	- )7( time & Date( التاريخ والوقت(
- )8( options Developer( خيارات المطور(
	- )9( About( النبذة(

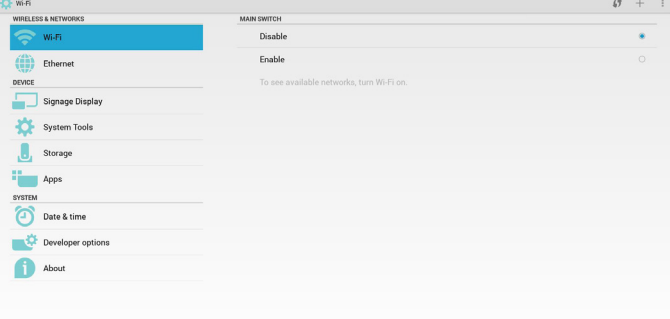

## **-٥١٥ Fi-Wi**

عبر "تمكين/تعطيل" للتحكم في "تشغيل/إيقاف تشغيل Fi-Wi". بعد "التمكين"، سوف تعرض الشاشة جميع أوضاع AP WiFi المتاحة.

مالحظة:

ً سيتم تعطيل اإليثرنت تلقائيا إذا كانت Wifi قيد التشغيل ومتصلة بالشبكة.

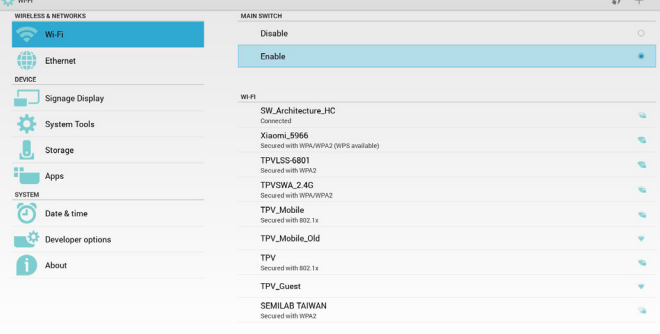

### **-٥١٥ Ethernet**

عبر "تمكين/تعطيل" للتحكم في "تشغيل/إيقاف تشغيل الإيثرنت". بعد تمكين الإيثرنت، سيتم عرض:

- )1( نوع االتصال )النوع المتاح هو IP/DHCP ثابت(
	- أ- DHCP
	- ب- IP (IP Static ثابت(
	- ج- Address IP( عنوان IP)
	- د- Netmask( قناع الشبكة(
	- هـ- Address DNS( عنوان DNS)

### و- Address Gateway( عنوان البوابة(

- )2( عنوان Mac
	- مالحظة:

<span id="page-35-0"></span>سبتم تعطيل WiFi تلقائيًا إذا كانت شبكة الإبثر نت قيد التشغيل ويوجد اتصال بالشبكة.

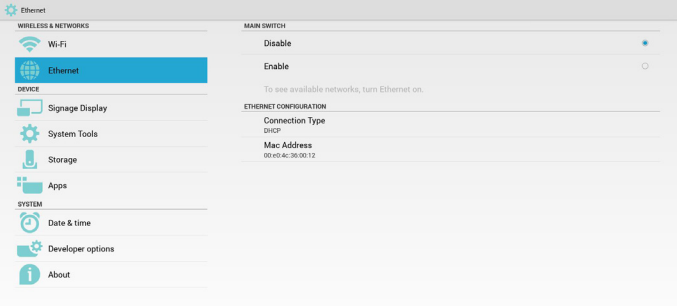

# **-٥١٥١٥ DHCP**

وضع DHCP:

)1( ال يمكن تعديل Address IP( عنوان IP )وNetmask( قناع الشبكة( وDNS Address (عنوان DNS) وGateway (البوابة).

)2( )في حالة االتصال بنجاح، يتم عرض تهيئة الشبكة الحالية.

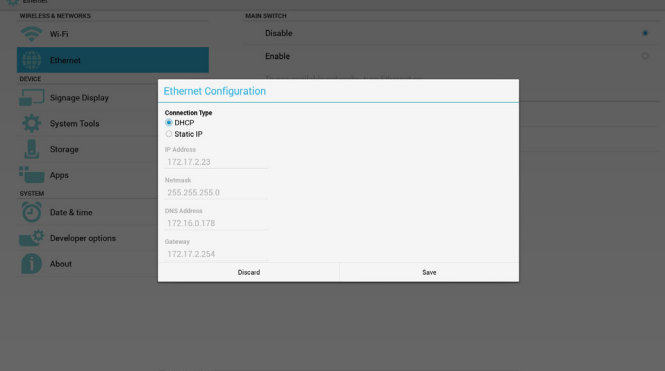

# **-٥١٥١٥ IP Static( المعرف الثابت(**

تحت IP الثابت يمكن للمستخدم إدخال Address IP( عنوان IP )وNetmask( قناع الشبكة) وDNS Address (عنوان DNS) وGateway (البوابة) يدويا. مالحظة:

يوجد قيود على إدخال عنوان IP وقناع الشبكة وعنوان DNS وعنوان البوابة

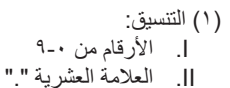

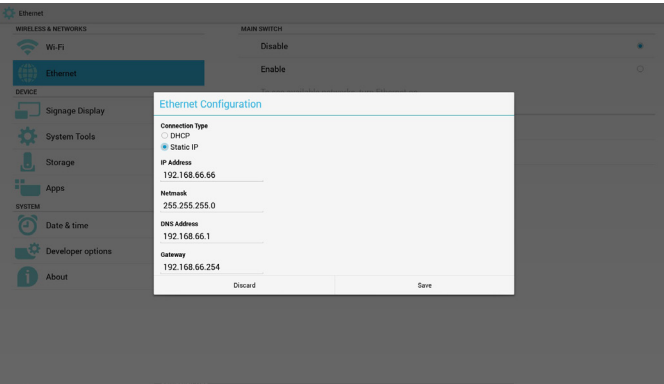

# **-٥١٥ Display Signage( عرض مجموعة العالمات(**

تقسيم إلى 3 مجموعات: Settings General( إعدادات عامة( / Settings Server )إعدادات الخادم( / Settings Source( إعدادات المصدر(

- )1( Settings General( إعدادات عامة(
- Name Display Signage( اسم عرض مجموعة العالمات(
	- Logo Boot( شعار التشغيل(
	- Screenshot( لقطة الشاشة(
	- )2( Settings Server( إعدادات الخادم(
	- Notification Email( إخطار البريد اإللكتروني(
		- FTP
		- ج- Remote Control (وحدة التحكم عن بُعد)
			- )3( Settings Source( إعدادات المصدر(
			- Player Media( مشغل الوسائط(
				- Browser( المتصفح(
					- SmartCMS -
			- Player PDF( مشغل PDF)
			- app Custom( التطبيق المخصص(

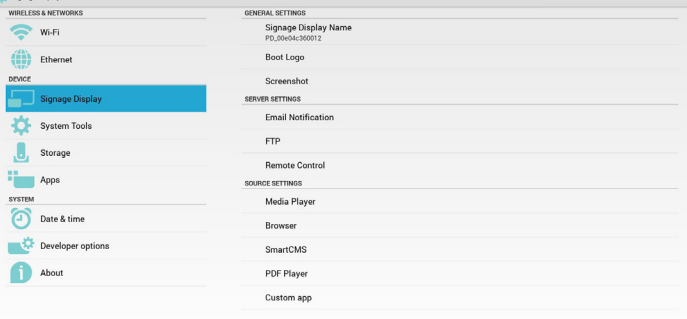

### **-٥١٥١٥ اإلعدادات العامة**

-1 اسم عرض مجموعة العالمات

قم بإعداد اسم "\_PD "PD + عنوان MAC اإليثرنت. مالحظة:

حدود اإلدخال:

)1( الطول: 36 حرف كحد أقصى

)2( التنسيق:غير محدود

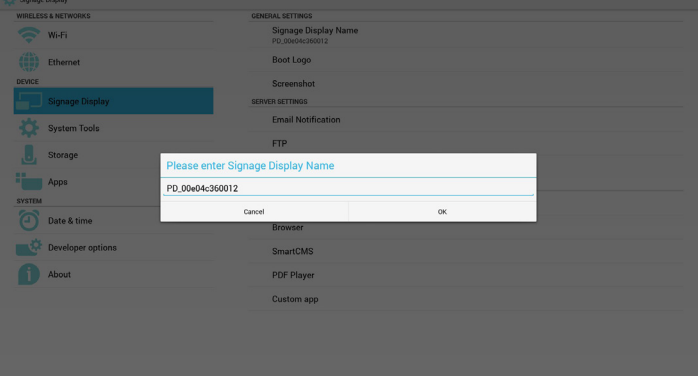

-2 شعار التشغيل

```
1( قائمة OSD الخاصة بنظام Scalar للتحكم في تمكين/ تعطيل شعار بدء تشغيل 
                                                    Android.
                       تشغيل قائمة OSD الخاصة بنظام Scalar:
         RCU: الرئيسية -< تكوين2 -< الشعار -< فتح/غلق/مستخدم
في وضع المستخدم، يمكن للمستخدم اختيار ملف رسومات شعار التمهيد.
                                                      مالحظة:
```
<span id="page-36-0"></span>)1( يجب أن تتم تسمية ملف رسومات التمهيد كما يلي:zip.bootanimation )2( تظهر نافذة منبثقة للمستخدم الختيار USB وبطاقة SD، ال توجد أولوية.

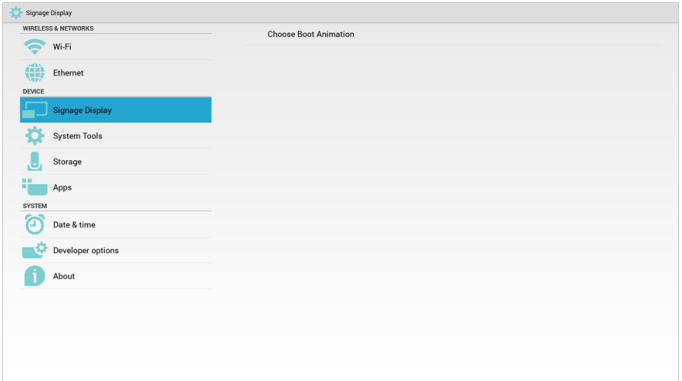

2( عند اختيار شعار تمهيد، سيتحقق PD من وجود zip.bootanimation داخل USB و بطاقة SD.

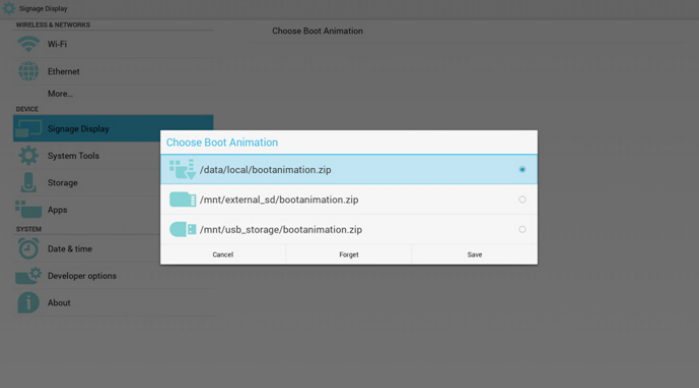

مقدمة عن الوظائف:

أ- description Option( وصف الخيار(

### /data/local

استخدم ملف رسومات تمهيد مخصص منسوخ من بطاقة SD أو USB

### /mnt/external sd

استخدم ملف رسومات تمهيد موجود ببطاقة SD

/mnt/usb storage

استخدم ملف رسومات تمهيد موجود على USB

(حفظ) Save

اضغط مفتاح "حفظ" لحفظ بطاقة SD أو ملف zip.bootanimation الموجود على USB في local/data/ وضبطه كشعار تمهيد.

### ج- Forget( نسيان(

اضغط مفتاح "نسيان" لحذف data/local bootanimation.zip/ وعدم إظهار شعار التمهيد.

د- Cancel( إلغاء(

أغلق مربع الحوار دون إجراء تغييرات.

مقدمة السيناريو:

حالة 1

لم يحدد المستخدمون شعار تمهيد مخصص. لم يعثر PD على ملف .bootanimation zip على SD وUSB. ستكون القائمة فارغة. سيكون زر"حفظ" و"نسيان" رمادي اللون وال فائدة منهما.

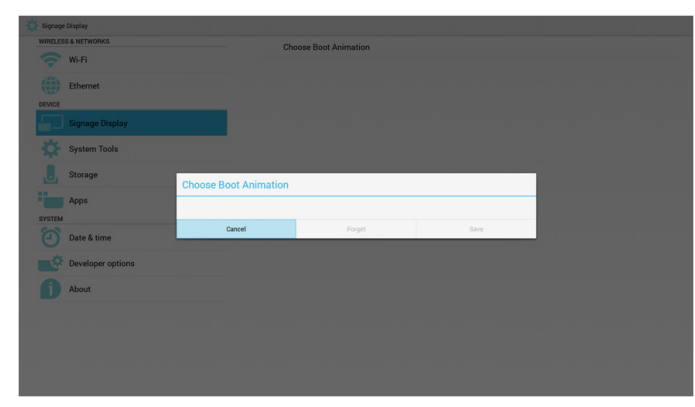

حالة 2

لم يحدد المستخدمون شعار تمهيد مخصص ووجد PD ملف .bootanimation zip على بطاقة SD أو USB. ستظهر الشاشة ملف zip.bootanimation وسيتم اختيار الملف األول تلقائيا.

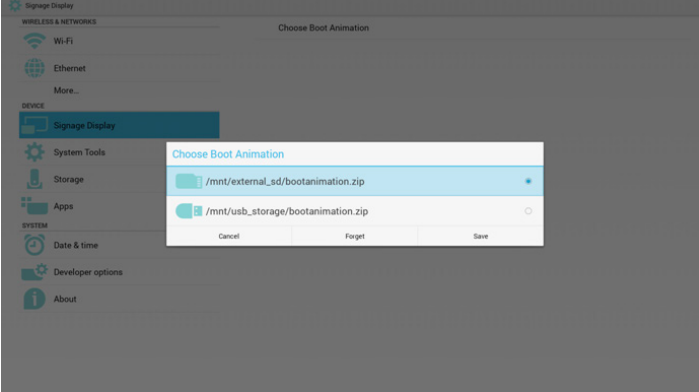

حالة 3 حدد المستخدم شعار تمهيد مخصص وستظهر الشاشة

### data/local/bootanimation.zip/

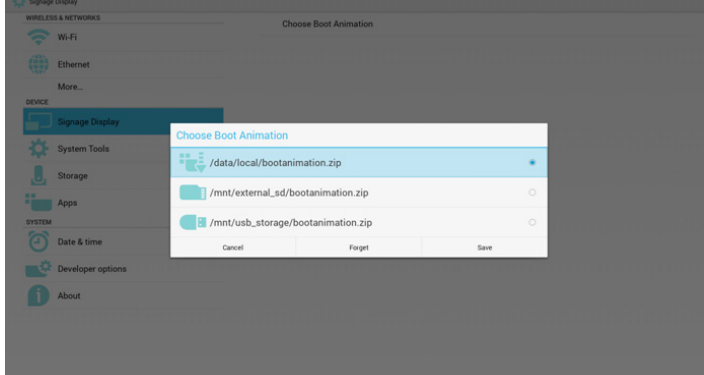

3( في حالة وجود عنصر شعار قائمة OSD على وضعية "تشغيل" أو "إيقاف" ال يمكن للمستخدم اختيار ملف رسومات تمهيد في إعدادات Android.

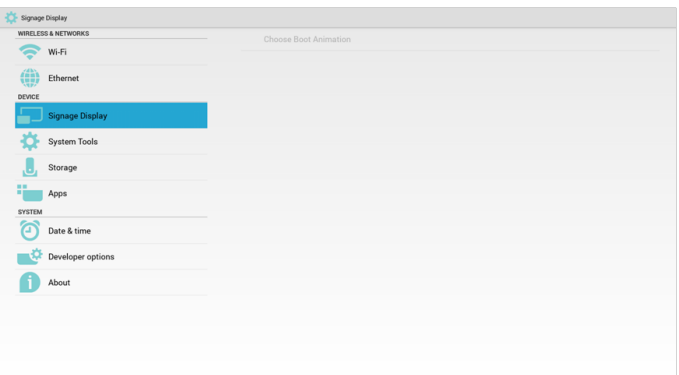

-3 Screenshot( لقطة الشاشة(

عبر "تمكين/تعطيل" للتحكم في "تشغيل/إيقاف" لقطة للشاشة. بعد "تمكين" يمكن للمستخدم ضبط مدة تسجيل لقطة الشاشة وحفظ المسار.

مالحظة:

مدة تسجيل الحذف وأخذ لقطة للشاشة:

- )1( سيتم حذف الصورة في وقت أولي 0 ثانية
- )2( سيتم أخذ لقطة للشاشة خالل أول 40 ثانية

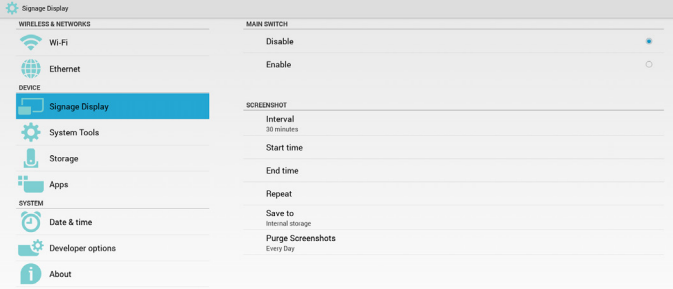

1( Interval( فاصل زمني( حدد إطار الفاصل الزمني. 30 أو 60 دقيقة.

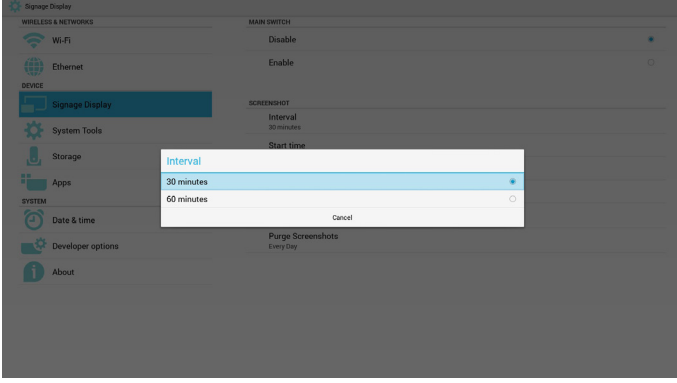

2( Time Start( وقت البدء( ضبط وقت أخذ لقطة للشاشة.

مالحظة:

- )1( ال يوجد "إلغاء" وزر "تأكيد" في مربع الحوار.
- )2( اضغط على مفتاح "تراجع" للخروج من حوار اإلعداد

)3( ال يمكن أن يكون وقت البدء أحدث من وقت االنتهاء. سيظهر في هذه الحالة خطأ منبثق.

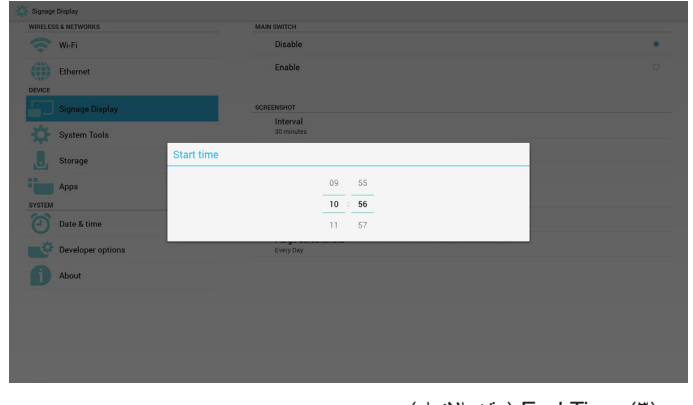

)3( Time End( وقت اإلنهاء( ضبط وقت "إنهاء" أخذ لقطة للشاشة

### <span id="page-38-0"></span>65BDL3051T

### مالحظة:

)1( ال يوجد "إلغاء" وزر "تأكيد" في مربع الحوار.

)2( اضغط على مفتاح "تراجع" للخروج من حوار اإلعداد

)3( ال يمكن أن يكون وقت "البدء" أحدث من وقت "اإلنهاء". سيظهر في هذه الحالة خطأ منبثق.

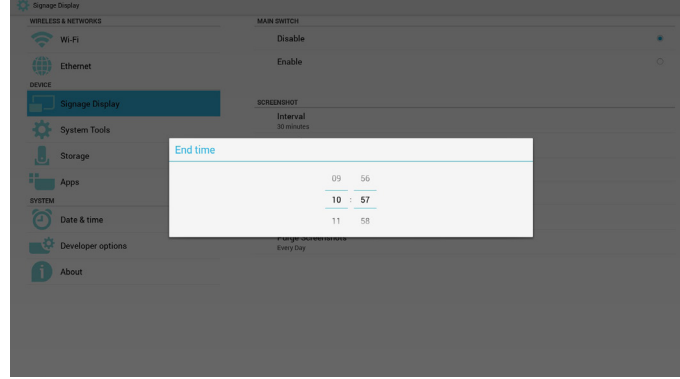

### 4( Repeat( التكرار(

ضبط دورة تكرار أخذ لقطة الشاشة. يمكن للمستخدم اختيار اإلطار الزمني ألخذ لقطة الشاشة. (الاختيارات المتعددة)

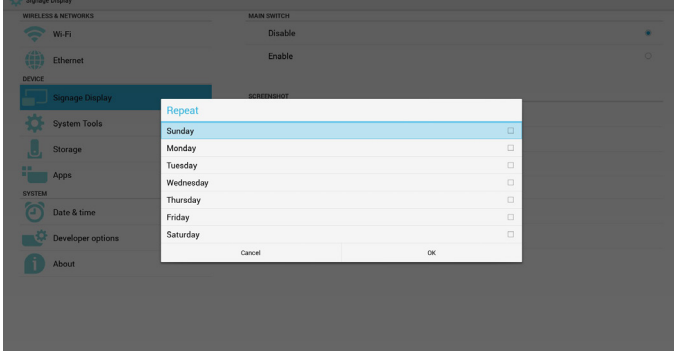

### 5( to Save( حفظ إلى(

ضبط مسار حفظ لقطة الشاشة. الذاكرة الداخلية أو بطاقة SD أو USB. مالحظة:

مسار حفظ الصورة:

)1( يقوم PD تلقائيا بإنشاء مجلد داخل وحدة التخزين الداخلية/ usb / بطاقة sd.

)2( سيتم حفظ الصورة في /Screenshot/philips.

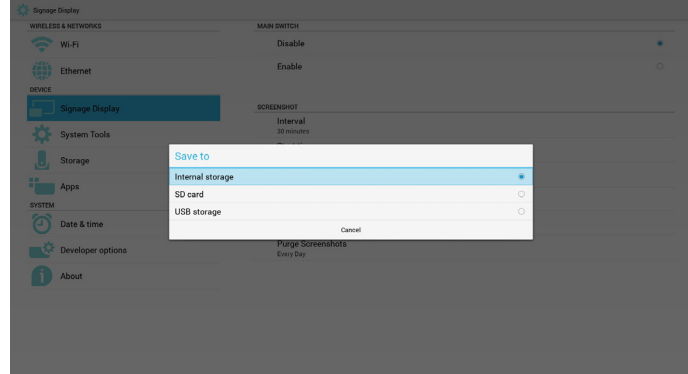

6( Screenshots Purge( إزالة لقطات الشاشة( حدد اإلطار الزمني الالزم لإلزالة. يوم واحد أو أسبوع واحد.

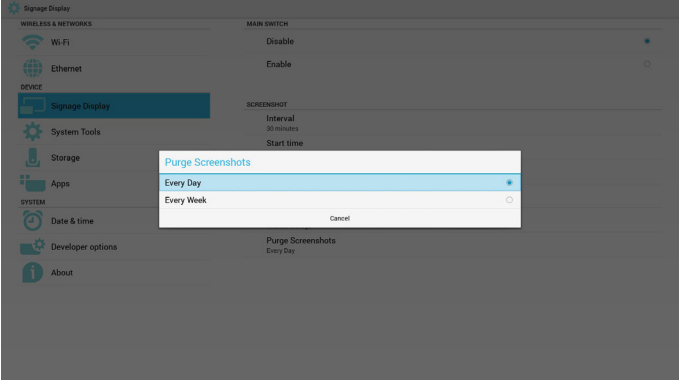

## **-٥١٥١٥ إعدادات الخادم**

### -1 إخطار البريد اإللكتروني

عبر "تمكين" أو "تعطيل" التحكم في "تشغيل/إيقاف البريد اإللكتروني". بعد "تمكين" يمكن للمستخدم إعداد إخطار البريد اإللكتروني.

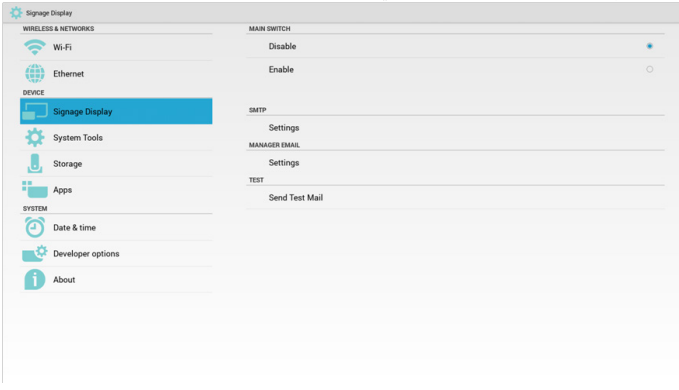

### SMTP (1

البريد اإللكتروني

ضبط تهيئة SMTP. يمكن للمستخدم في هذه الحالة إعداد حساب Gmail أو أي بريد إلكتروني آخر، حيث يمكن اختيار بريد إلكتروني آخر وضبط خادم SMTP ونوع الحماية ووقت المنفذ

### مالحظة:

حدود إدخال كلمة المرور

- (١) الطول: على الأقل ٦-٢٠ أحرف
	- )2( التنسيق:غير محدود
	- )3( تجنب استخدام المنفذ: 5000

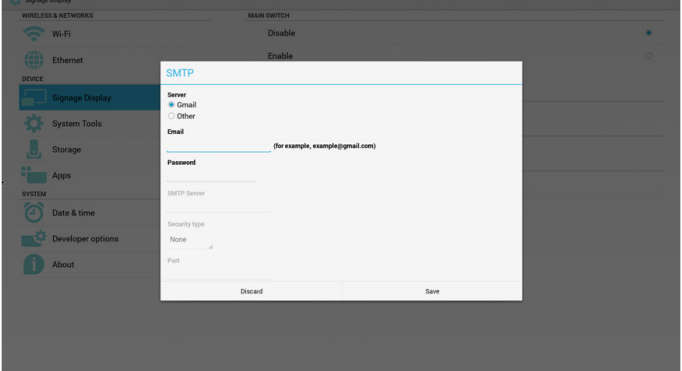

## 65BDL3051T

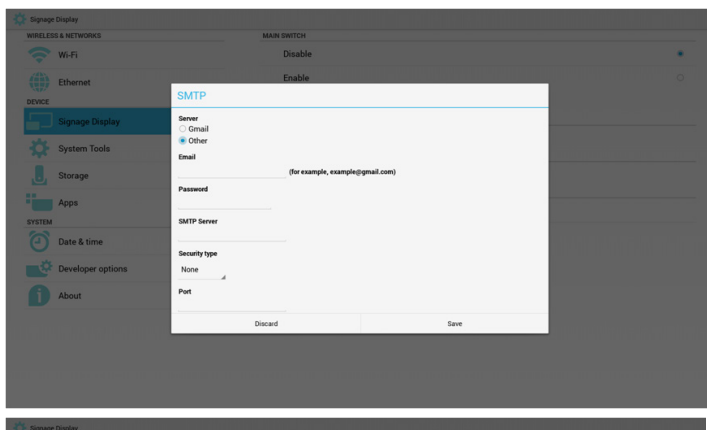

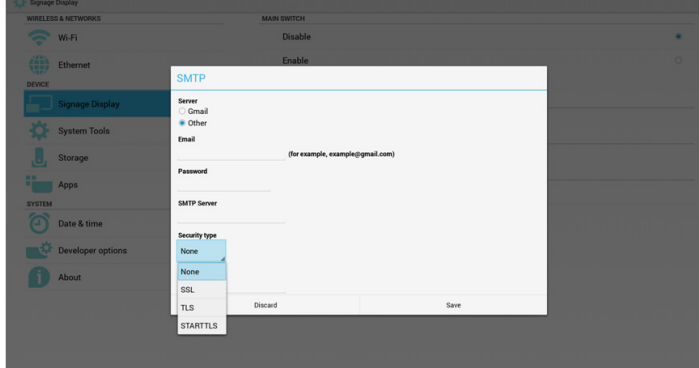

### إعداد أمان Gmail

في حالة عدم إمكانية اإلرسال بعد إعداد Gmail يرجى تسجيل الدخول إلى حساب Gmail االختباري، ثم الدخول إلى الموقع اإللكتروني:

.https://www.google.com/settings/security/lesssecureapps

أكد "الدخول إلى التطبيقات الأقل أمانا"، ثم الإعداد على "تشغيل"

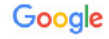

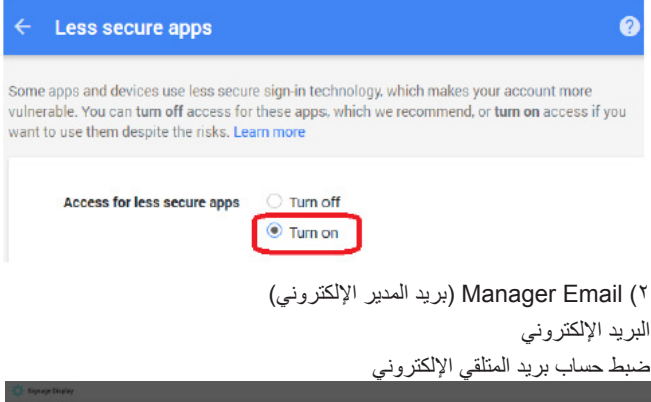

![](_page_39_Picture_192.jpeg)

- الختبار وظيفة اإلرسال واالستقبال في حساب Gmail.
	- $FTP Y$

عبر "تمكين/تعطيل" التحكم في "تشغيل/إيقاف FTP". بعد اإلعداد يمكن أن يشارك PD ملفات FTP.

![](_page_39_Picture_193.jpeg)

- 1( Account( الحساب( إعداد حساب FTP
	- مالحظة:
	- حدود اإلدخال
- )1( الطول: 20-4 حرف
- )2( التنسيق:
- I. اإلنجليزية من a-z ومن A-Z IIIIاألرقام من 9-0

![](_page_39_Picture_194.jpeg)

- 2( Password( كلمة المرور( إعداد كلمة مرور FTP. مالحظة: حدود اإلدخال
	- )1( الطول: 20-6 حرف
		- )2( التنسيق:
- I. اإلنجليزية من a-z ومن A-Z IIIIاألرقام من 9-0
	- عرض كلمة مرور FTP
- )1( ستظهر رموز "\*" بدال من كلمة المرور إذا تم تعيينها من خالل وحدة التحكم عن بعد.
- )2( بعد اإلعداد يظهر نص كلمة المرور في شكل رموز "\*". قبل إدخال كلمة المرور:

![](_page_40_Picture_1.jpeg)

### بعد إدخال كلمة المرور:

![](_page_40_Picture_131.jpeg)

### إعداد الشاشة المتكاملة:

![](_page_40_Picture_132.jpeg)

### 3( Path Storage( مسار التخزين(

ضبط مسار مشاركة FTP:/storage/emulated/legacy مالحظة: حدود اإلدخال )1( ال يمكن الحفظ إذا كان المسار غير صالح

![](_page_40_Picture_8.jpeg)

**Enter Storage Pat** 

# مالحظة:

- حدود اإلدخال
- )1( الطول: 5 حرف كحد أقصى
	- )2( النطاق: 65535-1
	- )3( التنسيق: I. األرقام من 9-0
- )4( تجنب استخدام المنفذ: 5000

![](_page_40_Picture_133.jpeg)

- -3 وحدة التحكم عن بُعد
- عبر "تمكين/تعطيل" التحكم في "تشغيل/إيقاف وحدة التحكم عن بعد"

يمكن للمستخدم إدخال عنوان الخادم. وفي حالة عدم تسجيل الخادم، يسأل المستخدم عن كود PIN.

# حالة الربط:

)1( تظهر الشبكة على أنها غير متصلة إن كانت غير متصلة.

![](_page_40_Picture_134.jpeg)

### حالة الربط:

)2( يظهر الخادم على أنه غير متصل في حالة عدم االتصال بالشبكة، إال أن خادم التحكم عن بعد متصل.

![](_page_40_Picture_135.jpeg)

4( Port( المنفذ( ضبط رقم منفذ FTP. االفتراضي: 2121

<sup>b</sup> About

![](_page_41_Picture_1.jpeg)

## حالة الربط:

![](_page_41_Figure_3.jpeg)

![](_page_41_Picture_138.jpeg)

### حالة الربط:

![](_page_41_Picture_6.jpeg)

### حالة الربط:

### )5( يظهر كود PIN خاطئ في حالة إدخال رمز PIN غير صحيح.

![](_page_41_Picture_139.jpeg)

### **-٥١٥١٥ إعدادات المصدر**

-1 مشغل الوسائط

يمكن تحرير قائمة تشغيل مشغل PDF وإعدادات المؤثرات.

<span id="page-41-0"></span>![](_page_41_Picture_140.jpeg)

# )1( افتح صفحة "تحرير قائمة التشغيل" في مشغل الوسائط.

![](_page_41_Picture_15.jpeg)

)2( افتح صفحة "تحرير مؤثرات عرض الشرائح" في مشغل الوسائط.

![](_page_41_Picture_17.jpeg)

-2 المتصفح

يمكن تحرير تهيئة اإلشارة المرجعية.

![](_page_41_Picture_20.jpeg)

)1( افتح صفحة إعدادات "المتصفح".

![](_page_42_Picture_1.jpeg)

### SmartCMS - r

![](_page_42_Picture_205.jpeg)

1( Server( الخادم( إعداد عنوان خادم SmartCMS. 2( Account( الحساب( إعداد حساب خادم SmartCMS. مالحظة: حدود تنسيق اإلدخال: ASCII فقط )ارجع إلى 2-11 ASCII) 3( Code PIN( رمز PIN) إعداد رمز PINالخاص بـ SmartCMS 4( Version( اإلصدار( يمكن اختيار اإلصدار 2 واإلصدار 3

- اإلصدار :2 باستخدام اتفاقية إعالن تحديث .2.2/2.0
- الإصدار ٣: باستخدام اتفاقية إعلان تحديث ٣,١/٣,٠.

في حاالت اإلصدار 2 ال تستخدم قيم الخادم/الحساب/رمز PIN، ولذلك يكون الثالثة باللون الرمادي وال يمكن استخدامهم.

![](_page_42_Picture_206.jpeg)

5( Content( المحتوى( يمكن اختيار التخزين الداخلي أو بطاقة SD أو تخزين USB.

-4 مشغل PDF

<span id="page-42-0"></span>![](_page_42_Picture_207.jpeg)

)1( افتح صفحة تحرير "قائمة التشغيل" في مشغل PDF.

![](_page_42_Picture_13.jpeg)

![](_page_42_Picture_14.jpeg)

-5 التطبيق المخصص

الرجاء الرجوع إلى [ضفحة 25 التطبيق المخصص](#page-34-1)

# **-٥١٥ Tools System( أدوات النظام(**

الوظائف الثلاث الأساسية لأدوات النظام:

- )1( Bar Navigation( شريط التنقل( )فقط مع طراز اللمس(
	- )2( Storage Clear( مسح التخزين(
	- (٢) Factory Reset (إعادة التعيين إلى إعدادات المصنّع)
		- )4( Export & Import( التصدير واالستيراد(

<span id="page-43-0"></span>![](_page_43_Picture_183.jpeg)

# **-٥١٥١٥ Reset Factory ّ( إعادة التعيين إلى إعدادات المصنع(**

يمكن استخدام هذه الخاصية لاستعادة إعدادات المصنع الافتر اضية.

![](_page_43_Picture_184.jpeg)

# **-٥١٥١٥ Bar Navigation( شريط التنقل(**

لتمكين/تعطيل شريط التنقل. (فقط مع طراز اللمس)

 تعطيل:

إخفاء شريط التنقل.

![](_page_43_Picture_185.jpeg)

 تمكين:

إظهار شريط التنقل. يظهر مفتاح "رجوع" أسفل الشاشة.

![](_page_43_Picture_186.jpeg)

اضغط "موافق" لتنفيذ وظيفة "إعادة تعيين" إعدادات المصنع بشكل تلقائي.

![](_page_43_Picture_187.jpeg)

# **-٥١٥١٥ Storage Clear( مسح التخزين(**

الغرض من هذه الوظيفة هو مسح كل البيانات الموجودة على مجلدات Philips.

وضع التقسيم إلى ٤:

- )1( مسح كل مجلدات Philips
- )2( مسح مجلد Philips الموجود في وحدة التخزين الداخلية فقط.
- )3( مسح مجلد Philips الموجود في وحدة تخزين USB فقط.
	- )4( مسح مجلد Philips في بطاقة SD فقط.

تظهر نافذة منبثقة لعرض المجلدات التي يمكن مسحها.

# **-٥١٥١٥ Export & Import( االستيراد والتصدير(**

وظيفة استيراد وتصدير إعدادات PD

مالحظة:

)1( اسم الملف المحفوظ:db.settings

- )2( يتم الحفظ في مجلد Philips في وحدة التخزين.
	- -1 التصدير
- يتم تصدير db.settings إلى مجلد Philips تحت USB أو بطاقة SD. مالحظة:

في حالة عدم وجود مجلد Philips داخل USB أو بطاقة SD يتم إنشاؤه تلقائيا.

![](_page_44_Picture_169.jpeg)

### -2 االستيراد

يتم استيراد db.settings من مجلد Philips داخل USB أو بطاقة SD.

![](_page_44_Picture_170.jpeg)

## **-٥١٥ Storage( التخزين(**

عرض معلومات التخزين الحالية الخاصة بـ Android PD.

![](_page_44_Picture_171.jpeg)

### **CARD SD( بطاقة SD )وSTORAGE USB( وحدة تخزين USB):**

في حالة الرغبة في استخدام بطاقة SD أو USB تظهر معلومات جول إجمالي المساحة المتاحة على بطاقة SD أو على USB. the more

![](_page_44_Picture_172.jpeg)

# **-٥١٥ Apps( التطبيقات(**

<span id="page-44-0"></span>![](_page_44_Picture_173.jpeg)

# **-٥١٥ time & Date( التاريخ والوقت(**

من خالل قائمة OSD Scalar للتحكم في "تشغيل/إيقاف الوقت التلقائي".

عندما توقف قائمة OSD Salar الوقت التلقائي يمكن للمستخدم ضبط "المنطقة الزمنية" يدويا.

مالحظة:

أضف خادم NTP جديد لعرض عنوان IP للخادم الحالي.

![](_page_44_Picture_174.jpeg)

# **-٥١٥ options Developer( خيارات المطور(**

![](_page_44_Picture_175.jpeg)

# **-٥-١٥ About( حول(**

المعلومات الأساسية في "نبذة":

- )1( updates System( تحديث النظام(
- )2( version Android( إصدار Android)
- )3( version Kernel( اإلصدار األساسي(
	- )4( number Build( رقم اإلصدار(

![](_page_45_Picture_134.jpeg)

## **-٥١٥-١٥ updates System( تحديثات النظام(**

سيتم البحث تلقائيا عن zip.update في USB أو بطاقة SD.

وسوف يتم العرض نتائج البحث في قائمة ليختار المستخدم منها إن وجدت مالحظة:

- )1( يدعم فقط صورة Android الكاملة.
- )2( ينبغي أن يكون اسم الملف zip.update.
- )3( ينبغي وضع الملف في المجلد األساسي لوحدة التخزين.

![](_page_45_Picture_8.jpeg)

بعد اختيار ملف zip.update، سيقوم PD بإعادة البدء وإجراء التحديث.

# **-٥-١٥ Supplementary( تكميلي(**

### **-٥١٥-١٥ Rotation( تدوير(**

عن طريق قائمة OSD Scalar إلجراء التدوير:

Home( الرئيسية( -< 2Configuration( تكوين2( -< Rotation( تدوير( -< rotation OSD( تدوير العرض على الشاشة(

-1 Landscape( أفقي(

بعد ضبط الوضع "أفقي" يقوم هذا الإعداد بتقسيم الشاشة إلى جزأين. اختر الجانب الأيسر ، وسيعرض الجانب الأيمن القائمة الفرعية.

![](_page_45_Picture_135.jpeg)

### -2 Portrait( عمودي(

بعد ضبط الوضع "عمودي" يعرض هذا اإلعداد طبقة واحدة.

<span id="page-45-0"></span>![](_page_45_Picture_136.jpeg)

# **-٥١٥-١٥ Table ASCII( جدول ASCII)**

![](_page_45_Picture_137.jpeg)

# **-٦ قائمة البيانات المعروضة على الشاشة )OSD)**

فيما يلي نعرض نظرة شاملة عن قائمة البيانات المعروضة على الشاشة )OSD)، بحيث يمكن الرجوع إليها لمزيد من المعلومات عن ضبط جهاز العرض.

# **-٦١٦ التنقل في قائمة OSD**

### **-٦١٦١٦ يمكنك التنقل في قائمة OSD باستخدام وحدة التحكم عن بعد**

![](_page_46_Picture_5.jpeg)

- -1 اضغط على زر **] [** في وحدة التحكم عن بُعد لعرض قائمة OSD.
	- -2 اضغط على زر **] [** أو **] [** الختيار العنصر المراد ضبطه.
	- -3 اضغط على زر ]OK ]أو **] [** للدخول إلى القائمة الفرعية.
- -4 من القائمة الفرعية، اضغط على زر**] [** أو **] [** للتبديل بين العناصر، واضغط على زر **] [** أو **] [** لضبط اإلعدادات. في حال وجود قائمة فرعية، اضغط على زر ]OK ]أو **] [** للدخول إلى القائمة الفرعية.
	- -5 اضغط على زر **] [** للعودة إلى القائمة السابقة، أو اضغط على زر **] [** للخروج من قائمة OSD.

مالحظات:

- في حالة عدم وجود قائمة OSD على الشاشة، اضغط على **] [ لعرض قائمة**  }الصورة الذكية{.
- في حالة عدم وجود قائمة OSD على الشاشة، اضغط على **] [ لعرض قائمة** }مصدر الصوت{.

### **-٦١٦١٦ التنقل بين قائمة OSD باستخدام أزرار التحكم في جهاز العرض**

- -1 اضغط على زر MENU[ قائمة[ لعرض قائمة OSD.
- -2 اضغط على زر ] [ أو ] [ الختيار العنصر المراد ضبطه.
	- -3 اضغط على زر ] [ للدخول إلى القائمة الفرعية.
- ٤- من القائمة الفرعية، اضغط على زر [▲] أو [▼] للتبديل بين العناصر، واضغط على زر [十] أو [一] لضبط الإعدادات. إذا كان هناك قائمة فرعية، اضغط على زر ] [ للدخول إليها.
- -5 اضغط على زر ]قائمة[ للعودة للقائمة السابقة، أو اضغط على زر ]قائمة[ عدة مرات للخروج من قائمة OSD.

# <span id="page-46-0"></span>**-٦١٦ نظرة عامة على قائمة البيانات المعروضة على الشاشة )OSD)**

**-٦١٦١٦ قائمة الصورة**

![](_page_46_Picture_542.jpeg)

### **السطوع )الصورة(**

ضبط إجمالي درجة سطوع الصورة والشاشة الخلفية (الإضاءة الخلفية).

### **التباين**

اضبط معدل تباين الصورة الخاصة بإشارة الدخل.

### **الحدة**

هذه الوظيفة قادرة رقميا على الحفاظ على صورة واضحة في أي توقيت. ويمكن تعديلها للحصول على صورة واضحة أو ضعيفة التباين حسب الطلب، وكل صورة مستقلة عن الأخر ي.

وضع الصورة.

### **مستوى اللون األسود**

ضبط مستوى سطوع الصورة للخلفية. ملاحظة:يعتبر وضع الصور sRGB وضعًا قياسيًا ولا يمكن تعديله.

### **درجة اللون )تدرج اللون(**

ضبط درجة لون الشاشة.

اضغط على زر + ليتحول لون الجلد إلى اللون األخضر. اضغط على زر - ليتحول لون الجلد إلى اللون الأرجواني.

مالحظة: وضع الفيديو فقط.

## **اللون )تشبع(**

ضبط لون الشاشة.

اضغط على زر + لزيادة عمق اللون.

اضغط على زر - لتقليل عمق اللون.

مالحظة: وضع الفيديو فقط

### **تقليل الضوضاء**

ضبط مستوى تقليل الضوضاء.

### **تحديد غاما**

حدد غاما العرض، ويتم ذلك بالرجوع إلى منحنى سطوع إشارة الدخل. اختر قيمة من {أصلي} / {2-1} / {2-2} / {2-1}. {D-image}}. ملاحظة: يعتبر وضع الصور sRGB وضعًا قياسيًا ولا يمكن تعديله.

**درجة حرارة اللون**

يستخدم لضبط درجة الحرارة اللونية.

تصبح الصورة أكثر حمرة بانخفاض قيمة درجة الحرارة اللونية، وتصبح أكثر زرقة مع تناقص القيمة.

![](_page_46_Picture_543.jpeg)

### 65BDL3051T

![](_page_47_Picture_419.jpeg)

### **التحكم باللون**

يتم ضبط مستوى اللون الأحمر والأخضر والأزرق من خلال أشرطة الألوان. R: كسب األحمر، G كسب األخضر، B كسب األزرق.

# **الصورة الذكية**

إعداد PQ

وضع الكمبيوتر الشخصي: }قياسي{ / }لمعان مرتفع{ / }sRGB}.

وضع الفيديو: }قياسي{ / }لمعان مرتفع{ / }سينما{.

### **التباين الذكي**

اكتشاف بيانات اللون الأسود والأبيض للمحتوى وضبط الإضاءة الخلفية المناسبة.

![](_page_47_Picture_420.jpeg)

### **الطاقة الذكية**

التحكم في الطاقة الذكية ال عالقة له بالتحكم في السطوع:

- -1 اإلعداد األولي للسطوع
- 70 )مدى من 0 إلى 100(
- %70 استهالك طاقة هي أقصى استهالك للطاقة
	- -2 الطاقة الذكية غلق: ال تعديل
- متوسط: ٨٠٪ استهلاك طاقة حسب الإعدادات الحالية
- مرتفع: %65 استهالك طاقة حسب اإلعدادات الحالية
- -3 حفظ اللوحة/تشغيل السطوع: 40% من أقصى استهالك للطاقة ً تظهر إعدادات عناصر التحكم في عناصر التحكم الخاصة بها. علما بأنه ليس لها أي تأثير على عناصر التحكم األخرى )يتغير إعداد السطوع عندما يتغير إعداد الطاقة(

### **مسح زائد**

- يغير هذا الوضع من مساحة العرض للصورة. فتح: إعداد منطقة العرض على حوالي ٩٥٪.
- غلق: إعداد منطقة العرض على حوالي ١٠٠٪

### **إعادة تعيين الصورة**

إعادة تعيين كل اإلعدادات في قائمة "الصورة". حدد "نعم" واضغط على زر "تعيين" الستعادة بيانات إعادة ضبط المصنع.

اضغط على زر "إنهاء" لإللغاء والعودة إلى القائمة السابقة.

### **-٦١٦١٦ قائمة الشاشة**

![](_page_47_Picture_421.jpeg)

### **وضع H**

<span id="page-47-0"></span>يتيح التحكم في الوضع األفقي للصورة في نطاق مساحة العرض في LCD. اضغط على زر + لتحريك الشاشة يمينًا. ً اضغط على زر - لتحريك الشاشة يسارا.

### **وضع V**

يتيح التحكم في الوضع الرأسي للصورة في نطاق مساحة العرض في LCD. اضغط على زر + لتحريك الشاشة لأعلى. اضغط على زر - لتحريك الشاشة لأسفل.

### **الساعة**

اضغط على + لزيادة عرض الصورة في الجهة اليمنى من الشاشة. اضغط على - لتقليل عرض الصورة في الجهة اليمنى من الشاشة. مالحظة: دخل VGA فقط. **مرحلة الساعة** تحسين تركيز ووضوح وثبات الصورة بزيادة أو تقليل هذا اإلعداد. مالحظة: دخل VGA فقط

### **حالة التكبير**

وضع الكمبيوتر الشخصي: }كامل{ / }3:4{ / }1:1{ / }9:16{/ }9:21{/ }مخصص{. وضع الفيديو: {كامل} / {2:3} / {1:1} / {1:1}}/ {مخصص}. \*يتم ضبط وضع الزوم حسب الدخل. إذا كان الدخل في نوافذ متعددة يتم تفعيل اإلعداد في النوافذ التي بها نفس الدخل.

وقائمة "معلومات" آخر إعداد.

![](_page_47_Picture_422.jpeg)

### **التكبير حسب الطلب**

يمكن استخدام هذه الوظيفة لتحسين إعدادات التكبير/التصغير المخصصة بما يالئم الصورة المراد عرضها.

مالحظة: ال تتاح هذه الوظيفة إال عند ضبط }حالة التكبير{ على }مخصص{.

![](_page_48_Picture_284.jpeg)

### **الضبط التلقائي**

اضغط على "تعيين" لرصد وضبط "وضع H "و"وضع V ً " و"الساعة" و"المرحلة" تلقائيا.

### **إعادة تعيين الشاشة**

إعادة ضبط كل الإعدادات في قائمة الشاشة إلى قيم المصنع المحددة مسبقًا. حدد "نعم" واضغط على زر "التعيين" الستعادة بيانات إعادة ضبط المصنع. اضغط على زر "إنهاء" لإللغاء والعودة إلى القائمة السابقة.

### **-٦١٦١٦ قائمة الصوت**

![](_page_48_Picture_285.jpeg)

<span id="page-48-0"></span>![](_page_48_Picture_286.jpeg)

## **التوازن**

ضبط هذه الخاصية يضمن توازن مخرج الصوت يمينًا ويسارًا.

### **الطنين الثالثي**

يضبط هذا الخيار زيادة المستويات المرتفعة من الصوت أو خفضها.

### **الجهير**

يضبط هذا الخيار زيادة المستويات المنخفضة من الصوت أوخفضها.

### **مستوى الصوت**

يضبط هذا الخيار زيادة مستوى مخرج الصوت أو خفضه.

### **خرج الصوت )خط خرج(**

يضبط رفع أو خفض مستوى الخرج الخطي.

### **مستوى الصوت األقصى**

لضبط القيود التي يضعها المستخدم على الحد األقصى في إعدادات الصوت، يمنع تشغيل الصوت على مستوى عال للغاية. ٍ

### **مستوى الصوت األدنى**

يضبط هذا الخيار التحديد الحد األدنى من إعدادات مستوى الصوت.

# **كتم الصوت**

يُستخدم هذا الخيار لغلق/فتح خاصية كتم الصوت.

# **مصدر الصوت**

حدد مصدر دخل الصوت. تناظري: الصوت من دخل الصوت رقمي: الصوت من الصوت DVI/HDMI. ميناء العرض: الصوت من DP.

### **تزامن مستوى الصوت**

تمكين/تعطيل استقرار خرج الصوت (خط الخرج) وجعله يتزامن مع السماعات الداخلية.

### **بطاقة سمعي OPS**

حدد صوت OPS من:

- **}غلق{ )االفتراضي(**
	- **}تناظري{**
	- \* طراز OPS فقط.

# **إعادة تعيين الصوت**

يعيد هذا الخيار ضبط كل الإعدادات في قائمة ا**لصوت** إلى قيم المصنع المحددة مسبقًا<sub>.</sub>

### **-٦١٦١٦ قائمة PIP**

![](_page_49_Picture_679.jpeg)

### **الوضع الثانوي**

حدد الوضع الثانوي.

حدد من بين: }**غلق**{ / }**PIP** {/} **POP** }/{ **تبديل سريع**{ / }**PBP**}.

![](_page_49_Figure_6.jpeg)

### **حجم PIP**

يتيح تحديد مقاس الصورة الفرعية المستخدمة في وضع PIP( عرض صورة داخل صورة(. حدد من بين: }**صغير**{ / }**متوسط**{ / }**كبير**{

### **وضعية PIP**

يتيح تحديد مكان الصورة الفرعية في وضع PIP( عرض صورة داخل صورة(. حدد من بين: }**األسفل-اليمين**{ / }**األسفل اليسار**{ / }**األعلى-اليمين**{ / }**األعلى-اليسار**{.

### **تغيير PIP**

تبديل إشارة الدخل الرئيسية و**PBP** / **PIP** / **تبديل سريع**.

### **مصدر PIP**

حدد إشارة الدخل للصورة الثانوية.

### **صوت PIP**

- حدد مصدر الصوت في "الوضع الثانوي".
- }رئيسي{ تحديد الصوت من الصورة الرئيسية
- }ثانوي{ تحديد الصوت من الصورة الثانوية.

### **إعادة تعيين PIP**

يعيد ضبط كل الإعدادات في قائمة PIP (PIP ) إلى قيم المصنع المحددة مسبقًا.

<span id="page-49-0"></span> تتوفر خاصية PIP لبعض تركيبات مصدر اإلشارة كما هو موضح في الجدول التالي.

![](_page_49_Picture_680.jpeg)

)O: خاصية PIP متاحة، X: خاصية PIP غير متاحة(

 ويعتمد توفر خاصية PIP ً أيضا على دقة إشارة الدخل المستخدمة.

مالحظة: ال تتوفر وظيفة اللمس إال مع الشاشة الواحدة الكاملة. سيؤدي حدث لمس الشاشة المتعددة إلى استجابة غير صحيحة.

## **-٦١٦١٦ قائمة التكوين 1**

![](_page_49_Picture_681.jpeg)

### **حالة التشغيل**

يحدد حالة العرض المستخدمة للمرة القادمة عندما توصيل سلك الطاقة.

- }**إيقاف التشغيل**{ ستظل الشاشة على وضع إيقاف التشغيل عند توصيل سلك الطاقة بمأخذ التيار الكهربائي بالحائط.
- }**فرض التشغيل**{ ستنتقل الشاشة إلى وضع التشغيل عند توصيل بمأخذ التيار الكهربائي بالحائط.
- }**آخر حالة**{ ستعود الشاشة إلى حالة التشغيل السابقة )تشغيل/إيقاف تشغيل/استعداد( عند نزع أو استبدال سلك الطاقة.

### **حفظ اللوحة**

اختر لتفعيل وظائف حفظ اللوحة وبالتالي تقليل خطورة "ثبات الصورة" أو "الصورة المخفية".

- **السطوع**{ حدد }**فتح**{ وسيتم تقليل درجة سطوع الصورة إلى الدرجة المناسبة. وستكون إعدادات اللمعان في قائمة الصورة غير متاحة عند اختيارها.
	- }**تحريك البكسل**{ حدد الفترة الزمنية )}**تلقائي**{ / }**10 ~ 900**{ ثانية/ }**غلق**{( لهذه الشاشة لتوسيع حجم الصورة بشكل طفيف وتحويل وضع البكسل في 4 اتجاهات )أعلى أو أسفل أو يسار أو يمين(.

### **توجيه 232RS**

حدد منفذ التحكم في الشبكة.

حدد من بين: }**232RS** }/{ **بطاقة 232OPSRS( طراز OPS فقط(**{ / }**<**- **LAN 232RS**}.

### **تمهيد من المصدر**

اختيار تحديد المصدر عند بدء التمهيد. اإلدخال: حدد مصدر الدخل عند بدء التمهيد. مشغل: حدد فرس قوائم التشغيل في مشغل الوسائط أو المتصفح أو مشغل PDF. :0 ال توجد قائمة تشغيل. نفس تبديل المصدر من قائمة OSD. 1~:7 رقم قائمة التشغيل.

### **WOL**

يتم اختياره لتشغيل أو إيقاف وظيفة التنبيه في شبكة LAN. حدد من بين: {غلق} / {فتح}

### **DDC/CI**

يتم اختياره لتشغيل أو إيقاف تشغيل وظيفة التواصل CI/DDC. حدد (فتح) للاستخدام العادي.

### **مستشعر الضوء )يتطلب ملحق Box Sensor External 41CRD من Philips)**

اختر تشغيل أو إيقاف ضبط اإلضاءة الخلفية حسب سطوع بيئة التشغيل. حدد من بين: {غلق} / {فتح}

### **مستشعر األشخاص )يتطلب ملحق Box Sensor External 41CRD من Philips)**

يمكن لمستشعر البشر اكتشاف وجود بشر بالقرب من الشاشة من عدمه. توقف الشاشة اإلضاءة الخلفية إن اكتشفت عدم وجود أي شيء وقت الضبط. تعيد الشاشة تشغيل اإلضاءة الخلفية عند اقتراب أشخاص منها. وتتمثل الخيارات المتاحة فيما يلي:

### }غلق{)افتراضي(، ، ، ، {60 Min.} {50 Min.}

### **مؤشر حالة طاقة**

اختر هذا اإلعداد لضبط تشغيل أو إيقاف LED. اختر (فتح) للاستخدام العادي.

### **إعادة تعيين التكوين1**

أعد ضبط كل الإعدادات في قائمة ا**لتكوين 1** إلى قيم المصنع المحددة مسبقًا<sub>.</sub>

### **ّع إعادة التعيين إلى إعدادات المصن**

أعد ضبط جميع اإلعدادات في قوائم OSD الخاصة بـ }**الصورة**{ و}**الشاشة**{ و}**الصوت**{ و}PIP }و}**التكوين 1**{ و}**التكوين 2**{ و}**خيار متقدم**{ إلى قيم المصنع مسبقة الضبط. يتم أيضا إعادة ضبط إعدادات نظام Android عند إعادة التعيين على إعدادات المصنع. اضغط على زر **] [** أو **] [** لتحديد }**إعادة ضبط**{، ثم اضغط على زر ]**OK** ]لتنفيذ إعادة الضبط.

![](_page_50_Picture_374.jpeg)

**-٦١٦١٦ قائمة التحديث 2**

<span id="page-50-0"></span>

| التكوين 2      | غلق OSD        | ò.        | 111111111145        |
|----------------|----------------|-----------|---------------------|
|                | وضع- OSD H     | $\bullet$ | $[ 1 1 1 1 1 1]$ 50 |
| <br>خيار متقدم | وضع- OSD V     | ٠         | 11111111150         |
|                | شفافية OSD     | $\bullet$ | غلق                 |
|                | معلومات OSD    | $\bullet$ | 10 Sec.             |
|                | الشعار         | ٠         | فتح                 |
|                | معرَف الشاشة   | ٠         | إجراء               |
|                | حالة السخونة   | $\bullet$ | إجراء               |
|                | معلومات الشاشة | $\bullet$ | إجراء               |
|                | اصدار DP       | $\bullet$ | <b>DP 1.1</b>       |
| A              |                |           |                     |

![](_page_50_Figure_21.jpeg)

### **غلق OSD**

اضبط الفترة الزمنية التي تظل فيها قائمة العرض على الشاشة. وتتمثل الخيارات المتاحة فيما يلي: }**0 ~ 120**{ ثانية. لا يختفي تلقائيًا  $\{\,\cdot\,\}^{\star}$ 

### **وضع- H OSD**

اضبط الوضع الأفقي لقائمة العرض على الشاشة.

### **وضع- V OSD**

اضبط الوضع الرأسي لقائمة العرض على الشاشة.

### **شفافية OSD**

ضبط شفافية قوائم OSD.

- غلق إيقاف الشفافية.
- }100-1{ مستوى الشفافية .100-1

### **معلومات OSD**

اضبط الفترة الزمنية التي يتم عرض فيها معلومات OSD على الركن األيمن العلوي للشاشة. سوف تظهر معلومات OSD عند تغيير إشارة الدخل. ستظل معلومات OSD على الشاشة مع تحديد }**غلق**{. وتتمثل الخيارات المتاحة فيما يلي: }**1 ~ 60**{ ثانية.

### **الشعار**

اختر لمكين أو تعطيل صورة الشعار عند تشغيل الشاشة.

وتتمثل الخيارات المتاحة فيما يلي:

- }غلق{ )االفتراضي(
	- }فتح{\*
	- }مستخدم{\*\*
- \*\* في حالة ضبط الشعار على "المستخدم".

### 65BDL3051T

ال يدعم شعار المستخدم وظيفة التدوير.

### **ّ معرف الشاشة**

اضبط رقم الهوية للتحكم في هذه الشاشة من خالل اتصال C232RS. يجب أن تحتوي كل شاشة على رقم هوية فريد عند توصيل مجموعات متعددة من هذه الشاشة. يتراوح رقم معرف الشاشة ما بين ١ إلى ٢٥٥.

وتتمثل الخيارات فيما يلي: }**مجموعة الشاشات**{ / }**مصفوفة التجانب**{ / } **ّ معرف تلقائي**{

![](_page_51_Picture_576.jpeg)

### }**مجموعة الشاشات**{

وتتمثل الخيارات المتاحة فيما يلي: }**غلق**{ / }254-1{

- }غلق{ }مجموعة الشاشات{ غير مدعومة.
- }254-1{ }مجموعة الشاشات{ مدعومة. يكون اإلعداد االفتراضي .1
	- }**مصفوفة التجانب**{

يتراوح رقم مصفوفة التجانب ما بين ١ إلى ١٥. ١ هو الإعداد الافتراضي. تُمكن وظيفة إعداد **{معرَف تلقائي}** إعداد **{معرَف الشاشة} ل**لجهاز المتصل وفقًا لإعدادات }**مصفوفة التجانب**{.

على سبيل المثال: يتم ضبط matrix Tiling على 4

![](_page_51_Figure_13.jpeg)

### } **ّ معرف تلقائي**{

وتتمثل الخيارات فيما يلي: }**بداية**{ / }**نهاية**{. ويكون الخيار االفتراضي هو }**نهاية**{.

- انتقل إلى خيار Start لضبط هويات األجهزة المتواجدة خلف الجهاز الحالي. ً وبمجرد اإلنتهاء من الضبط، ينتقل الخيار تلقائيا إلى End.
- إذا أردت استخدام هذه الوظيفة، اربط جميع الأجهزة بكابل RS-232 بشكل تسلسلي، ثم اضبط موانئ المراقبة أيضا على -232RS.

### **حالة السخونة**

تسمح هذه الوظيفة بالتحقق من حالة الحرارة في أي وقت.

- سيتم عرض رسالة تحذير عن درجة الحرارة على الشاشة بمجرد وصول درجة الحرارة ٩٧ درجة مئوية (٢٠٧ درجة فهرنهايت). جميع الوظائف ماعدا مفتاح **] [** سيتم تعطيلها عندئذ.
- بمجرد وصول درجة الحرارة إلى 70 درجة مئوية )158 درجة فهرنهايت(، سيتم ً إيقاف تشغيل طاقة هذه الشاشة تلقائيا.

### **معلومات الشاشة**

تقوم بعرض معلومات عن الشاشة كرقم الطراز والمسلسل وساعات التشغيل وإصدار البرنامج.

![](_page_51_Picture_577.jpeg)

معلومات الشاشة

### **إصدار DP**

وضع دعم DisplayPort.

وتتمثل الخيارات المتاحة فيما يلي:

- }**1.1 DP**( }**االفتراضي**(: 1.1 DP بث واجد )وضع استنساخ(
	- {**SST 1.2 DP**{: 1.2 DP بث واجد )وضع استنساخ(
		- {**MST 1.2 DP**{: 1.2 DP بث متعدد

\*مالحظة:

يجب إعداد نفس إصدار DP على كل شاشا سلسلة التعاقب.

### **اختيار النافذة**

حدد نافذة ضبط اإلعداد. يتم تعليم النافذة المختارة بحد أخضر.

يتم ضبط اختيار النافذة على النافذة الرئيسية بعد التشغيل.

وتتمثل الخيارات المتاحة فيما يلي:

- }**رئيسي**{)**االفتراضي**(، }**PIP**}
- **] [** مفتاح تشغيل وظيفة اختيار النافذة.

### **تدوير**

ضبط تدوير الشاشة الرئيسية والثانوية وOSD

![](_page_51_Picture_578.jpeg)

تدوير تلقائي: }غلق{، }فتح{ عندما تكون القيمة "فتح" يتم تلقائيا اكتشاف تدوير PD من عدمه، ويتم ضبط "غلق" من خالل قائمة OSD.

تدوير العرض على الشاشة: }غلق{، }فتح{ عندما تكون القيمة "فتح" تقوم قائمة OSD بالتدوير بنسبة 90 درجة، ويعود اإلعداد إلى "غلق".

الكل: }غلق{، }فتح{ عندما تكون القيمة "فتح" يتم تدوير شاشة النافذة بنسبة 90 درجة، ويتم ضبط "غلق" لنوافذ معينة.

رئيسي: {غلق}، {فتح} عندما تكون القيمة "فتح" يتم تدوير الشاشة "الرئيسية" بنسبة ٩٠ درجة، ويعود اإلعداد إلى "غلق".

ثانوي: {غلق}، {فتح} عندما تكون القيمة "فتح" يتم تدوير الشاشة "الثانوية١" بنسبة ٩٠ درجة، ويعود اإلعداد إلى "غلق".

\*عندما يكومن مصدر الشاشة الرئيسية هو نفس مصدر الشاشة الثانوية تكون األولوية للشاشة الثانوية.

\*وظيفة فك التداخل غير مدعومة في وضع التدوير. **اللغة**

تحديد اللغة المستخدمة في قائمة OSD.

وتتمثل الخيارات المتاحة فيما يلي: /Français/简体中文/Deutsch/English Italiano/Español/Русский/Polski/Türkçe/繁體中文/日本語/ Nederlands/Norsk/Suomi/Svenska/Danish/ /Português.

### **إعادة تعيين التكوين2**

يقوم هذا الإعداد بإعادة ضبط كافة الإعدادات في قائمة التكوين2 إلى قيم المصنع المثبتة مسبقًا.

### **-٦١٦١٦ قائمة خيار متقدم**

![](_page_52_Picture_469.jpeg)

### **دقة اإلدخال**

اضبط دقة دخل VGA. وال يطلب هذا إال عند تعذر الشاشة اكتشاف دقة دخل VGA على نحو صحيح.

ملاحظة: يستخدم هذا الإعداد مع دخل VGA (موصل منظومة العرض المرئي) فقط. وتتمثل الخيارات المتاحة فيما يلي:

- **}1024x768 / 1280x768 / 1360x768 / 1366x768}**
	- **}1400x1050 / 1680x1050}**
	- **}1600x1200 / 1920x1200}**
		- }**تلقائي** ً {: يحدد الدقة تلقائيا.

تصبح اإلعدادات المحددة نشطة بعد إيقاف تشغيل الطاقة وتشغيلها مرة ثانية.

### **تحكم IR**

يتيح هذا اإلعداد تحديد وضع التشغيل لوحدة التحكم عن بعد عند توصيل عدة شاشات من خالل اتصال C232RS.

- }**عادي**{ يمكن تشغيل كل الشاشات بشكل طبيعي من خالل وحدة التحكم عن بعد.
- }**ابتدائي**{ يقوم بتحديد هذه الشاشة كشاشة رئيسية لتشغيل وحدة التحكم عن بعد. مع العلم أنه يتم تشغيلها فقط من خالل وحدة التحكم عن بعد.
- }**ثانوي**{ يقوم بتحديد هذه الشاشة كشاشة ثانوية. وهذه الشاشة ال يمكن تشغيلها بواسطة وحدة التحكم عن بعد، فهي تستقبل فقط إشارة التحكم من الشاشة االبتدائية من خالل اتصال C232RS.
- }**قفل الكل**{ / }**قفل الكل إال مستوى الصوت**{ / }**قفل الكل إال الطاقة**{ / }**قفل الكل إال VOL & PWR**}- قفل وظيفة وحدة التحكم من بعد لهذه الشاشة. للفتح اضغط مع الاستمرار على زر **[لـــــا] معلومات** في وحدة التحكم عن بُعد لمدة ٦ (ستة) ثوانِ.

### **التحكم في لوحة المفاتيح**

اختر هذه الخاصية لتمكين وظيفة لوحة المفاتيح في الشاشة (أزرار التحكم) أو تعطيلها.

- }**مفتوح**{ تمكن وظيفة لوحة المفاتيح.
- }**قفل الكل**{ / }**قفل الكل إال مستوى الصوت**{ / }**قفل الكل إال الطاقة**{ / }**قفل الكل إال VOL & PWR**}- تعطيل وظيفة لوحة المفاتيح.
- مالحظة: يستخدم "وضع قفل التحكم في لوحة المفاتيح" لتعطيل الوصول إلى جميع ً وظائف التحكم في لوحة المفاتيح تماما. لتمكين أو تعطيل قفل التحكم في لوحة المفاتيح، اضغط على زري **[+] و[L] م**ع الاستمرار لمدة تزيد على ٣ ثوانِ<sub>.</sub>

### **التجانب**

وباستخدام هذه الوظيفة، يمكن إنشاء مصفوفة شاشة كبيرة أحادية )حائط فيديو( تتكون من ما يصل إلى 225 مجموعة من هذه الشاشة )**ما يصل إلى 15 مجموعة لكل جانب رأسي و15 مجموعات لكل جانب أفقي**(. تتطلب هذه الوظيفة اتصال تسلسلي على التوالي.

<span id="page-52-0"></span>مالحظة: ال تتوفر وظيفة اللمس إال مع الشاشة الواحدة الكاملة. سيؤدي حدث لمس الشاشة المتعددة إلى استجابة غير صحيحة.

![](_page_52_Picture_470.jpeg)

**على سبيل المثال: مصفوفة شاشة 2 × 2 )4 شاشة(** أجهزة عرض أفقية = شاشات 2 أجهزة عرض عمودية = شاشات 2

![](_page_52_Figure_27.jpeg)

**على سبيل المثال: مصفوفة شاشة 5 × 5 )25 شاشة(** أجهزة عرض أفقية = شاشات 5 أجهزة عرض عمودية = شاشات 5

أجهزة عرض أفقية

![](_page_52_Picture_471.jpeg)

- }**أجهزة عرض أفقية**{ تحدد عدد الشاشات على الجانب األفقي.
- }**أجهزة عرض عمودية**{ تحدد عدد الشاشات على الجانب الرأسي.
	- }**الوضعية**{ يحدد وضع هذه الشاشة في مصفوفة الشاشة.
- }**تعويض اإلطار**{ اختر تشغيل وظيفة مكون اإلطار أو إيقاف تشغيله. في حالة اختيار }**نعم**{، سوف تضبط شاشة العرض الصورة لتعويض عرض حواف شاشة العرض لعرض الصورة بشكل دقيق.

### **تعويض اإلطارات - نعم**

![](_page_53_Figure_2.jpeg)

**تعويض اإلطارات - ال**

![](_page_53_Figure_4.jpeg)

- }**تمكين**{ اختر تفعيل وظيفة التجانب أو تعطيلها. فإذا تم تفعيلها، ستقوم هذه الشاشة بتطبيق اإلعدادات في }**أجهزة عرض أفقية**{ و}**أجهزة عرض عمودية**{، و}**الوضعية**{ و}**تعويض اإلطار**{.
- }**تأخير التشغيل**{ عيّن وقت تأخير التشغيل )بالثوان(. يسمح الخيار االفتراضي }**تلقائي**{ بتشغيل تتابعي لكل شاشة من خالل رقم الهوية وذلك في حالة توصيل أكثر من شاشة. وتتمثل الخيارات المتاحة فيما يلي: }**غلق/تلقائي255-2/**{

### }**السطوع**{**: }عادي{/}ACS}**

}عادي{: تطبيق قيمة سطوع OSD( اإلضاءة الخلفية(

}ACS}: تطبيق قيمة السطوع )اإلضاءة الخلفية( التي يتم ضبطها من خالل أداة MIC. القيمة االفتراضية قبل الضبط هي نفس قيمة سطوع OSD وهي .70

ال يمكن تعديل بعض إعدادات السطوع )اإلضاءة الخلفية( من خالل OSD. يرجى الرجوع إلى أولوية إعداد "اإلضاءة الخلفية لقائمة الصورة".

### **إيقاف تشغيل المؤقت**

ضبط مدة إيقاف تشغيل تلقائيا (بالساعات).

### **التاريخ والوقت**

تمكنك هذه الوظيفة من ضبط الوقت والتاريخ الحالي للساعة الداخلية لهذه الشاشة.

![](_page_53_Picture_403.jpeg)

- -1 اضغط على زر ]OK ]للدخول إلى القائمة الفرعية.
- -2 اضغط على زر **] [** أو زر **] [** للتبديل بين }السنة{ و }الشهر{ و }اليوم{ و }الساعة{ و }الدقيقة{ و }وقت توفير استهالك الطاقة في النهار{.
	- -3 اضغط على زر **] [** أو زر **] [** لضبط كافة اإلعدادات باستثناء }وقت توفير استهالك الطاقة في النهار{.
- -4 اضغط على زر ]OK ]للدخول إلى القائمة الفرعية لـ }وقت توفير استهالك الطاقة في النهار{.

### -5 اضغط على زر **] [** أو زر **] [** لتحديد عنصر، ثم اضغط على **] [** أو **] [** لضبطه.

### **تحديد نظام التوقيت الصيفي ونمطه:**

يُعَد الاستخدام الحالي للتوقيت الصيفي أداة تذكير للعملاء الذين لا يعرفون كيفية ضبط الساعة لتشغيل التوقيت الصيفي وإيقاف تشغيله. ال يتم ضبط ساعة قياس الوقت الحقيقي ً تلقائيا. تكمن المشكلة في عدم وجود قواعد ثابتة للمنطقة أو البلد عند ضبط الساعة. ولحل ً هذه المشكلة يجب أن يكون المستخدم قادرا على ضبط وقت بدء التوقيت الصيفي ووقت إيقافه. عندما يكون ضبط التوقيت الصيفي قيد التشغيل (يمكن تحديده من قِبل المستخدم)، يجب أن يتم ضبط ساعة قياس الوقت الحقيقي في حينها في ضبط الوقت بتاريخ تشغيل التوقيت الصيفي وإيقافه. عند بدء تشغيل التوقيت الصيفي يجب تقديم الساعة ساعة واحدة ً بدءا من الساعة الثانية. عند إيقاف تشغيل التوقيت الصيفي يجب تأخير الساعة ساعة واحدة ً بدءا من الساعة الثانية.

يجب استبدال عنصر قائمة تشغيل/إيقاف تشغيل التوقيت الصيفي الموجود بالقائمة ذات التكوين التالي:

- يفتح عنصر القائمة حضبط التوقيت الصيفي> قائمة فرعية تحتوي على العناصر التالية:
- عنصر القائمة حتاريخ بدء توفير استهلاك الطاقة في النهار> عنصر الاختيار يوم الأحد حالأول، الثاني، الثالث، الرابع، الأخير> من حشهر ١-١٢>.
- عنصر القائمة حتاريخ انتهاء توفير استهلاك الطاقة في النهار> عنصر الاختيار يوم الأحد حالأول، الثاني، الثالث، الرابع، الأخير> من حشهر ١-١٢>.
	- اختياري
- عنصر القائمة حوقت التصحيح> عنصر الاختيار <0.5 ، 0.1 ، 0.5 ساعة

يفتح عنصر القائمة حتصحيح التوقيت الصيفي> عنصر الاختيار حفتح، غلق> عندما يكون "التوقيت الصيفي" "قيد التشغيل"، يجب ضبط ساعة قياس الوقت الحقيقي ً تلقائيا للتوقيت الصيفي والتوقيت الشتوي عند مرور اللحظة الحاسمة في التوقيت ً )مثال: في 29 مارس ،2009 الساعة :02:00يتم تأخير الوقت ساعة واحدة او في ٢٥ أكتوبر ٢٠٠٩، الساعة ٢٠٠٠:يتم تقديم الوقت ساعة واحدة)

### **الجدول**

تسمح لك هذه الوظيفة إعداد ما يصل إلى ٧ (سبعة) فترات زمنية مجدولة مختلفة لهذه الشاشة للتفعيل.

فيمكنك تحديد:

 وقت تشغيل هذه الشاشة وإيقاف تشغيلها.

- أيام الأسبوع التي يتم تفعيل هذه الشاشة فيها.
- أي مصدر دخل سوف تستخدمه هذه الشاشة لكل فترة تفعيل مجدولة.
- مالحظة: نوصي بإعداد التاريخ والوقت الحاليين من قائمة }**التاريخ والوقت**{ قبل استخدام هذه الوظيفة.
	- -1 اضغط على زر ]**OK** ]أو **] [** للدخول إلى القائمة الفرعية.

![](_page_54_Figure_5.jpeg)

-2 اضغط على زر **] [** أو زر **] [** لتحديد عنصر جدول )رقم العنصر من 1 إلى 7(، ثم اضغط على زر ]**OK** ]لجعله رقم العنصر.

![](_page_54_Figure_7.jpeg)

- -3 اضغط على زر **] [** أو زر **] [** لتحديد الجدول:
- $\circlearrowright$  جدول تشغيل: اضغط على زر **] [** أو زر **] [** لضبط ساعة ودقيقة تشغيل الشاشة.
- $(1)$  جدول إيقاف التشغيل: اضغط على زر **] [** أو زر **] [** لضبط ساعة ودقيقة إيقاف الشاشة.
	- ً حدد مكان كل من الساعة والدقيقة أو اتركه فارغا "\_\_" إذا كنت ال ترغب في استخدام جدول زمني لتشغيل الطاقة أو إيقاف تشغيل الطاقة.
- $\circlearrowleft$  تحديد مصدر الدخل: اضغط على زر **] [** أو زر **] [** لتحديد مصدر الدخل. إذا لم ً يتم تحديد مصدر دخل، سيبقى مصدر الدخل هو نفس ما تم تحديده مؤخرا.
	- $\odot$  جدول التاريخ: اضغط على زر **] [** لتحديد أي يوم في األسبوع سيتم فيه تفعيل عنصر الجدول هذا ثم اضغط على زر ]OK].
- $(\circ)$  عند تحديد مصدر الدخل على USB، قم بتمكينه للوصول إلى إعداد قائمة تشغيل:
	- ٤- لإجراء مزيد من إعدادات الجدول اضغط على [ص)، ثم كرر الخطوات أعلاه. توضح عالمة التحديد في المربع بجوار رقم عنصر الجدول الزمني أن الجدول الزمني المحدد قيد التنفيذ.

### مالحظات:

- إذا تداخل الجدول الزمني، تأخذ أوقات التشغيل المجدولة أولوية على أوقات إيقاف تشغيل الطاقة المجدولة.
- إذا كان هناك عنصران بالجدول الزمني تم برمجتهما لنفس الوقت، تكون األولوية للجدول ذو الرقم الأكبر على سبيل المثال، إذا تم ضبط كل من عناصر الجدول الزمني رقم 1 ورقم 2 لتشغيل هذه الشاشة الساعة 7:00 ً صباحا وإيقاف تشغيلها الساعة 5:00 ً مساءا، سيتم تفعيل عنصر الجدول الزمني رقم 2 فقط.

### **HDMI بسلك واحد**

التحكم في وظيفة CEC

 }**غلق**{ - يُستخدم هذا الخيار لتمكين وظيفة CEC( افتراضي(

 }**فتح**{ - يُ َمِكن CEC.

### **الكشف التلقائي عن اإلشارة**

اختر هذا الخيار لتمكين الشاشة من اكتشاف مصادر اإلشارة المتاحة وعرضها تلقائيًّا.

• {**غلق**} - بمجرد توصيل إشارة، يمكن تحديد هذا الإعداد يدويًا فقط. إذا كان الدخل المحدد هو عدم وجود إشارة، اضبط الشاشة على عرض الصورة تلقائيًا وفقًا لترتيب البحث الخاص بكل اختيار.

وتتمثل الخيارات المتاحة فيما يلي: }**الكل**{ / }**تجاوز الفشل**{

- }**الكل**{: DP >1HDMI >2HDMI >DVI >VGA ->مشغل الوسائط -< BROWSER - <SmartCMS - >قارئ PDF - >مخصص.
	- }**تجاوز الفشل**{
	- تجاوز الفشل 1: وضع من تحديد المستخدم. افتراضي:1 HDMI.
	- تجاوز الفشل :2 وضع من تحديد المستخدم. افتراضي1: HDMI.
	- تجاوز الفشل :3 وضع من تحديد المستخدم. افتراضي1: HDMI.
	- تجاوز الفشل 4: وضع من تحديد المستخدم. افتراضـي:1 HDMI.
	- تجاوز الفشل :5 وضع من تحديد المستخدم. افتراضي1: HDMI.
	- تجاوز الفشل :6 وضع من تحديد المستخدم. افتراضي1: HDMI.  $\overline{a}$
	- تجاوز الفشل :7 وضع من تحديد المستخدم. افتراضي1: HDMI.
	- تجاوز الفشل :8 وضع من تحديد المستخدم. افتراضي1: HDMI.
	- تجاوز الفشل :9 وضع من تحديد المستخدم. افتراضي1: HDMI.
	- تجاوز الفشل :10 وضع من تحديد المستخدم. افتراضي1: HDMI.

### **حفظ الطاقة**

أوضاع توفير الطاقة

الوضع :1 غلق التيار المباشر -< إيقاف التشغيل. LED: أحمر

حفظ الطاقة -< إيقاف التشغيل، مؤشر LED: أحمر

الوضع 2: غلق التيار المباشر: إيقاف التشغيل، مؤشر LED: أحمر

حفظ الطاقة -< توفير الطاقة. LED: برتقالي. يمكن التنشيط.

الوضع 3: غلق التيار المباشر: إيقاف الإضافة الخلفية، مؤشر LED: أحمر

حفظ الطاقة -< إيقاف اإلضافة الخلفية، مؤشر LED: برتقالي. يمكن التنشيط.

الوضع 4: غلق التيار المباشر: إيقاف الإضافة الخلفية، مؤشر LED: أحمر

حفظ الطاقة -< لن يتم الدخول في وضع توفير الطاقة. عرض رسالة "ال توجد إشارة" فقط.

\*مالحظة: عندما يكون تحديث البرامج في وضع "غلق" تعمل الشاشة في وضع3 لتحديث البرامج، لكن بدون حدوث تغير على قائمة OSD.

### 65BDL3051T

![](_page_55_Picture_239.jpeg)

### **تحديث FW Scalar**

تحديث برامج Scalar من خالل منفذ USB.

### **تحديث FW تلقائي**

ضبط وقت تحديث الخلفية التلقائية لبرامج Android.

 \*مالحظة: عندما يكون تحديث البرامج في وضع "غلق" تعمل الشاشة في وضع3 لتحديث البرامج، لكن بدون حدوث تغير على قائمة OSD.

### **استنسخ USB**

نسخ إعدادات PD من شاشة إلى أخرى.

استيراد: نسخ اإلعدادات من ملف إلى الشاشة.

تصدير: نسخ إعدادات PD إلى ملف.

\* يتم تخزين البيانات المنسوخة في الذاكرة الداخلية. يجب على المستخدم استخدام حزمة تطبيقات لنسخ البيانات المستنسخة إلى شاشة أخرى.

### **إعداد OPS**

### عين حالة OPS.

- ً }إيقاف دائما{ تعطيل OPS
- ً }تشغيل دائما{ تمكين OPS( افتراضي(
	- \* طراز OPS فقط.

### **خيار متقدم إلعادة الضبط**

إعادة تعيين كل اإلعدادات ما عد }التاريخ والوقت{ في قائمة خيار متقدم إلى قيم المصنع المضبوطة مسبقًا.

- -1 اضغط على زر ]**OK** ]أو **] [** للدخول إلى القائمة الفرعية.
- -2 اضغط على زر **] [** أو **] [** الختيار }إعادة ضبط{ واضغط على زر ]**OK** ]إلعادة الإعدادات إلى قيم المصنع المصبوطة مسبقًا.
- -3 اضغط على زر ] [ أو اختر }**الغاء**{ واضغط على زر ]**OK** ]لإللغاء والعودة إلى القائمة السابقة.

# **-٧ توافق جهاز USB**

**تنسيقات ترميز الوسائط المتعددة على USB**

<span id="page-56-0"></span>![](_page_56_Picture_359.jpeg)

# **فك شفرة الصوت**

![](_page_56_Picture_360.jpeg)

### **فك شفرة الصور**

![](_page_57_Picture_107.jpeg)

مالحظات:

 قد ال يعمل الصوت أو الفيديو في حال تجاوز معدل البت/معدل اإلطار المعياري للمحتويات، معدل اإلطار/ في الثانية المتوافق والمذكور في الجدول أعاله.

 وفي حال زيادة معدل البت أو معدل اإلطار الخاص بمحتويات الفيديو عن المعدل المذكور في الجدول أعاله، قد تتسبب هذه الزيادة في تقطيع مقاطع الفيديو أثناء التشغيل.

### **-٨ حل المدخل**

### **دقة VGA:**

<span id="page-58-0"></span>![](_page_58_Picture_423.jpeg)

مالحظة: يمكن دعم 768/60x1280هيرتز غير أنه ال يظهر في جدول EDID.

### **دقة SDTV:**

![](_page_58_Picture_424.jpeg)

### **دقة HDTV:**

![](_page_58_Picture_425.jpeg)

 تعتبر جودة نص الكمبيوتر مثالية في وضع 1080 عالي الدقة )1920 × ،1080 60 هرتز(.

 ً قد تبدو شاشة عرض الكمبيوتر الخاص بك مختلفة تبعا للصنع )وإصدار Windows الخاص بك(.

 اطلع على كتيب تعليمات الكمبيوتر للحصول على معلومات حول توصيل الكمبيوتر بالشاشة.

• في حالة وجود وضع تحديد التردد الأفقي والرأسي، حدد ٦٠ هرتز (رأس الكين التي التي عض الحالات، قد تظهر بعض الإشارات غير الطبيعية (مثل الخطوط) على الشاشة عند إيقاف تشغيل الكمبيوتر (أو إذا تم فصل الكمبيوتر). إذا حدث ذلك، اضغط على زر [الإدخال] للدخول إلى وضع الفيديو. تأكد أيضًا من أن الكمبيوتر متصل.

 عندما تبدو اإلشارات المتزامنة األفقية غير منتظمة في وضع RGB، تحقق من وضع حفظ طاقة الكمبيوتر أو توصيالت الكبالت.

 يتوافق جدول إعدادات الشاشة مع معايير VESA/IBM، ويعتمد على الدخل التناظري.

 يعتبر وضع دعم DVI كنفس وضع دعم الكمبيوتر.

 يعتبر أفضل توقيت للتردد الرأسي لكل وضع هو 60 هرتز.

# **-٩ سياسة عيوب البكسل**

<span id="page-59-0"></span>نعمل جاهدين على تقديم منتجات تتميز بأعلى درجات الجودة، حيث نستخدم عمليت تصنيع أكثر تقدمًا مع الصارمة الصارمة للجودة. ومع ذلك، لا يمكن في بعض الأحيان تجنب عيوب البكسل أو البكسل الفرعي في اللوحات المزودة بتقنية TFT المستخدمة في شاشات Plasma وLCD. وال يمكن ألي جهة تصنيع ضمان خلو جميع اللوحات ستكون من عيوب البكسل، إلا أن شركة Philips توفر ضمانًا بشأن إصلاح أو استبدال أية شاشة Plasma أو LCD بها عدد غير مقبول من العيوب ّفي خلال فترّة الضمان وفقًا لظّروف وكيل الضمان المحلي. يوضح هذا الإشعار الأنواع المختلفة لعيوب البكسل ويحدد مستويات العيوب المقبولة لشاشكة الشاشات بموجب الضمان، يجب أن تتجاوز العيوب مستوى معين كما هو موضح في الجدول المرجعي. فإذا كانت الشاشة مطابقة للمواصفات، سيُرفض تقديم/مطالبة الضمان. علاق على المعايير على المعلى الذواع أو مجموعات معينة من عيوب البكسل والتي يمكن مالحظتها أكثر من عيوب أخرى.

# **-٩١٩ وحدات البكسل والبكسل الفرعي**

![](_page_59_Figure_4.jpeg)

يتكون البكسل أو عنصر الصورة من ثلاث وحدات بكسل فرعية بالألوان الأساسية الأحمر والأخضر والأزرق. وتتكون الصورة الواحدة من عدد من وحدات البكسل. عند إضاءة جميع وحدات البكسل الفرعية لوحدة بكسل، تظهر وحدات البكسل ً الثالث الفرعية الملونة معا كوحدة بكسل واحدة بيضاء. وعندما تكون جميعها معتمة، تظهر وحدات البكسل الثالث الفرعية الملونة معًا كوحدة بكسل واحدة سوداء. تظهر المجموعات الأخرى لوحدات البكسل الفرعية المضيئة والمعتمة كوحدات بكسل مفردة بألوان أخرى.

# **-٩١٩ أنواع عيوب البكسل وتعريف النقطة**

تظهر عيوب البكسل ووحدات البكسل الفرعية على الشاشة بطرق مختلفة. وهناك فئتان من عيوب البكسل وأنواع عديدة من عيوب البكسل الفرعي بكل فئة.

### **تعريف النقطة = ما هي "النقطة" المعيبة؟ :**

يُقصد بالنقطة كل وحدة بكسل فرعية معيبة متصلة أو أكثر. ولا يتعلق عدد وحدات البكس المعيبة بتعريبة بعلى النقطة المعالي النقطة المعيبة يمكن أن تتكون من وحدة أو وحدتين أو ثالثة وحدات بكسل فرعية معيبة معتمة أو مضيئة.

![](_page_59_Figure_10.jpeg)

النقطة الواحدة تعادل وحدة بكسل واحدة ،تتكون من ثلاثة وحدات بكسل فرعية تكون باللون الأحمر والأخضر والأزرق.

# **-٩١٩ عيوب النقطة الساطعة**

تظهر عيوب النقطة الساطعة على هيئة وحدات بكسل أو وحدات بكسل فرعية مضيئة بصفة دائمة أو "قيد التشغيل". وفيما يلي أمثلة لعيوب النقاط الساطعة:

![](_page_59_Picture_14.jpeg)

النقاط المعتمة

## **-٩١٩ عيوب النقطة المعتمة**

ً تظهر عيوب النقطة السوداء على شكل وحدات بكسل أو وحدات بكسل فرعية معتمة دائما أو "متوقفة عن التشغيل". وفيما يلي أمثلة على عيوب النقطة السوداء:

<span id="page-60-0"></span>![](_page_60_Figure_3.jpeg)

### **-٩١٩ تقارب عيوب البكسل**

نظرًا لتشابه عيوب البكسل وحدات البكسل الفرعي لدرجة أنها قريبة من بعضها فهذا يجعلها أكثر وضوحًا للرؤية، وهو ما جعل شركة Philips تحدد قيم التفاوتات الخاصة بتقارب عيوب البكسل. ويمكن معرفة المواصفات من خالل الجدول أدناه:

- عدد النقاط المعتمة المتصلة = (النقاط المعتمة المتصلة = زوج نقاط معتمة)
	- الحد األدنى للتباعد بين النقاط المعتمة
		- إجمالي النقاط المعيبة

## **-٩١٩ قيم تسامح عيوب البكسل**

لكي تستوفي الشاشات معايير الأهلية للإصلاح بسبب عيوب البكسل أثناء فترة قالضمان، يجب أن تحتوي لوحة TPDP / TFT الموجودة في شاشة Philips المسطحة على عيوب بكسل أو بكسل فرعي تتجاوز قيم التفاوت الموضحة في الجداول التالية:

![](_page_60_Picture_226.jpeg)

مالحظة: \* عيب واحد أو عيبين متصالن ببكسل فرعي = عيب نقاط واحد

### **-٩١٩ مصطلح MURA**

قد تظهر أحيانًا نقاط أو بقع معتمة على شاشات العرض البلورية (LCD). وهذا ما يُعرف في صناعة الشاشات بمصطلح وهو مصطلح ياباني يعني "التفاوت". حيث يستخدم هذا المصطلح لوصف أي شكل أو منطقة متقطعة تظهر فيها صورة غير متجانسة للشاشة في ظل ظروف معينه من الفلادة إلى وجود عيب أو تلف بمحاذاة طبقة الكريستال السائل، وعادة ما يكون بسبب تشغيل الشاشة لفترة طويلة في أماكن درجة حرارتها مرتفعة. وهذه الظاهرة شائعة في صناعة الشاشات، غير أنها غير قابلة للتصليح. وال تندرج تحت بنود الضمان. وقد وُجدت هذه الظاهرة منذ بداية تصنيع شاشات LCD حيث تتضخم الشاشة نتيجة لتشغيلها على مدار 21 ساعة طوال الأسبوع في ظروف الإضاءة المنخفضة. مما يزاد من احتمال حدوث هذه الظاهرة.

### **كيفية اكتشاف ظاهرة Mura**

هناك عدة أعراض وأسباب لظاهرة Mura. وفيما يلي العديد من هذه الأعراض والأسباب:

- شوائب الذرات الغريبة في المصفوفة البلورية سوء توزيع مصفوفة LCD عند تصنيع الشاشة
- عدم توزيع سطوع اإلضاءة الخلفية بطريقة موحدة
- إجهاد ناتج عن تجميع لوحة الشاشة
	-
	- عيوب خاليا شاشة LCD
- إجهاد حراري تشغيل الشاشة لمدة طويلة في مكان يتسم بارتفاع درجة الحرارة

### **كيفية تجنب ظاهرة Mura**

برغم أنه ليس بمقدور الشركة ضمان التخلص الكامل من ظاهرة Mura في كل مرة، إال أنه يمكن الحد من حدوثها من خالل الطرق اآلتية:

- تقليل لمعان اإلضاءة الخلفية
	- استخدام شاشة مؤقتة
- تقليل درجة الحرارة المحيطة بمكان الشاشة

# **١٠١٠تنظيف الشاشة واكتشاف األخطاء وإصالحها**

# **١٠١١١٠التنظيف**

### **توخي الحذر عند استخدام هذه الشاشة**

- <span id="page-61-0"></span>• تجنب وضع يديك أو وجهك أو أي جسم آخر بالقرب من فتحات التهوية الخاصة بالشاشة بالشاشة عادة ما يكون ساخنًا جدًا بسبب الحرارة العالية لهواء ً العادم الذي يصدر من فتحات التهوية. ومن الممكن حدوث حروق أو إصابات شخصية إذا اقترب أي عضو من أعضاء الجسم بدرجة كبيرة جدا. وقد يتسبب وضع أي جسم بالقرب من أعلى هذه الشاشة في تلف هذا الجسم نتيجة للحرارة باإلضافة إلى تلف الشاشة نفسها.
	- تأكد من فصل جميع الكبلات قبل نقل الشاشة. فقد يتسبب نقل الشاشة مع توصيل كبلاتها في تلف الكبلات، الأمر الذي قد يؤدي إلى نشوب حريق أو صدمة كهربائية.
		- افصل قابس الطاقة من مأخذ التيار في الحائط كإجراء سالمة قبل القيام بتنظيف الشاشة أو إجراءات الصيانة.

### **تعليمات تنظيف اللوحة األمامية**

- تمت معالجة مقدمة هذه الشاشة بصفة خاصة. لذا قم بمسح السطح بقطعة قماش نظيفة أو قماش ناعم خالٍ من الوبر .
- في حالة اتساخ السطح، بلِّل قطعة من القماش الناعم الخال من من الم منظف خفيف. وقم بعصر قطعة القماش للتخلص من السائل الزائد. ثم امسح سطح هذه الشاشة لإزالة الغبار. وبعد ذلك استخدم قطعة قماش جافة من نفس النوع للتجفيف.
	- ال تخدش سطح الشاشة أو تطرق عليه بأصابعك أو بأجسام حادة من أي نوع.
		- ِ ال تستخدم المواد الطيارة مثل بخاخ الحشرات، والمذيبات، والثنر.

### **تعليمات تنظيف حاوية الشاشة**

- في حالة اتساخ حاوية الشاشة، امسحها بقطعة قماش جافة وناعمة.
- في حالة اتساخ حاوية الشاشة للغاية، بلِّل قطعة قماش خال من الوبر في محلول منظف في الفصائف في القماش للتخلص من أكبر كمية من الرطوبة بقدر الإمكان. ثم امسح حاوية الشاشة واستخدم قطعة قماش جافة أخرى للمسح حتي يجف السطح.
- ال تجعل أي سائل أو منظف يالمس سطح هذه الشاشة. وفي حالة تخلل الماء أو الرطوبة داخل الجهاز، قد تحدث مشكالت في التشغيل أو مخاطر التعرض لصدمة أو مخاطر كهربائية.
	- ال تخدش حاوية الشاشة أو تطرق عليها بأصابعك أو بأجسام حادة من أي نوع.
	- ِ ال تستخدم المواد الطيارة مثل بخاخ الحشرات والمذيبات والثنر على حاوية الشاشة.
	- ال تضع أي شيء مصنوع من المطاط أو البولي فينيل كلوريد بالقرب من حاوية الشاشة لفترات طويلة.

# **١٠١١١٠استكشاف المشكالت وإصالحها**

<span id="page-62-0"></span>![](_page_62_Picture_295.jpeg)

![](_page_63_Picture_116.jpeg)

# **١١١١المواصفات الفنية**

# **عرض:**

<span id="page-64-0"></span>![](_page_64_Picture_300.jpeg)

# **أطراف توصيل اإلدخال واإلخراج:**

![](_page_64_Picture_301.jpeg)

# 65BDL3051T

### **المواصفات العامة:**

![](_page_65_Picture_180.jpeg)

# **لوحة بيانات المنتج:**

![](_page_65_Picture_181.jpeg)

# **البيئية العامة:**

![](_page_65_Picture_182.jpeg)

# **السماعة الداخلية:**

![](_page_65_Picture_183.jpeg)

![](_page_66_Picture_0.jpeg)

.جميع الحقوق محفوظة .V.N Philips Koninklijke © 2016

عالمتان تجاريتان مسجلتان Emblem Shield Philips وشعار Philips يعد كل من ويتم استخدامهما بترخيص من شركة .Koninklijke Philips N.V لشركة Koninklijke Philips N.V.

.تخضع المواصفات للتغيير دون إشعار مسبق